# Ayuda de Zoftkrates

## Tabla de Contenido

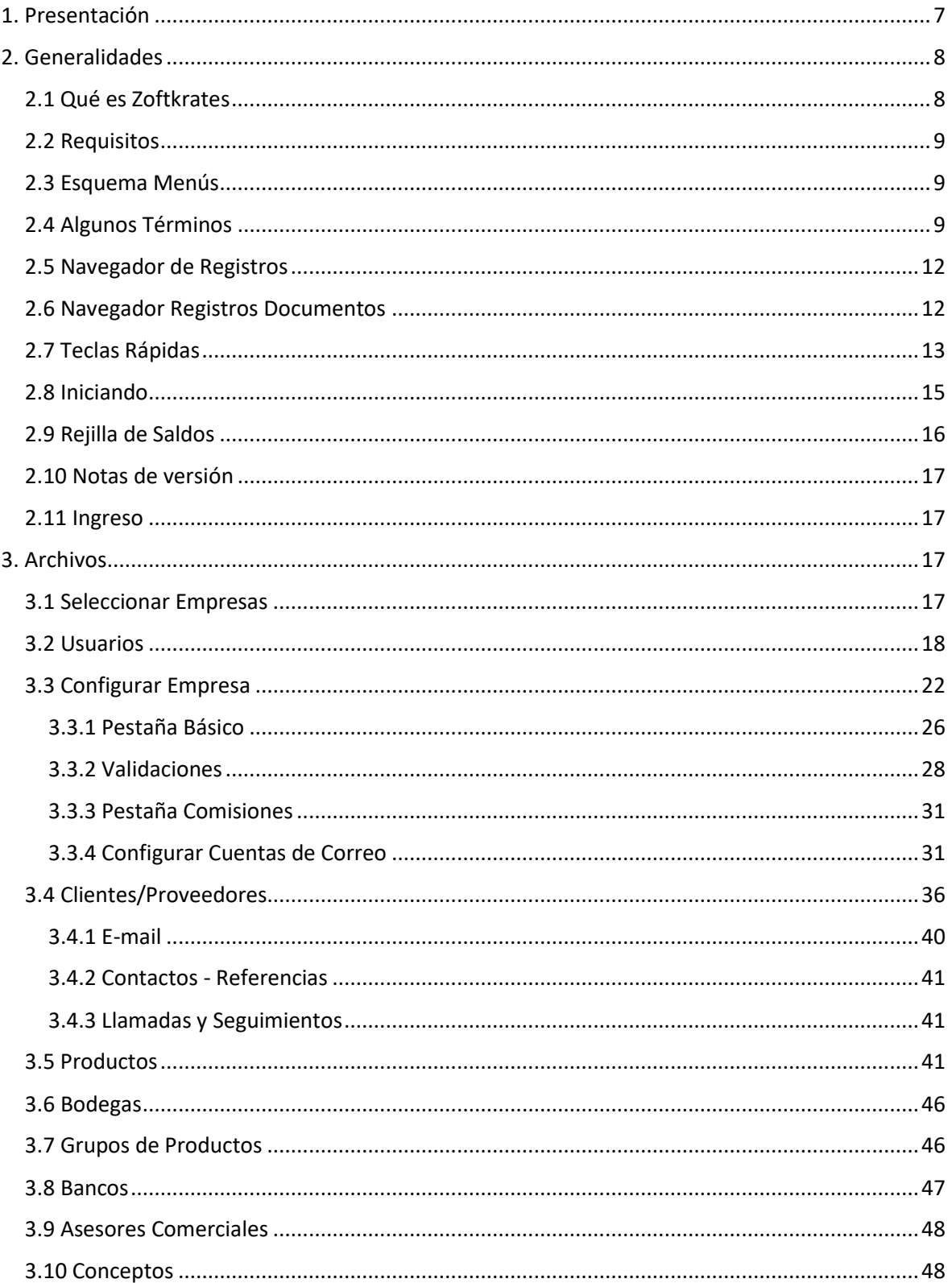

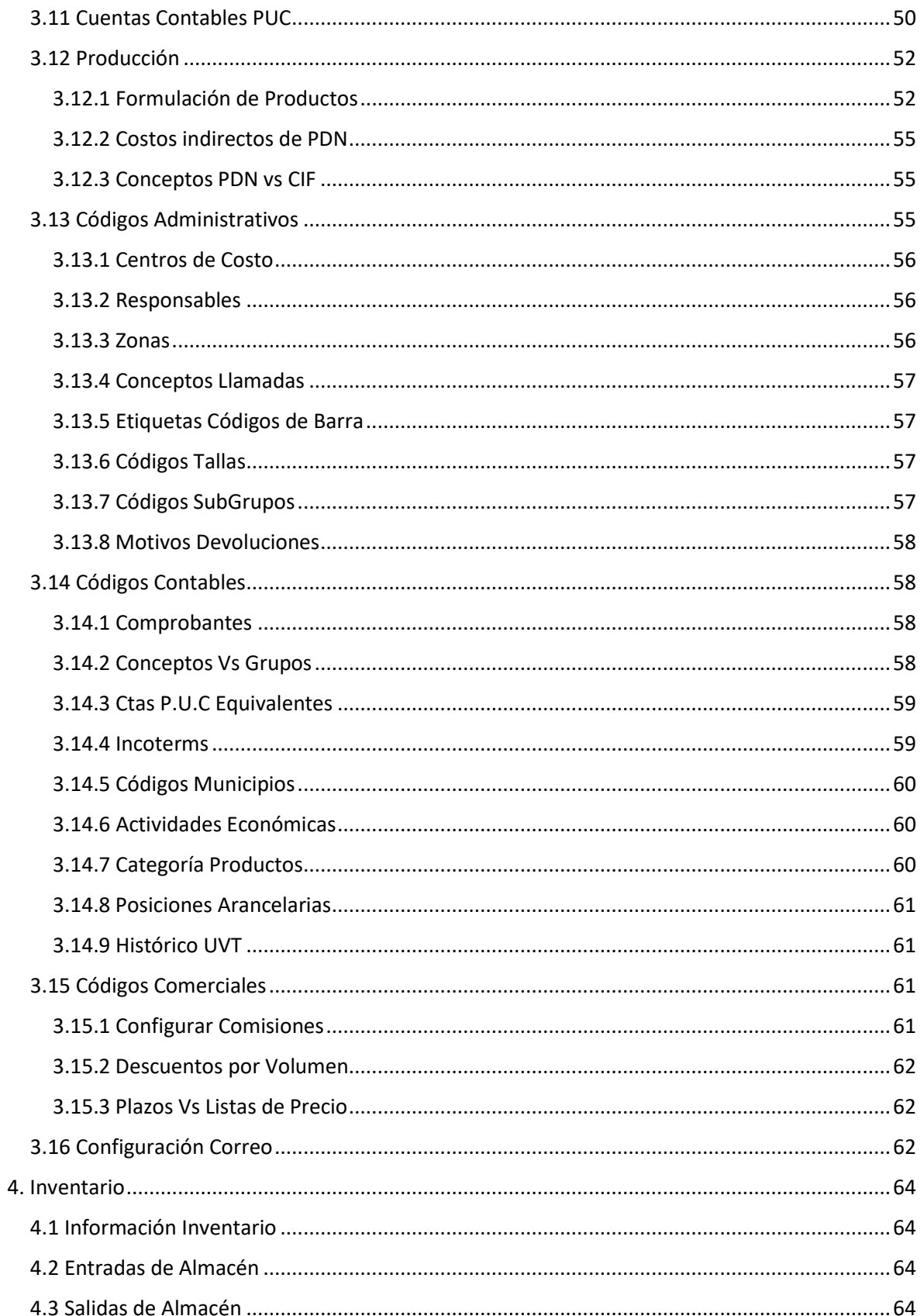

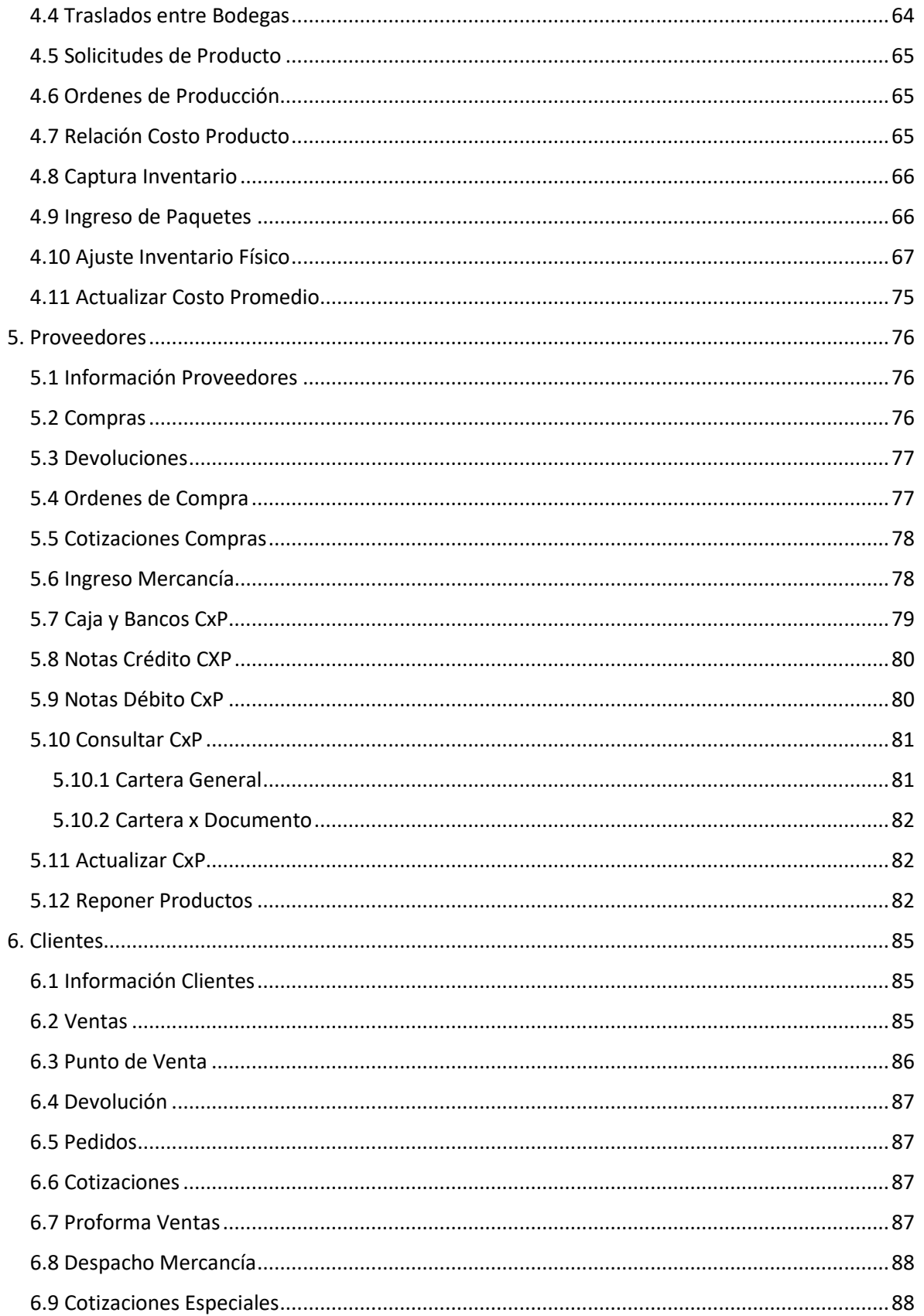

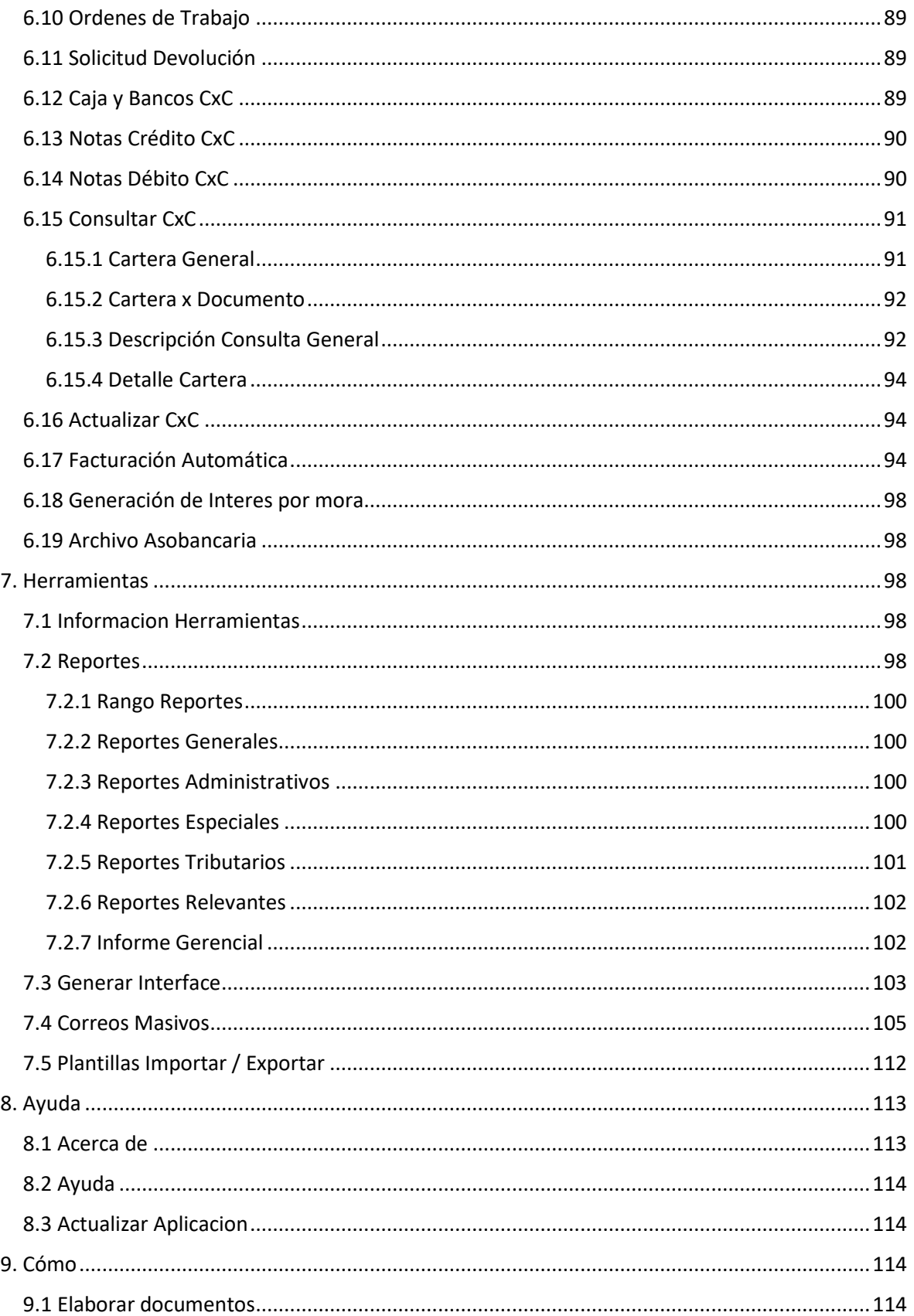

#### Ayuda de Zoftkrates

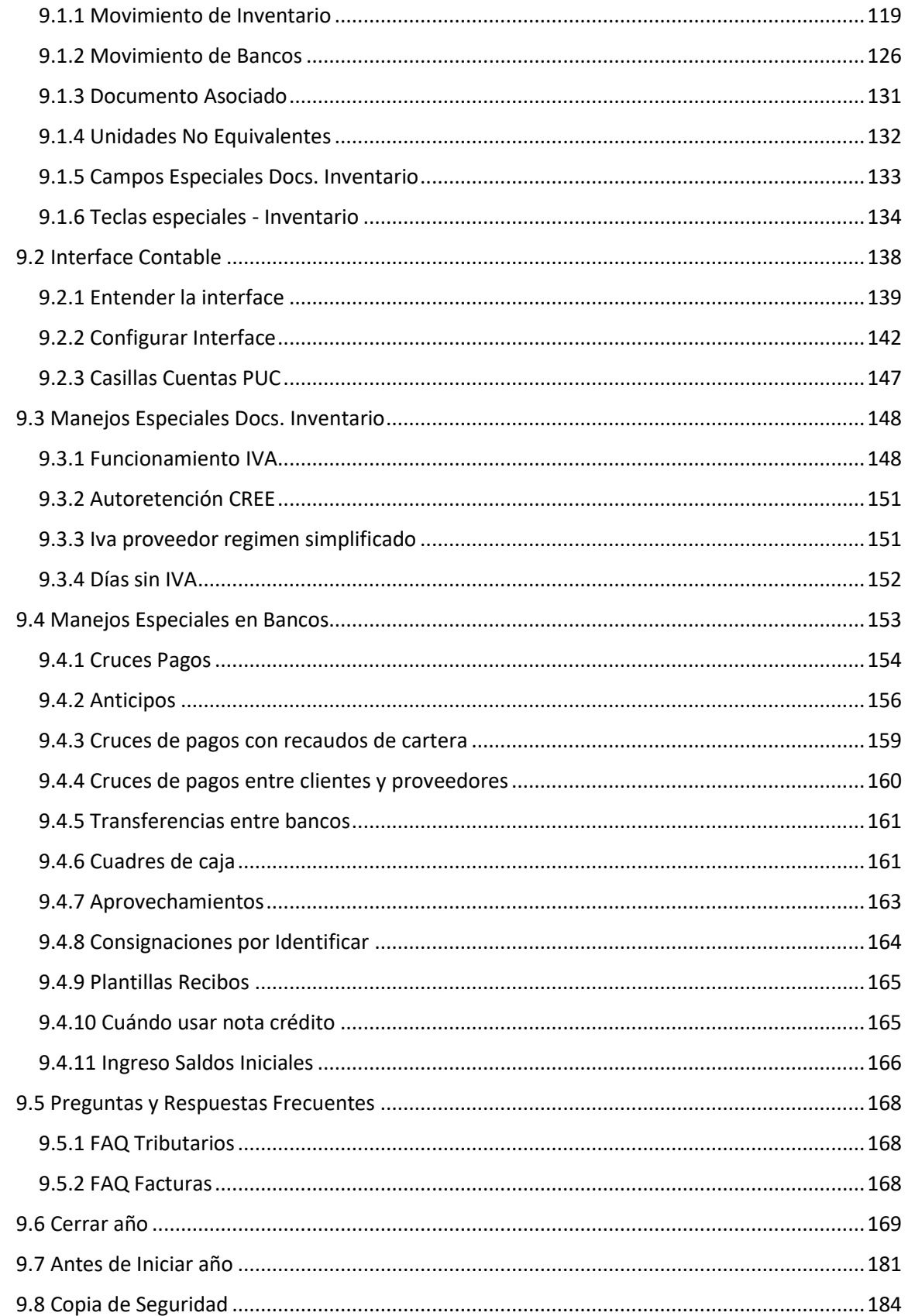

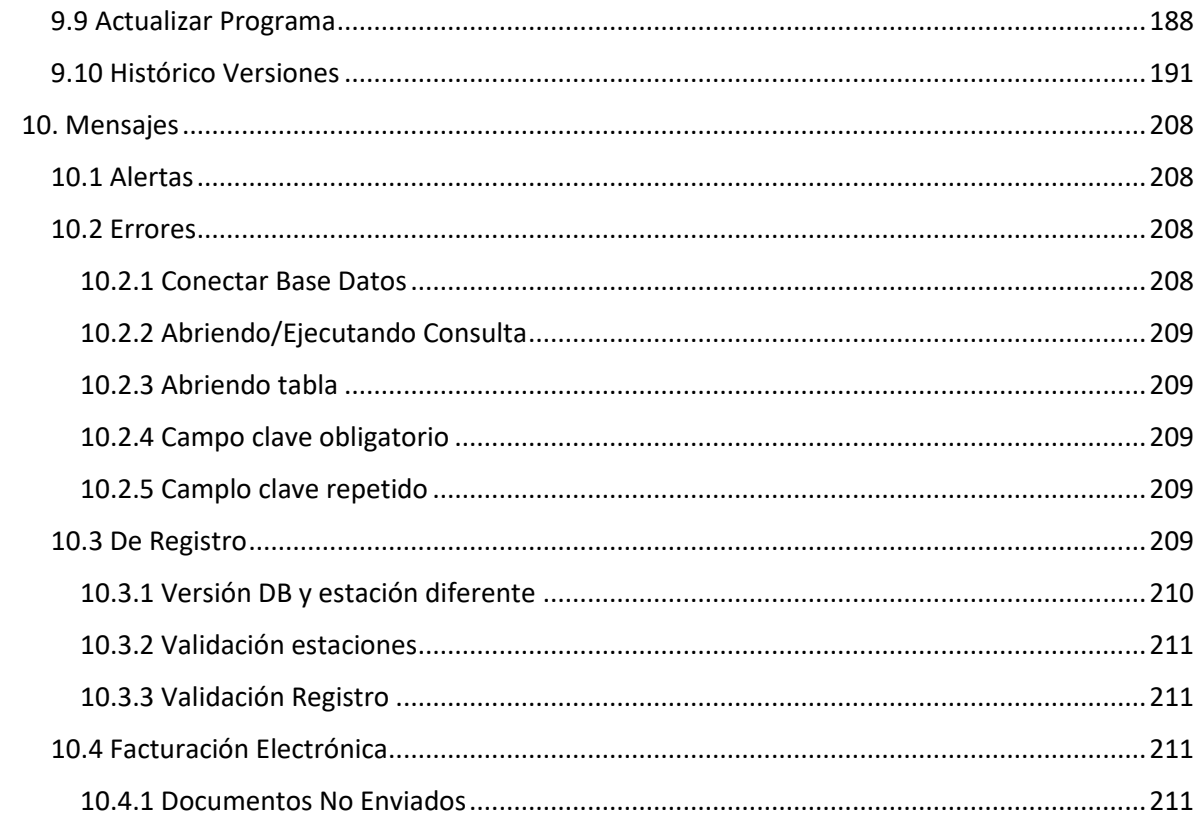

### <span id="page-7-0"></span>1. Presentación

Gracias por usar Zoftkrates.

Zoftkrates ha sido desarrollado bajo la premisa de suministrar un producto funcional a un precio razonable, y sin ser pretenciosos, con el deseo que se convierta en una herramienta altamente útil, sin dejar de ser agradable y fácil de usar, que contribuya al crecimiento y fortalecimiento administrativo, comercial y productivo de aquellas empresas que lo adquieran y utilicen.

Visite nuestro sitio web [www.zhsystems.com](http://www.zhsystems.com/) para buscar información más reciente de este manual.

#### **Una frase**

"*No preguntes que ha hecho el país por tí, pregúntate que has hecho tu por el país*". J.F. Kennedy.

Esta ayuda cubre el funcionamiento de la versión 5.3 o posteriores

**Agradecimientos**

A Dios.

A mis padres Gonzalo (q.e.d) e Isabel.

A mis hermanos Salvador, Amanda, David y Maria Isabel.

A Mónica Hernández

A mis familiares y amigos gracias por su amistad, cariño y compañía.

A todos y cada uno de mis profesores de kinder, escuela, bachillerato, tecnología y universidad. Irma, Mariela, Rosario, Rubiela I, Emilse, Martha, Rubiela Z, Pacho, los Oscar, Aurora, Humberto, Parmenio, Jorge, Alicia, Walter, Orlando, Rubiela II, Pacho "M" y tantos otros.

A la primera empresa en que laboré formalmente (Veracruz TV Cable) gracias por permitirme hacer mi tecnología.

A Pablo Bravo, donde quiera que esté, gracias por impulsarme a continuar estudiando.

A las personas que inicialmente comercializarón este programa.

A todas aquellas empresas pioneras que confiaron su valiosa información en nuestro sistema.

Y a "usted" y su empresa, y todos los usuarios actuales y futuros de Zoftkrates.

Con cariño,

Gonzalo Antonio Zapata Ocampo

# <span id="page-8-1"></span><span id="page-8-0"></span>2. Generalidades 2.1 Qué es Zoftkrates

**ZoftKrates** es un Sistema Administrativo para manejo de Clientes, Proveedores, Inventario, Producción, Facturación, Cartera, Bancos y Bodegas.

Algunas de sus características son

- Meses abiertos y años cerrados en inventario y Cartera.
- Saldos de inventario, cartera y bancos en línea.
- Módulo de Producción (Opcional)
- Módulo punto de venta (Opcional)
- Módulo web de pedidos y facturación (Opcional)
- Módulo wap de pedidos y facturación (Opcional)
- Perfiles de usuarios
- N Resoluciones de facturación
- Multi empresa
- Mensajes pronunciados (para versiones anteriores a windows 8 requiere instalación adicional de drivers)
- Envio de documentos vía email

### <span id="page-9-0"></span>2.2 Requisitos

**Sistema operativo**: Cualquier versión Windows Microsoft 32 y 64 bits (XP, Vista, 7, 8, 2003, 2008, 2012 en todas sus versiones)

**Hardware**: Para SO XP Procesador 1.6 Ghz, Memoria 500 Mb. Para SO Vista

Procesador 2.6 Ghz, Memoria 2 GB. Para SO Windows 10/7/8 Procesador 2.0 Ghz, Memoria 2 GB

**Impresora.** Funciona con cualquier tipo de impresora.

Tarjeta de Red

### <span id="page-9-1"></span>2.3 Esquema Menús

Zofktrates posee una ventana principal con menús colgante divididos en: Archivos, Inventario, Proveedores, Clientes, Herramientas, Ver y Ayuda. Adicionalmente posee una barra con algunos acceso rápidos.

Cada uno de los submenús contiene opciones agrupadas según su categoría.

Dado que Zoftkrates maneja perfiles de [Usuarios](#page-18-0) es posible que algunas opciones no estén disponibles porque el usuario no tiene perfil para acceder a la opción o bien el módulo no ha sido adquirido por la empresa que usa el sistema.

### <span id="page-9-2"></span>2.4 Algunos Términos

**Pestaña:** Son los estilos de carpetas con un título que aparecen en la gran mayoría de las ventanas de la aplicación, son utilizadas para aprovechar al máximo el espacio de cada ventana

**Rejilla de datos:** Muestra de manera global los registros de la tabla seleccionada según la opción del programa seleccionada. La rejilla en la mayoría de los casos solo tendrá los campos más relevantes de la tabla.

**Casilla de Edición:** Permite editar o ingresar un dato al sistema usualmente para almacenar en la base de datos.

**Navegador de Registros**: Esta barra de botones le permite navegar entre los registros de la tabla que está abierta según la opción seleccionada, con ella puede desplazarse entre registros o realizar mantenimiento en sus registros. Véase [Navegador de Registros](#page-12-0)

Impuesto Incluido  $\nabla$ **Casilla de chequeo:** Permite marcar o desmarcar

**Lista de Selección:** Corresponde a una lista con múltiples opciones de la cual el usuario solo puede seleccionar una opción.

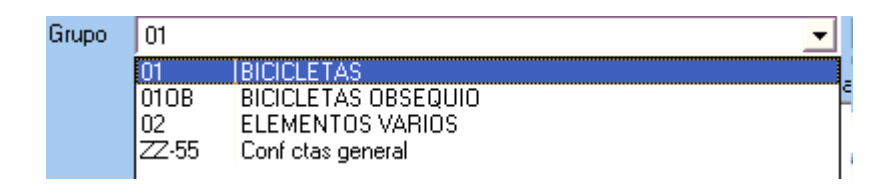

**Estructura pantallas de datos :** Las pantallas para el mantenimiento de archivos (Tabla) del sistema están distribuidas en navegador de registros (parte superior), código y nombre del registro (parte media), seguido de un conjunto de pestañas que puede variar. Normalmente encontrara vista global y datos. Vista global permite consultar a través de una rejilla de datos todos los registros de la tabla seleccionada

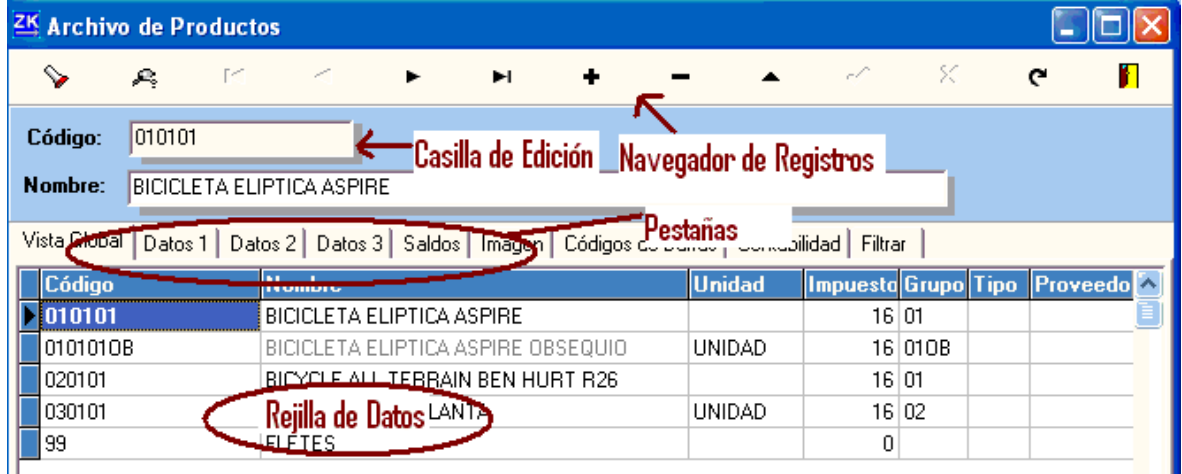

Opcionalmente encontrará.

Pestaña Filtro que permite filtrar registros de la tabla seleccionada.

Pestaña Saldos que muestra mes a mes las entradas y salidas o débitos y creditos del dato seleccionado como producto o banco.

**Filtro de Registros**: Permite al sistema filtrar información acorde a las condiciones requeridas por el usuario, en algunas opciones del programa encontrará una pestaña que dice filtro con algunas casillas de edición, de chequeo o listas de selección.

**Tabla:** Conjunto de registros que contiene información de un tipo en particular, ejemplo productos, clientes, estudiantes, agenda, visitas a un lugar, etc.

**Registro:** Conjunto de campos que contiene información de un solo elemento de una tabla. Ejemplo el cliente Pepito Pérez, el producto bicicleta, la reunión de las 3 p.m.

**Campo:** Elemento que contiene un solo dato de un registro, para entenderlo podríamos utilizar el ejemplo de un registro de la tabla clientes que puede contener los campos Nit, Nombre, Teléfono, Dirección y Ciudad.

Ejemplo de tabla

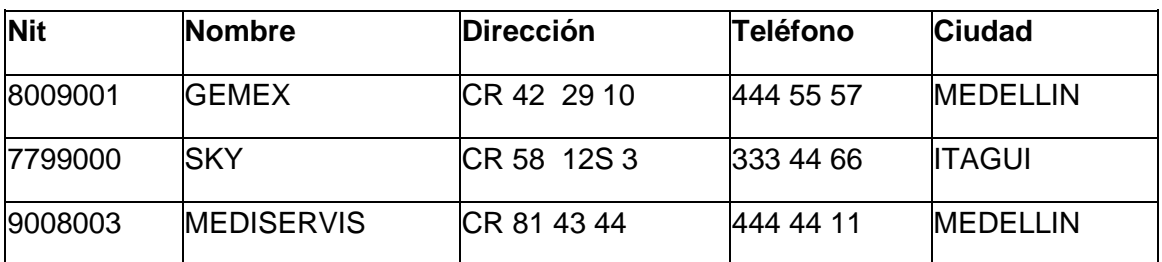

CLIENTES - Campos (Nit, Nombre, Dirección, Teléfono, Ciudad)

### <span id="page-12-0"></span>2.5 Navegador de Registros

El navegador de registros es un conjunto de botones que tiene la apariencia similar a como se muestra en la siguiente gráfica.

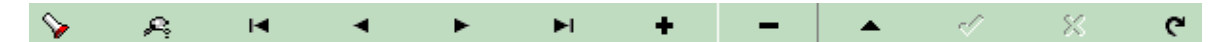

Esta barra le permite navegar entre los registros de la tabla que tenga seleccionada.

Funcionamiento de cada botón

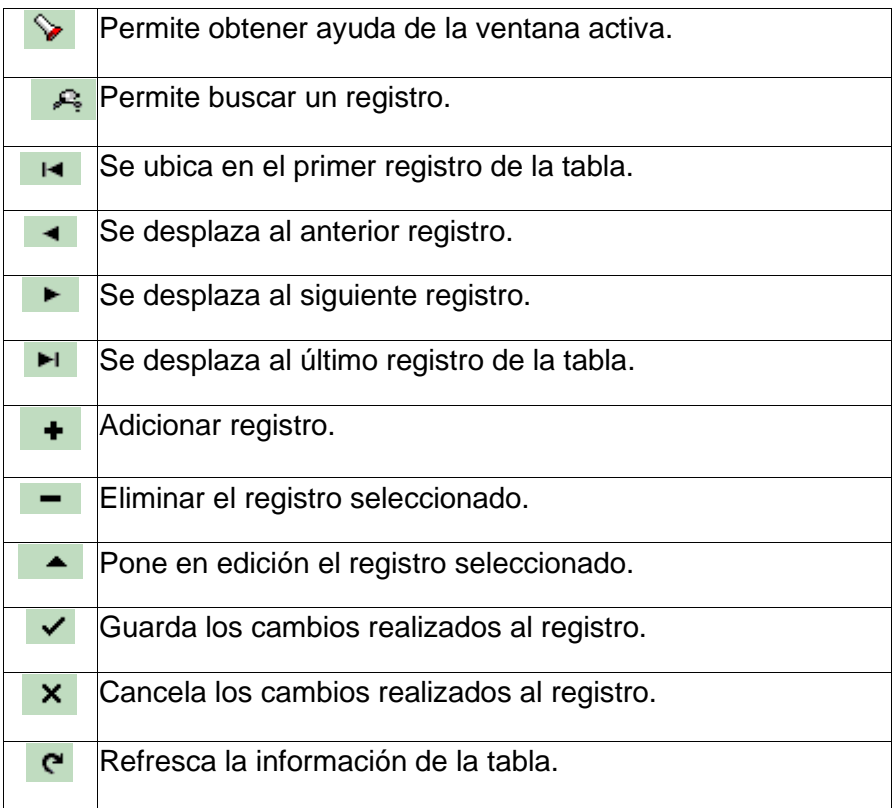

### <span id="page-12-1"></span>2.6 Navegador Registros Documentos

Esta barra le permite navegar entre los registros de la tabla que tenga seleccionada de Movimiento de Documentos tanto de [Inventario](#page-119-0) como de [Bancos.](#page-126-0) Se encuentra en la barra superior y consta de

Botones de navegación y edición de registros. Ver [Navegador de Registros](#page-12-0)

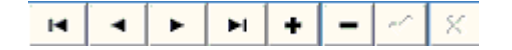

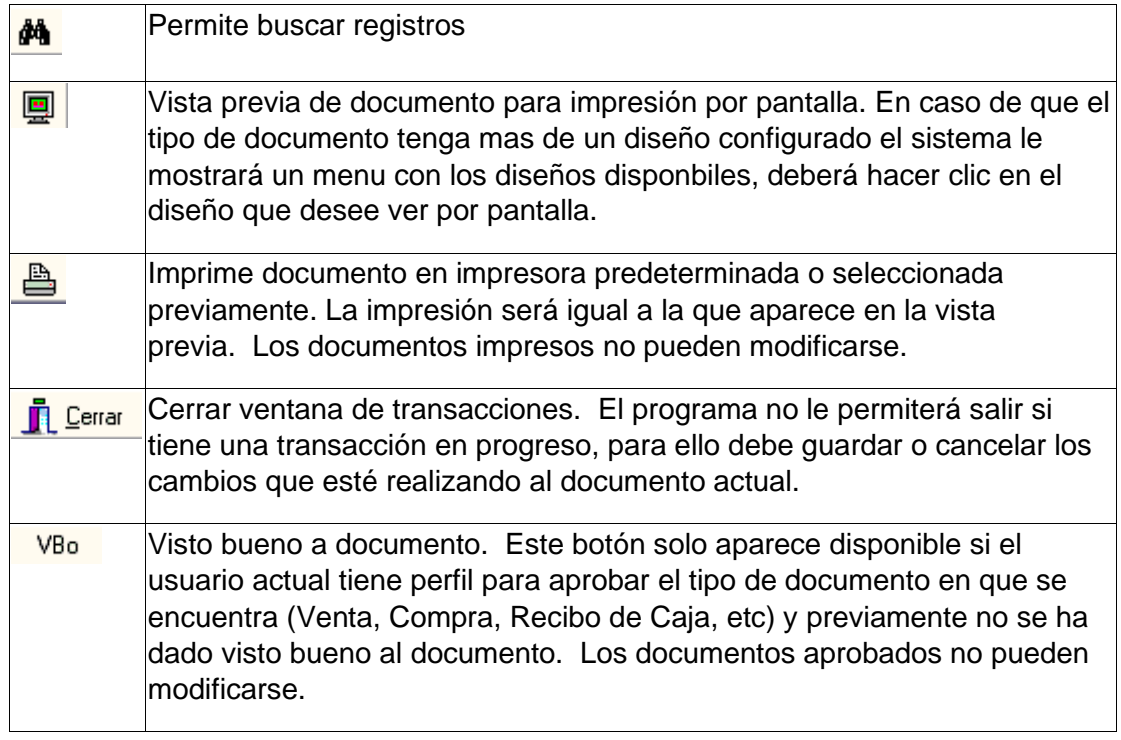

#### Ver también

[Movimiento de Inventario,](#page-119-0) [Movimiento de Bancos](#page-119-0)

### <span id="page-13-0"></span>2.7 Teclas Rápidas

**Teclas de función**

**F4**: Al estar ubicado en un campo como código de producto, código cliente, Zona, el sistema abrirá la ventana para buscar el producto o el cliente/proveedor.

Si tiene abierto un documento de [movimiento de Inventario](#page-119-0)

- En el campo documento asociado le permitirá seleccionar dicho documento.
- En la columna precio se dividirá el precio por la tasa de cambio en el documento.
- En la columna cantidad aparecerá la ventana que solicita tallas y/o lotes.
- En campo plazo para ventas o pedidos en ventas, podrá seleccionar uno de los esquemas de [Plazos Vs Listas de Precio.](#page-62-1)

**F3:** Si está ubicado en la columna precio de una ventana de [movimiento inventario](#page-119-0) se multiplicará el precio por la tasa de cambio en el documento.

Si está ubicado en la columna cantidad de una ventana de movimiento inventario el sistema le mostrará la ventana de descripción adicional.

#### **Combinación de Teclas en Registro de Movimiento**

- ALT +  $\uparrow$  Flecha Arriba: Primer registro.
- Teclas rápidas para todos los documentos
- $ALT + \leftarrow$  Flecha Izquierda: Anterior Registro.
- ALT + Flecha Derecha: Siguiente Registro
- ALT + Flecha Abajo: Ultimo registro.
- ALT + **INSERTAR**: Insertar registro.
- ALT + **SUPRIMIR**: Eliminar registro.
- ALT + **B**: Buscar documento.
- ALT + **P:** Vista previa de documento.
- ALT + **I:** Imprimir documento.
- ALT + **G:** Guardar documento.
- ALT + **X:** Cancelar cambios.
- ALT + **D:** Intercambiar cursor entre encabezado y detalle.

Teclas rápidas en Registro de [documentos de Inventario.](#page-119-0)

- ALT + **O:** Observaciones documento.
- ALT + **L:** Seleccionar lista precio (requiere perfil).
- ALT + **R:** Seleccionar resolución (requiere perfil y configuración).

ALT + **E:** Situar/Localizar/Buscar producto en documento, busca a partir de la actual fila, sino lo encuentra busca desde el inicio.

ALT + **N:** Busca siguiente ocurrencia de producto.

CTRL + **Suprimir**: Elimina una fila.

CTRL + **Insertar**: Inserta una fila en la parte superior a la fila en que esté ubicado.

Teclas rápidas en Registro de [documentos de Bancos](#page-126-0)

CTRL + **Suprimir**: Elimina una fila.

SHIFT + **Suprimir**. Elimina rango de filas marcadas.

ALT + **L**: Guarda la información del recibo como una plantilla (Sólo usuario administrador).

ALT + **F**: Seleccionar una plantilla previamente guardada.

### <span id="page-15-0"></span>2.8 Iniciando

Para empezar a trabajar con Zoftkrates debe realizar las siguientes tareas.

- 1. Instalar programa
- 2. [Instalar y Seleccionar Empresa](#page-17-3)
- 3. Crear al menos un [Concepto](#page-48-1) general (00)
- 4. Crear la **Bodega** principal (00)
- 5. Crear al menos un [Banco](#page-47-0) (00 Caja General)
- 6. Crear al menos un Vendedor o [Asesor Comercial](#page-48-0)
- 7. Crear un [Centro de Costo](#page-56-0) general (00)
- 8. Configurar Nit y Nombre de la empresa (Ver [Configurar Empresa\)](#page-22-0)
- 9. [Configurar Información Tributaria.](#page-23-0)
- 10. Definir fecha de actual en el sistema y opcionalmente fecha hasta la cual se puede modificar documentos. (Ver [Configurar Empresa -](#page-25-0) fecha del sistema)
- 11. [Configurar códigos por Defecto](#page-22-0)
- 12. Crear al menos un [Producto.](#page-41-2)
- 13. Crear un [Cliente o Proveedor](#page-36-0)

**Nota:** Puede obviar el paso de crear códigos por defecto haciendo clic en el botón "Crear Códigos por Defecto" que se encuentra en la pestaña [Códigos por Defecto,](#page-22-0) igualmente el sistema al instalar una empresa e ingresar a configurarla el sistema le preguntará si desea crear los códigos por defecto.

Ver también

[Ingreso Saldos Iniciales,](#page-166-0) [Tabla mapa documentos](#page-114-4)

### <span id="page-16-0"></span>2.9 Rejilla de Saldos

Consiste en una rejilla de al menos cinco columnas por catorce filas fijas.

En la primera fila se encuentra el titulo de las columnas, la primera columna corresponde al mes, la segunda al saldo inicial, la tercera las entradas, la cuarta las salidas y la quinta el saldo final del mes. Las siguientes doce filas corresponden al nombre de cada mes y a los valores descriptos en las columnas de la primera fila, la fila catorce corresponde a los totales de las entradas y salidas.

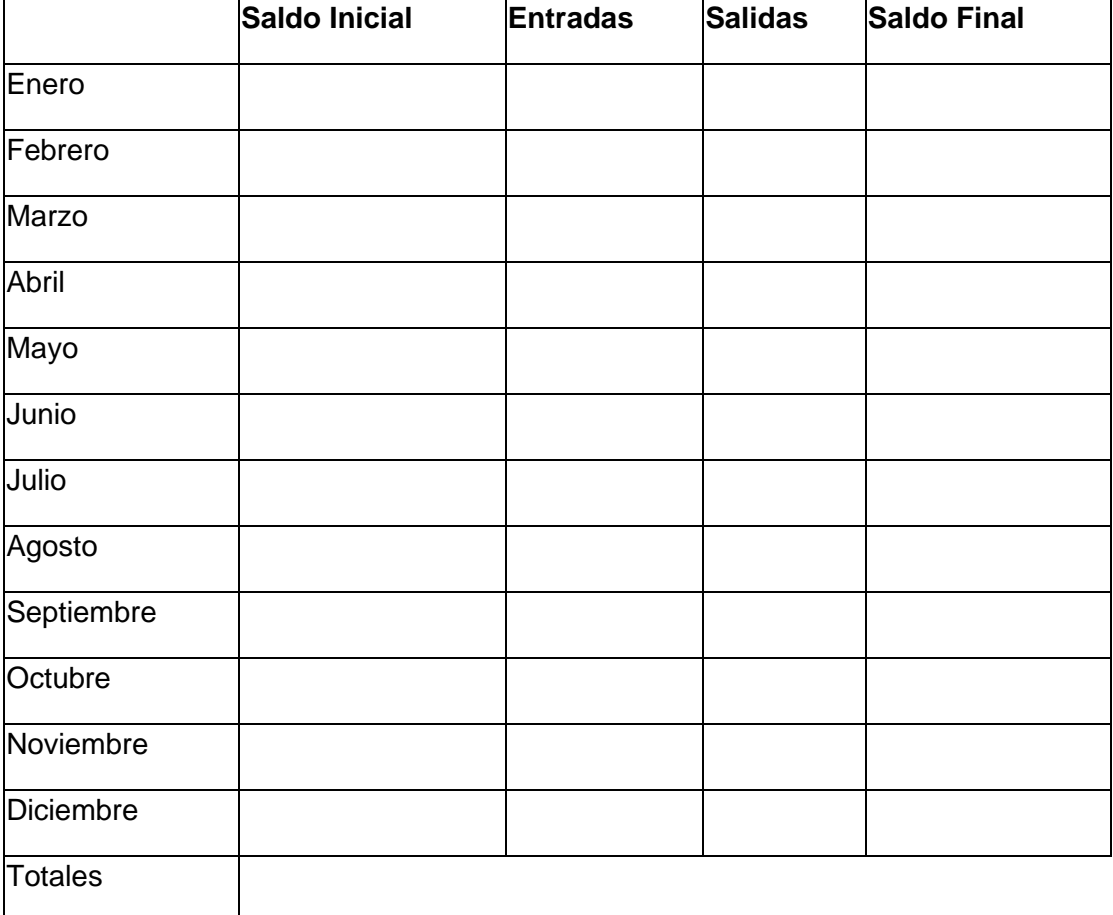

### <span id="page-17-0"></span>2.10 Notas de versión

*2016-05. La versión 5.1.6 o posterior trabaja con el conector FireDAC y deja de usar el BDE.*

*La versión 2.9 tiene un cambio significativo en respecto a la afectación de saldos de bancos en las notas crédito.* 

*Escriba a soporte@zhsystems.com si tiene alguna duda sobre este cambio.*

*Para conocer como se afectan los saldos de bancos en esta versión ver [Tabla afectación](#page-114-3)  [saldos de bancos según tipo de transacción](#page-114-3)*.

### <span id="page-17-1"></span>2.11 Ingreso

Para ingresar al programa busque el icono ZK - Zoftkrates en el escritorio. Una vez el programa sea cargado aparece una ventana solicitando el usuario y contraseña. El usuario y la contraseña tienen como máximo 10 caracteres.

## <span id="page-17-2"></span>3. Archivos

### <span id="page-17-3"></span>3.1 Seleccionar Empresas

Permite seleccionar las empresas instaladas en el programa. Igualmente permite al administrador del sistema crear nuevas empresas. Está opción se encuentra en archivo seleccionar empresa.

**Importante:** En esta pantalla podrá marcar a que empresas se les hará copia de [seguridad automáticamente,](#page-184-0) para ello marque la casilla "**Realizar copia de seguridad de esta empresa** ". Al realizar esta opción estando ubicado en el equipo servidor de la base de datos el sistema configurará la aplicación que realiza copias de seguridad y activará la tarea para ejecutarse automáticamente todos los días a las 6:00 p.m. De querer realizar ajustes a la tarea ingrese a la opción herramientas - utilidades - Otros - Act. DB - Abrir Aplicación Copias de seguridad.

**Seleccionar Empresa**

Haga clic sobre la empresa deseada y luego clic en el botón "seleccionar esta empresa". También puede hacer doble clic para seleccionar la empresa.

#### **Verificar Tablas**

Si es una empresa nueva o hay una nueva actualización del programa marque la casilla "Verificar Tablas" al hacer esto y seleccionar la empresa el sistema se encargará de crear las tablas nuevas no existentes y agregar los campos nuevos en caso de que las tablas ya existan.

#### **Instalar Empresa**

Es necesario que previamente cree un espacio en la base de datos, para ello haga clic en el botón "Crear Base de Datos", el sistema le solicitará un sufijo para el nombre de la base de datos (El sistema antepone el nombre *Zoftkrates\_*), es conveniente que el sufijo sea similar al nombre de la empresa, ejemplo si va a instalar la empresa "Distribuidora Gran Chaparral" entonces el sufijo debería ser algo como "dgranchaparral". En el sufijo no debe contener espacios, ni comas, ni caracteres especiales. Luego de crear el espacio en la base de datos haga clic en el botón adicionar (Ver Botones Navegador de [Registros](#page-12-0) ), indique en la casilla código el código (numerico entre 001 y 999) con el cual debe quedar inscrita la empresa, indique el nombre de la empresa y seleccione el espacio en la base de datos anteriormente creada de la lista base de datos.

**Nota:** Todos los nombres configurados en empresas deben quedar en minúsculas.

### <span id="page-18-0"></span>3.2 Usuarios

Esta opción permite definir los usuarios con sus respectivos perfiles.

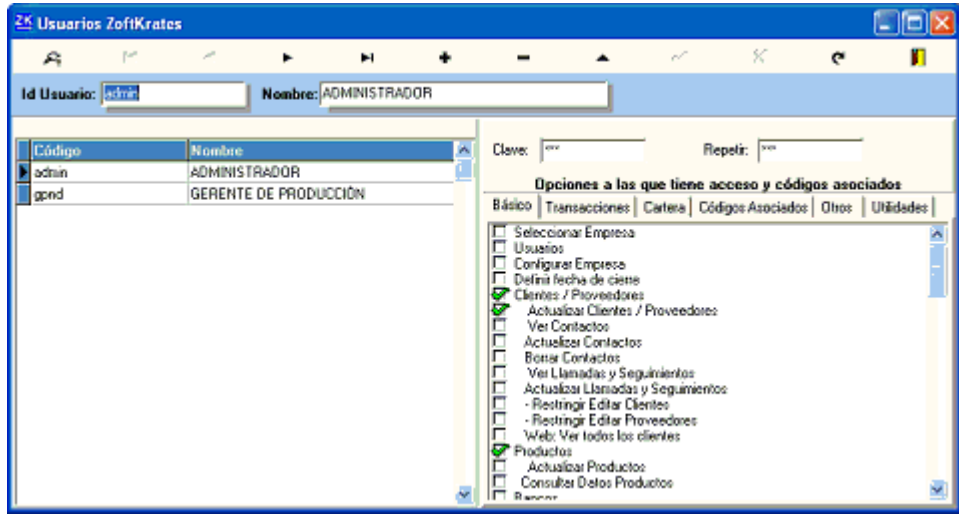

Utilice el botón [Navegador de Registros](#page-12-0) para realizar mantenimiento a los usuarios.

El nombre y la contraseña de los usuarios deben tener como máximo 10 caracteres. Se recomienda utilizar el nombre del usuario seguido de punto y la primera letra del apellido. El nombre del usuario debe estar en minúsculas. Ejemplo el código del usuario Pedro Pérez debería quedar como pedro.p

Para definir los perfiles de un usuario selecciónelo en la lista derecha y haga clic en editar registro o bien haga clic en adicionar registro indique código y nombre. Luego en las pestañas de perfiles que aparecen al lado marque en cada casilla el acceso que desee concederle a cada usuario.

Los perfiles están divididos en tres pestañas Básico, Transacciones y Cartera.

**Pestaña Básico** contiene la configuración a archivos del sistema como clientes, productos, conceptos, etc. Por cada uno de ellos es posible definir si el usuario puede modificar los datos de cada opción. Al final encontrará otros perfiles como la posibilidad de acceder a algunas opciones como Reportes y Consultas.

**Pestaña Transacciones** define los perfiles para acceder a los documentos de productos como entradas, salidas, órdenes de producción, compras, ventas, devoluciones en compras y ventas, órdenes de compra, pedidos, etc.

**Pestaña Cartera** define los perfiles para acceder a los documentos de bancos Recibos, Notas Débito y Notas Crédito de CxC y CxP.

Adicional a los perfiles es posible definir algunas otras características a cada usuario las cuales encontrará.

#### <span id="page-20-0"></span>**Pestaña Códigos Asociados**

- Resolución en empresa actual.
- Resolución en empresa actual POS.
- Código asesor en empresa actual.
- Código bodega por defecto.
- Centro de costo por defecto.
- Código bodega POS (Las facturas que elabore el usuario por punto de venta en la empresa seleccionada tendrán como bodega la indicada en esta casilla)
- Solicitar Resolución.
- Código banco por defecto en POS .
- Bodegas permitidas.
- Responsable por defecto.
- Lista precios por defecto

La casilla solicitar resolución permite al usuario seleccionar una resolución de facturación DIAN al momento de ingresar a facturación.

#### **Pestaña Otros**

- **Clave Internet:** Define la clave con la cual puede ingresar el usuario a los módulos web (opcional).
- **Usuario solo trabaja en esta empresa***:* Muestra la lista de empresas instaladas en el sistema, al seleccionar una de las empresas el usuario solo podrá trabajar en la empresa

seleccionada. Este esquema es útil para los tipos de negocios que manejan información de más de una empresa.

- **Copiar Usuario:** Permite copiar el usuario actual. Basta con ubicarse en el usuario a copiar, hacer clic en este botón e indicar el nuevo código del usuario.
- **Autorización remota.** Permite configurar un esquema de seguridad remota en la cual el usuario indica a la persona que realizará la autorización: Fecha, hora y % de descuento. Con estos datos el "autorizador" hace cálculos matemáticos y el resultado será la clave a indicar al usuario. Se utiliza principalmente para autorizar descuentos y se activa oprimiendo la tecla F9. Normalmente los cálculos consisten en sumar año + mes + día, y este resultado se multiplica, divide y suma utilizando los valores configurados en las respectivas casillas. Puede utilizar el botón probar para chequear si el resultado que arroja el sistema es igual al cálculo que esté haciendo. Utilice la lista método para seleccionar uno de los tipos de combinaciones de operaciones. La persona que autoriza remotamente debe anotar fórmula, multiplicador, divisor y sumando.

#### **Pestaña Documentos**

Permite configurar que reportes puede acceder el usuario, esto quiere decir que si el usuario tiene perfil para ingresar a reportes solo podrá ver los reportes que aquí se configuren. Para que dicha configuración tenga efecto debe activar la casilla de perfil en la pestaña básico "SOLO Reportes Configurados en Pestaña Documentos".

Esto puede ser útil para restringir el usuario a algunos reportes específicos.

Para configurar los reportes a los que se desea el usuario tenga acceso seleccione la pestaña documentos, haga clic en el botón puntos suspensivos (...), seleccione el reporte y haga clic en el botón guardar. Puede utilizar comodines, por ejemplo \*bodega\* significa que todos los reportes que tengan la palabra bodega aparecerán en la lista de reportes.

La opción de copiar usuario no copia los reportes configurados.

Si desea restringir el contenido de algunos reportes basados en bodegas, centros de costo, asesores puede utilizar la casilla en la pestaña básico "Asignar Bodega, Asesor, C. Costo y Banco asignados en rango reportes". Un usuario puede tener en una empresa determinada un código de asesor, bodega, c. costo y banco en la pestaña "Códigos Asociados".

**Nota:** Los códigos de usuario siempre deben estar en minúsculas.

### <span id="page-22-0"></span>3.3 Configurar Empresa

En la parte superior se indica el Nit y Nombre de la empresa y debajo de esta información se encuentran varias pestañas que a su vez pueden estar divididas en otras pestañas.

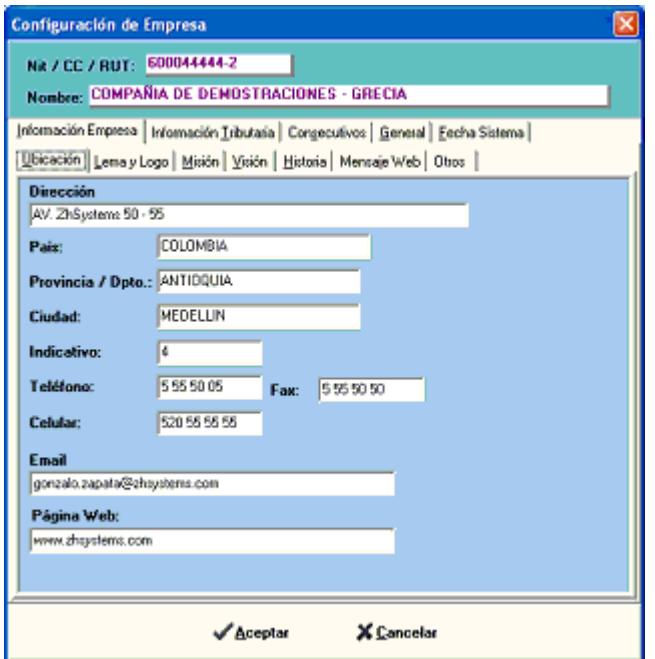

#### **Pestaña Información Empresa**

Contiene toda la información general de la empresa, dirección, logo, misión, visión, historia. Adicional las pestañas Observaciones y Otros.

#### **Sub Pestaña Observaciones**

Permite configurar mensajes para que aparezca de manera variable en algunos documentos como factura, factura POS.

Mensaje Web: Permite configurar un mensaje para ser visto en la opción principal del módulo web (Opcional).

Mensaje Wap: Mensaje que aparece en la opción principal del módulo wap (Opcional).

#### <span id="page-23-0"></span>**Pestaña Información Tributaria**

Permite configurar la información de requisitos legales para la empresa actual. Se divide en tres pestañas.

#### **General**

Permite configurar los días y/o consecutivos faltantes para el vencimiento de la resolución DIAN que esté usando el usuario.

[Cuentas Contables PUC](#page-50-0) por defecto documentos de [Compras:](#page-76-2) Rte. en la Fte., Rte. por IVA y Rte CREE. [Cuentas Contables PUC](#page-50-0) por defecto documentos de [Ventas:](#page-85-2) Rte. CREE (Solo tomará esta cuenta si el cliente no es regimén simplificado y no está marcado como extranjero).

En esta pestaña puede configurar el Nit por defecto para ventas de contado e indicar tipo de documento de la empresa y tipo de documento. Es decir, si la empresa es una persona natural y si el documento es un nit, cédula, documento de identidad o cédula extranjeria.

#### **Resolución por defecto**

Permite seleccionar la resolución a usar por el usuario al momento de facturar, para ello seleccione la resolución que aparece en la parte inferior de la ventana y haga clic en el botón "*Asignar resolución seleccionada a resolución por defecto*".

#### **Lista Resoluciones**

En esta subpestaña se configuran las resoluciones que utiliza la empresa, para ello se utilizan el [Navegador de Registros,](#page-12-0) se indica un consecutivo interno (desde 01 a 99) y se llenan las casillas con la información que contiene la resolución suministrada por la DIAN. Cada vez que se vence una resolución o se agotan los consecutivos el contador o administrador de la empresa procede a solicitar una nueva resolución ante la DIAN, la configura en el sistema y la selecciona como resolución por defecto.

El sistema facturará con IVA o sin IVA según esté activada la casilla de chequeo "Régimen Común". Ver [Funcionamiento IVA.](#page-148-1)

#### **Pestaña Consecutivos**

Permite configurar los consecutivos de todos los documentos del sistema (Entradas, Salidas, Compras, Pedidos, Recibos CxP - Egresos, Recibos CxC - Ingresos, etc). Tenga presente que los consecutivos de ventas son configurados por cada resolución en la pestaña información tributaria y la configuración en esta pestaña solo tiene efecto sino se ha configurado alguna resolución.

#### **Pestaña General**

Permite realizar configuraciones generales del sistema, posee las siguientes subpestañas.

**[Básico](#page-26-0)** (Ver enlace)

#### **% Utilidad**

Permite configurar el mínimo de utilidad por producto. Es útil activar la casilla no permitir facturar, pedir, cotizar productos por debajo de su costo.

#### **Códigos por Defecto**

Define los códigos por defecto al elaborar documentos. Se definen en dos secciones documentos que manejan inventario y documentos que manejan bancos. El botón "Crear Códigos por Defecto" crear los códigos por defecto y los asigna en las respectivas casillas.

#### **Vencimientos**

Define las fechas de vencimiento que aparecen en los informes de cartera por vencimiento, se pueden definir hasta seis (6) días para vencimiento (ej. 30, 45, 60, 90, 120, 180)

**[Comisiones](#page-31-0)** (Ver enlace)

Configuración Correo:

#### **Pestaña Validaciones**

Contiene la configuración de validaciones en el sistema, se compone de las subpestañas.

**Básico** (Ver Enlace **[Validaciones](#page-28-0)**)

#### **Campos Obli. Clie/Prov.**

Permite configurar los campos que son obligatorios ingresar para [Clientes/Proveedores.](#page-36-0) Consiste en dos listas, una muestra los campos disponibles y otra los configurados como obligatorios.

#### <span id="page-25-0"></span>**Pestaña Fecha Sistema**

**Fecha Actual del Sistema: Es VITAL** para el sistema configurar esta fecha antes de iniciar trabajos con el sistema, adicionalmente actualizar la fecha mínimo cada cierre de año.

**No permitir actualizar movimiento anterior a:** configurar la fecha hasta la cual se pueden elaborar documentos, bloquea meses de actualización de movimiento de inventario.

**Actualizar costo promedio de entradas poseriores a:** Indica al sistema promediar el costo el costo promedio de los productos registrados en [Entradas de Almacén.](#page-64-2)

**Manejo de Tallas / Lotes:** Indica si se manejan tallas o lotes con fechas vencimiento.

**Inventario Asociado:** Permite configurar la base de datos de otra empresa para actualizar en línea el inventario en esa empresa.

**Cartera por cuotas.** Al activarse permite al sistema solicitar y configurar la forma de pago por cuotas.

Importante: Algunas de estas casillas están desactivadas para activarlas debe oprimir Ctrl + Clic en el panel verde.

### <span id="page-26-0"></span>3.3.1 Pestaña Básico

Contiene varias casillas que permiten configurar el funcionamiento básico del programa.

Subpestaña de General en Configurar Empresa.

**Guardar documentos de productos**. Permite configurar si el sistema debe o no guardar automáticamente los documentos de movimiento inventario (Entradas, Salidas, Compras, Ventas, Devoluciones, etc) transcurridos cierto lapso de segundos (10-180)

**No permitir modificar documentos luego de pasar** XXX minutos luego de última modificación. Está configuración permite proteger documentos automáticamente de manera que si un recibo, una compra o venta fue elaborada por un usuario a las 10:00 a.m. y en esta casilla aparece configurada con el valor de 120 entonces a las 12:01 p.m. el documento ya no podrá volver a ser modificado.

**Subdirectorio de formatos personalizados**. Junto a esta casilla aparece el directorio de reportes configurado en el sistema, esta casilla es útil para los casos en los cuales existen varias empresas y se requiere diseñar un formato de factura, de recibo de caja, etc, para cada empresa; en este caso se crea una subcarpeta a partir del directorio de reportes y se copian dentro de dicho carpeta los formatos que son propios de la empresa y por último se configura el directorio en esta casilla. Supóngase que tiene la empresa demostraciones y requiere tener el formato de ventas personalizado para esta empresa,

puede crear una subcarpeta llamada Demos copiar el formato F\_VENTAS.QR2 del directorio padre de Demos a este y configurar "Demos" en esta casilla.

Manejo Descuento Adicional

Manejo Descuento Comercial

Permitir Salidas Negativas

**Permitir Solicitar Resolución :** Permite que en la empresa actual los usuarios que tengan configurada esta misma casilla en su perfil pueda seleccionar al resolución al ingresar a facturación.

**Descuento por Pronto Pago:** Activa la pestaña Descuento PP en facturas.

**Observaciones en Items:** Permite ingresar observaciones en items de [documentos de](#page-119-0)  [inventario,](#page-119-0) para ingresar dichas observaciones basta con ubicarse en la columna cantidad y oprimir la tecla F3.

**Tomar Dcto. Cial. de clientes:** Tomar descuento comercial de clientes permite que al registrar un documento de venta, pedido, cotización etc. el sistema tome el descuento configurado en la casilla Dcto. Cial por cliente. Ver [Clientes/Proveedores](#page-36-0)

**Usar destinatario:** Habilita la pestaña destinatario en documentos de [Movimiento de](#page-119-0)  [Inventario,](#page-119-0) tiene tres opciones a escoger.

- No Maneja.

- Dirección otro cliente. Permite indicar el Nit o código de un cliente/proveedor el cual contiene la dirección en la cual se entrega o recibe la mercancía; este Nit o código es diferente al Nit a nombre de quien se elabora el documento.

- Dirección Contacto. En este caso es un [Contactos -](#page-41-0) Referencias del cliente que está marcado como Dependencia.

**Panel Retenciones en Docs. Auxiliares:** Activa el panel de retenciones en documentos de [Movimiento de Inventario](#page-119-0) que normalmente no lo manejan (Entradas, Salidas, Ordenes de Compra, Cotizaciones en Compras, Cotizaciones en Ventas y Pedidos).

**Panel Retenciones en Docs. POS:** Activa el panel de retenciones en registro de ventas POS.

**Pedir cuentas en Docs Bancos:** Muestra las casillas para cuentas PUC de concepto y banco en los documentos de cartera (Recibos o Egresos, NC y ND) de manera que si se indica la cuenta contable de concepto y/o banco al realizar [Interface Contable](#page-138-0) el sistema no tomará las cuentas configuradas en el [concepto](#page-48-1) y/o [banco.](#page-47-0)

**Pedir siempre IVA en Docs Bancos (CxP):** Activa la columna de IVA cuando se está elaborando un egreso. Esta columna solo parece activa en los egresos para el Nit 999 (Ventas de contado), activando esta casilla esta columna estará activa independientemente si el egreso es hecho a dicho Nit.

**Pedir Asesor en POS:** El punto de venta por defecto no solicita el asesor, cuando se registra una venta POS el sistema toma el asesor configurado en [códigos x defecto](#page-22-0) o bien el [asesor asignado](#page-20-0) al usuario. Si se activa esta casilla podrá indicar el asesor al momento de registrar un ventas POS.

**Días modificación documentos auxiliares (Cotizaciones, Ordenes de Compra)**.

Permite configurar a parte de la fecha del sistema el número de días que puede tener un documento (Cotiz., Ord. Compra) para ser modificado.

### <span id="page-28-0"></span>3.3.2 Validaciones

**Nit Principal obligatorio:** Obliga a que los clientes/proveedores en el sistema al registrar un documento tenga nit principal.

**Solicita Autorización Cupo Cartera:** Si al elaborar un documento Inventario de CxC (Ej. Factura) el valor de la cartera más el valor del nuevo documento supera el cupo configurado al cliente el sistema solicitará clave de autorización. El sistema solicitará usuario y clave de usuario con perfil "*Autorizar Cartera/Cupos/Bloqueos*".

**Validar CxC con XXX días vencidos:** Indica al sistema solicitar usuario y contraseña si al elaborar un documento de inventario de CxC el cliente posee cartera vencida superior a XXX días, es posible configurar por cliente un plazo diferente en la casilla Plazo Extra.

**Valida cartera clientes inicio transacción:** Muestra la alerta si el cliente tiene cartera al iniciar la transacción, funciona en combinación con las dos anteriores casillas.

#### **No Validar Bases Retenciones en Devoluciones:**

**Validar Docs. Referencia repetidos en compras:** Valida que no se indique un mismo documento referencia en más de un documento (CxP).

**Documento referencia en compras obligatorio:**

**Validar Códigos Tallas:** Esto aplica para las empresas que manejan tallas, si matricula tallas por la opción Archivos - Códigos Administrativos - [Códigos Tallas](#page-57-2)

#### **Pide autorización si tallas o lotes no están correctos:**

**Validar descuento en Recibos CxC:** Controla que no se de descuento a una factura vencida en Recibos de Cuentas x Cobrar. Si se activa el sistema alertará al usuario quien decidirá si mantiene el descuento. Esta validación solo se aplica a las ventas que tienen plazo.

**Tomar Vendedor cartera en Doc. Bancos (Recibos, ND, NC, etc.):** Toma el vendedor del documento con el cual se genero la cartera (Ej. Factura).

#### **Redondear Totales (Docs. Inventario, Ventas, Compras, Entradas, etc.):**

**Redondear Calculos Docs Cartera (Recibos, Egresos, NC, ND):** Redondea cálculos de valores de retenciones y descuentos.

**Armar el nombre de Clientes/Proveedores en la siguiente consecuencia:** Al utilizar la opción de ingreso de datos de clientes/proveedores separado por nombres y apellidos el sistema permite armar el nombre según se configure Nombres + Apellidos (por defecto) ó Apellidos + Nombres.

**No tomar hora Kardex:** Al momento de generar cualquier kardex el sistema ignora la hora y solo toma el día para determinar orden de de transacciones, siendo primera las compras y entradas.

**Pedido autorización para facturar + 1 vez un pedido:** Si un pedido ya aparece facturado el sistema solicitará contraseña.

**Uso de detalle documento inventario:** Permite configurar o no conservar la dirección que tenía el cliente o proveedor al guardar un documento de inventario (Compra, Venta, etc).

**Validar grupos asignados a clientes:** Funciona en conjunto con la casilla "Aplica Productos" en la pestaña "Información adicional" de Clientes / Proveedores. Si se activa al elaborar documentos de inventario o seleccionar buscar producto el sistema solo mostrará los productos de grupos que tenga activados el cliente.

**Motivos de devolución obligatorios:** El elaborar una solicitud de devolución el sistema valida que el código exista en archivo - códigos administrativos - motivos devolución.

#### **Pestaña cartera**

**Solicita autorización Cupo Cartera:** Si el cliente no cumple con cupo cartera el usuario deberá indicar su usuario y contraseña antes de guardar una factura**.**

**Validar CxC con N días vencidos:** El sistema solicitará usuario y contraseña si el sistema encuentra algún documento con N o más días vencidos.

**Valida cartera clientes inicio transacción:** Al adicionar un documento e indicar el cliente el sistema informa si este tiene cartera o no, si tiene cartera pedirá usuario y contraseña de autorización.

#### **Pestaña Campos Obli. Cliente / Prov.**

Permite configurar los campos obligatorios en el archivo de clientes proveedores.

#### **Pestaña Validaciones Web**

**Validar Cupo Pedido Web:** Aplica solo para módulo web, el sistema no permite facturar o realizar pedidos a clientes que superen el cupo asignado.

**Validar Cartera Pedido Web:** Aplica solo para módulo web, si la validación CxC con XXX días vencidos está activada el sistema no cerrar aquellos pedidos que no cumplan con dicha validación.

**Ordenar Productos Pedidos Web al Cerrar:** Solo para usuarios con módulo web, ordena los productos alfabéticamente dentro del pedido.

### <span id="page-31-0"></span>3.3.3 Pestaña Comisiones

Permite configurar los porcentajes de comisiones a pagar por recaudo según los días vencidos, por monto de recaudo, por monto en venta. Posee además dos rangos de fechas para indicar el rango de fechas a tomar en algunos informes que no piden dicho valor sino que toman el valor configurado.

Es posible configurar diferentes esquemas de comisiones mediante la opción Archivos - Códigos Comerciales - [Configurar Comisiones](#page-61-3) y asociarlos a uno más [Asesores](#page-48-0)  [Comerciales.](#page-48-0)

Zoftkrates permite realizar complejos cálculos de liquidación comisiones como la combinación de recaudos por días vencidos y tomando diferentes bases de comisión según los productos de la factura que está cancelando el recaudo. Si requiere algún proceso especial para la liquidación de comisiones consulte con su asesor certificado ZhSystems.

### <span id="page-31-1"></span>3.3.4 Configurar Cuentas de Correo

En Zoftkrates hay dos rutas para configurar las cuentas de Correo.

La primera: Archivo - [Configurar Empresa](#page-22-0) - Pestaña Información Empresa - Otros -Botón "Configurar Cuentas Correo".

**La segunda:** Herramientas - [Correos Masivos](#page-105-0) - Utilizar el botón siguiente para ir hasta el paso 4 - Pestaña Configuración Cuenta Correo - Botón "Configurar Ctas de Correo".

La ventana "**Configuración Cuentas Correo**" se compone de un lista de cuentas configuradas en el centro y al lado derecho los botones que le permiten administrar dichas cuentas y que se describen a continuación.

#### ➢ **NUEVO.**

Permite configurar una nueva cuenta de correo. En la sección **Configurar Cuenta Correo** se explica en detalle las casillas a configurar.

#### ➢ **PROPIEDADES**

Le permite editar toda la información de una cuenta ya creada. Recuerde siempre de realizar cambios PROBAR CUENTA.

#### ➢ **PREDETERMINADA**

Asigna como predeterminada la cuenta que esté seleccionada, es decir, que de dicha cuenta saldrán por defecto todos los correos a los que no se les asigne cuenta.

#### ➢ **ELIMINAR**

Borra cuentas en caso de ser necesario.

#### ➢ **COPIAR CUENTA**

Esta utilidad permite tomar una cuenta existente para crear bajo sus parámetros otra nuevo, *Ejemplo: cuando se tiene un mismo dominio* midireccion@servidor.net *y*  ladireccionos@servidor.net*, solo sería cambiar el usuario y clave de la cuenta de correo.*

#### ➢ **PROBAR CUENTA**

Permite probar que una cuenta previamente configurada funcione correctamente.

#### **Configurar Cuenta Correo**

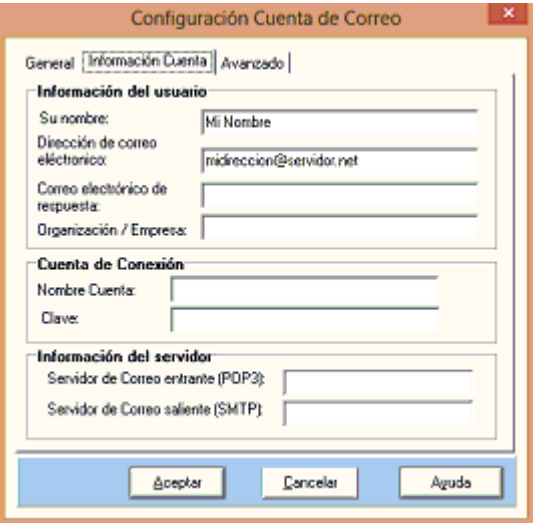

**Pestaña General.** Indicar el nombre con el cual identificará esta cuenta de correo en el sistema.*Ejemplo: Cuenta Contabilidad, Correo Gerencia, Facturación, etc.*

**Pestaña Información Cuenta.** Diligenciar cada uno de los campos de la siguiente manera:

- ✓ Su Nombre: Nombre que aparecerá como remitente de los correos que se envían de esta cuenta. *Ejemplo. Dpto. Facturación*.
- ✓ Dirección de correo electrónico: Ingrese la dirección de correo electrónico (midireccion@servidor.net)
- ✓ Correo electrónico de respuesta: Permite configurar un correo al cual el destinatario responderá el correo..
- ✓ Organización o empresa: De llenar esta información aparecerá en el destinatario.
- $\checkmark$  Nombre Cuenta: Ingrese la cuenta con la cual se conecta a su proveedor de servicio de correo, normalmente es la misma dirección de correo.
- ✓ Clave: Contraseña de su correo.
- ✓ Servidor de Correo entrante (POP3): (Post Office Protocol Versión 3) es un protocolo que permite conectarse al servidor de email para descargar los mensajes que existen en determinada cuenta. Dicha información la puede consultar a su proveedor de correo. *Ejemplo Correo Gmail: pop.gmail.com*.

✓ Servidor de Correo saliente (SMTP): (Simple Mail Transfer Protocol) se utiliza para enviar mensajes. Dicha información la puede consultar a su proveedor de correo. *Ejemplo Correo Gmail: smtp.gmail.com*

**Pestaña Avanzado.** Contiene información avanzada para que el sistema se conecte al servidor de su proveedor de correo.

✓ Puertos de Conexión: esta información la puede consultar directamente con el proveedor de correos.

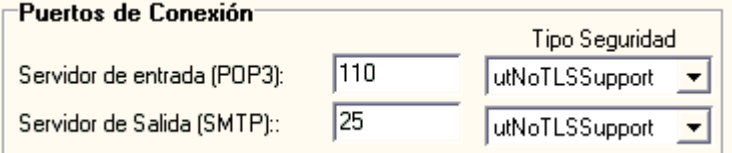

*Ejemplo para Gmail:*

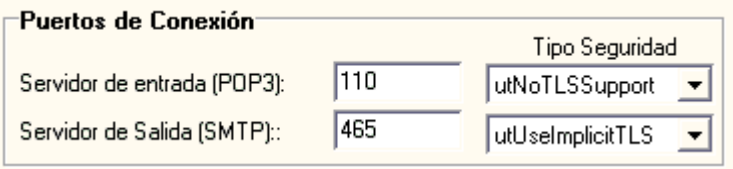

*Para el ejemplo e indica que el puerto de entrada es 110 y el de salida 465, en cada uno se especifica el tipo de seguridad.*

- $\checkmark$  Entrega: permite configurar si se deja copia en el servidor de correo y de si se elimina luego de determinado tiempo, también se puede indicar cuántos correos enviar máximo por conexión.
- ✓ Autenticación SMTP: Normalmente todo los correos electrónicos requieren activar esta casilla, para configurar esta casilla ingrese en usuario el nombre de la cuenta (midireccion@servidor.net) y la contraseña en el campo clave.

Para finalizar realizar clic en el botón **Aceptar**. Una vez configurada la cuenta haga clic en el botón **PROBAR CUENTA** para verificar que la cuenta quedo correctamente configurada.

### **Configuración de correo con gmail**

#### **Servidor Entrante:** pop.gmail.com

Puerto: 110

Tipo Seguridad: utNoTLSSupport

**Servidor Saliente**: smtp.gmail.com

Puerto: 465

Tipo Seguridad: utUseImplicitTLS

**Requiere seguridad SMTP**: Activar e indicar datos de cuenta.

Además es neceario configurar la cuenta en gmail para que permita programas clientes enviar y recibir correos. Siga las siguientes instrucciones para su activación.

Ingrese en su navegador de internet a su cuenta de correo Gmail e ingrese al menú configuración.

En la nueva ventana ingrese al menú "Reenvío y correo POP/IMAP" y active "Habilitar POP para todos los mensajes (incluso si ya se han descargado)", por último realice clic en el botón Guardar cambios.

Ingrese al link https://www.google.com/settings/security/lesssecureapps y realice clic en "habilitar".

### **Configuración de correo con hotmail**

**Servidor Entrante:** pop-mail.outlook.com

Puerto: 995

Tipo Seguridad: utNoTLSSupport

#### **Servidor Saliente**: smtp-mail.outlook.com

Puerto: 587
Tipo Seguridad: utUseExplicitTLS

**Requiere seguridad SMTP**: Activar e indicar datos de cuenta.

# <span id="page-36-0"></span>3.4 Clientes/Proveedores

Contiene la información de los clientes y proveedores del sistema.

Nota: En la pestaña información adicional encontrará las casillas de chequeo "Cliente" y "Proveedor" para indicar que tipo de información es el registro. Marcar la casilla de acuerdo a si el registro corresponde a un cliente o un proveedor puede ser conveniente para la optimizar búsqueda de información clientes/proveedores en las consultas de registros de transacciones como ventas, compras, recibos, egresos, etc.

Desde esta pantalla el usuario puede consultar, hacer mantenimiento a la información de clientes y proveedores así como ver los movimientos y saldos en cartera de estos.

Para ingresar a esta opción es necesario que el usuario tenga perfil para consultar clientes/proveedores, también se requiere perfil para actualizar la información de clientes/proveedores. Es posible definir perfiles para que restrinjan editar clientes editar proveedores (requiere la marca respectiva ver nota anterior), o restringir la edición secciones de algunas secciones como por ejemplo editar el nombre del cliente luego de que haya sido creado (ver [usuarios\)](#page-18-0).

Por seguridad no se puede modificar información de clientes/provedores sin antes hacer clic en el botón editar del [Navegador de Registros.](#page-12-0)

Para ingresar un cliente debe hacer clic en el botón adicionar del navegador de registros, indicar Nit/CC y nombre del cliente cómo mínimo antes de proceder a guardar los cambios. Para indicar el nombre puede utilizar el botón que aparece al lado derecho de esta casilla para indicar de manera separa los nombres y apellidos del cliente/proveedor.

#### Ayuda de Zoftkrates

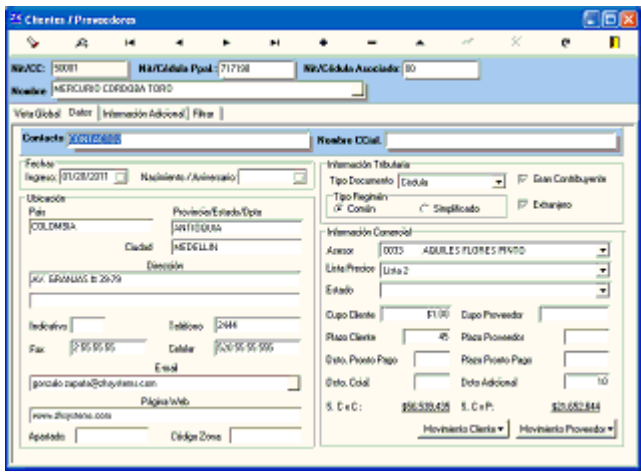

La ventana de clientes contiene las siguientes secciones

Navegador de Registros

Información principal del cliente (Nit/CC, Nit ppal, Nit/Cedula asociado y Nombre)

Pestaña Vista Global

Pestaña Datos

Pestaña Información Adicional

Pestaña Contabilidad

Pestaña Filtra

### **PESTAÑA VISTA GLOBAL**

Le permitirá navegar y consultar información de clientes y proveedores de manera más rápida y ágil. En ésta pestaña aparecen un panel de búsqueda rápida por nombre, nit o nit principal, debajo de este panel se encuentra la rejilla de datos con información básica del cliente. No se puede editar información sobre dicha rejilla. Ver [Rejilla de Datos](#page-9-0)

### <span id="page-37-0"></span>**PESTAÑA DATOS**

Contiene información general del cliente/proveedor, contacto, nombre comercial, fechas de ingreso y aniversario o cumple años, ubicación (pais, departamento, ciudad, Código

[Municipio,](#page-60-0) dirección, indicativo, teléfonos, fax, celular, [E-mail,](#page-40-0) página web, apartado, código zona)

Información tributaria: permite indicar las caracteristicas tributarias del cliente/proveedor (tipo de documento, tipo régimen, tipo persona, gran contribuyente, condición de extrajero).

En la parte derecha inferior encontrará dos etiquetas que muestran el Saldo en cartera de Cuentas x Cobrar (S. C x C) y Saldo de Cuentas por Pagar (S. C x P), al hacer clic en los valores podrá consultar en detalle la cartera del cliente y/o proveedor.

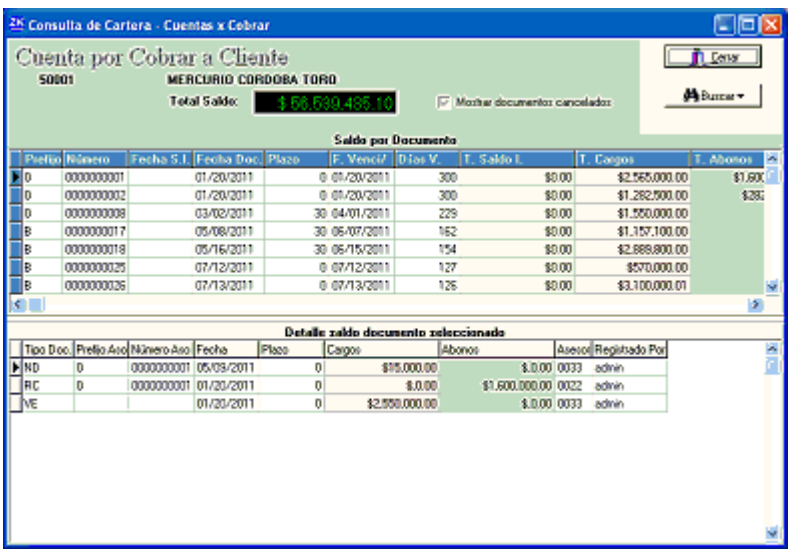

Esta consulta le permite ver de manera detalla el saldo de CxC o CxP, en la parte superior encontrará el saldo total, en la media la lista de documentos pendientes de pago y en la parte inferior la evolución de cada documento. (Ver [CxC por Documento](#page-92-0) y [CxP por](#page-82-0)  [Documento\)](#page-82-0)

Debajo de las etiquetas de Cartera encontrará los botones Movimiento Cliente y Movimiento Proveedor; al hacer clic en uno de ellos le aparecerá un menú emergente que le permitirá consultar el [Movimiento de Inventario](#page-119-0) y el [Movimiento de Bancos](#page-126-0) tanto para clientes como para proveedores.

### <span id="page-39-1"></span>**PESTAÑA INFORMACIÓN ADICIONAL**

En la parte superior encontrará varios botones

Contactos - [Referencias](#page-41-0)

Registrar [Llamadas y Seguimientos](#page-41-1)

Los botones Consultas Clientes y Consultas Proveedores desplegará menús con consultas especiales que pueden variar de acuerdo a la versión que posea, es posible configurar consultas especiales de acuerdo a las necesidades de cada cliente. Consulte con su asesor certificado ZhSoft.

La sección aplica productos muestra los grupos de productos, estas casillas deben estar en blanco a menos que desee restringir productos a un cliente, al activar una de las casillas solo los productos que pertenezcan a dicho grupo aparecerán en la lista de productos disponibles para el cliente al momento de elaborar algun documento como venta o pedido.

<span id="page-39-0"></span>**Aplica descuento configurado en productos:** Define si el cliente aplica el descuento que tenga [configurado cada producto.](#page-43-0)

En la parte inferior de esta pestaña encontrará información sobre el último usuario que actualizó el registro seleccionado.

### **PESTAÑA CONTABILIDAD**

Permite configurar las cuentas contables para retencion en la fuente, por IVA, ICA y CREE en cuentas por cobrar y cuentas por pagar. Utilice el botón que aparece al lado de cada cuenta para consultar [Cuentas Contables PUC.](#page-50-0) Las cuentas configuradas aquí se tienen en cuenta en el registro de transacciones de los documentos de inventario que manejan cartera, es decir Ventas, Compras, Devoluciones en Ventas y Devoluciones en Compras. Ver [Movimiento de Inventario.](#page-119-0)

**PESTAÑA FILTRAR**

Permite realizar filtros sobre la información, por ejemplo filtrar los clientes que contengan alguna característica en el nombre y que este localizado un una ciudad determinada.

### Ver también

[Navegador de Registros,](#page-12-0) [Algunos Términos](#page-10-0)

### <span id="page-40-0"></span>3.4.1 E-mail

Zoftkrates posee un módulo adicional para correos masivos. Al configurar la cuenta de correo de sus clientes y proveedores podrá explotar esta característica.

Le será posible enviar por correo sus facturas, cotizaciones, estados de cuenta de clientes entre otros.

En clientes/proveedores al lado del campo email encontrará un botón, si el campo tiene un email configurado podrá seleccionar uno de los correos configurados en [Configuración texto Correos](#page-62-0) como estados de cartera. Para seleccionar uno de estos correos configurados solo debe hacer doble clic en una de las opciones; hecho esto el sistema llenará los campos destinatario, asunto, cuerpo de correo y generará el PDF, en caso de ser necesario, según la configuración de la opción seleccionada.

Con ZoftKrates se pueden configurar correos personalizados para enviar al cliente: Estados de cartera, referencias, portafolio de productos, entre otros.

#### **Requisitos para enviar emails desde ZoftKrates.**

- Tener activado el módulo de correos masivos. Para verificar si tiene este módulo ingrese con el usuario administrador seleccione la opción Herramientas - Correos masivos, sino lo posee puede contactarse con www.zhsystems.com
- Configurar al menos una cuenta de correo cliente. Esto se puede hacer desde la opción de correos masivos.

[Correos Masivos,](#page-105-0) [Configuración texto Correos,](#page-62-0) [Configurar Cuentas de Correo](#page-31-0)

### <span id="page-41-0"></span>3.4.2 Contactos - Referencias

En esta ventana puede registrar y/o consultar información de contactos o referencias del cliente o proveedor. Requiere perfil de usuario para consultar y realizar mantenimiento sobre los registros.

En esta opción puede configurar Dependencias o Sucursales de clientes o proveedores.

### <span id="page-41-1"></span>3.4.3 Llamadas y Seguimientos

Esta ventana permite registrar y/o consultar llamadas, puede utilizar esta opción para el control del llamadas o registro de atención a los clientes, también contiene el registro de llamadas por cobro de cartera (Ver [Consultar Cartera CxC\)](#page-91-0). Al registrar llamadas puede seleccionar uno de los contactos del cliente e igualmente un concepto por llamada, los conceptos por llamadas pueden ser creados por la opción archivos - códigos administrativos.

Contiene las subpestañas.

- Vista Global: Permite ver de manera global las llamadas del cliente y/o proveedor.
- Datos: Datos de la llamada.
- Datos Cliente.

Ver también

[Clientes/Proveedores,](#page-36-0) [Descripción Consulta General](#page-92-1)

# <span id="page-41-2"></span>3.5 Productos

Esta opción permite crear y actualizar productos, esta pantalla está dividida en navegador de registros, código y nombre del producto, pestañas: vista global, Datos 1, Datos 2, Datos 3, Saldos, Imagen, Códigos de Barras, Con.tabilidad y Filtrar.

**Para crear un producto** se requiere como minímo indicar código, nombre, costo estandar e impuesto.

**Importante:** Para editar un registro de productos es necesario hacer clic en el botón Editar.

### **PESTAÑA VISTA GLOBAL**

Contiene una [rejilla de datos](#page-9-1) para agilizar la consulta de productos. Sobre la rejilla de datos se encuentra un panel de busqueda rápida por nombre, código producto, referencia.

### **PESTAÑA DATOS 1.**

Contiene la información básica de productos.

**Unidad:** Indica la unidad de medida del producto, Kilo, Metros, Litros, etc.

**Costo Estandar:** Indica el costo base del producto, en caso de que el producto no tenga compras el costo de mercancía vendida al momento de realizar alguna venta será este valor.

**Impuesto:** Indica la tasa de impuesto (IVA) que tiene el producto. Ver [Funcionamiento](#page-148-0)  [IVA.](#page-148-0)

**Impuesto Incluido:** Indica si los precios en las listas tienen el impuesto incluido, esto no aplica para el costo estandar ultimos precios de compra, venta o costo promedio.

**Impuesto Exluido:** Indica si el producto por Ley no tiene impuesto, es de caracter informativo.

**Código Corto:** Puede utilizar este campo para indicar un código corto que se puede utilizar en vez del código normal del producto al momento de digitación en el registro de transacciones.

**Código Equivalente:** Permite mover el inventario de un segundo producto.

Impoconsumo: Tarifa del impoconsumo. Para uso futuro, actualmente no se usa en el programa.

**Grupo:** Asigna al producto un grupo previamente creado; esto es útil para clasificar productos en algunos reportes del sistema o en la interface contable.

**Sub Grupo:** Se puede utilizar en algunos reportes personalizados, en los reportes del sistema no se utilizan. Puede utilizar la tecla F4 para buscar en la tabla de [Códigos](#page-57-0)  [SubGrupos.](#page-57-0)

**Botón Actualizar Precios:** Abre ventana que permite actualizar todas las listas de precios del producto basados en un porcentaje de utilidad tomando como base el último precio de compra ó costo promedio ó costo estandar, ó un incrementeo a cada lista de

precio. El sistema toma los porcentajes de utilidad configurados en [Pestaña Básico](#page-26-0) de [Configurar Empresa.](#page-22-0)

**Listas de Precios:** Lista de precios que se pueden utilizar o configurar a cada cliente al momento registrar transacciones de inventario.

**Oculto:** Oculta el producto al momento de consultar productos en registro transacciones de inventario, si se digita manualmente el producto aparecerá en color gris.

**No maneja Lotes:** En caso de que se active el [manejo de lotes](#page-25-0) el sistema no validará las cantidades de lotes/tallas en registro de transacciones de inventario.

**No validad existencias:** Es útil para productos como servicios.

**Acepta Lista:** Aplica solo para aplicación wap de pedidos o ventas (módulo opcional) en la cual el usuario puede indicar si el producto tiene una lista de precio especial al momento de digitar el producto.

**Catálogo Web:** Indica al sistema si en el módulo web (opcional) lista este producto al momento de registrar pedidos o ventas.

**No validar rentabilidad:** Permite que productos que no cumplen con el requisito de rentabilidad no se validen al generar documentos de clientes, esto es útil para productos como fletes. Funciona en conjunto con la casilla "No permitir facturar por debajo del costo" que está en la pestaña General - [Utilidad de configuración de empresa.](#page-24-0)

#### **Último precio de Compra:**

**Fecha UPC:** Fecha último precio de compra.

#### **Último precio de Venta:**

**Fecha UPV:** Fecha último precio de venta.

#### **PESTAÑA DATOS 2.**

Contiene información general del producto, a continuación la más relevante.

**% Comisión:** Porcentaje que se paga de comisión en venta o recaudo del producto.

**% Base Comision:** Permite indicar si el valor de venta del producto se toma parcialmente para el pago de comisión.

**Grupo para Interface:** Define el grupo de productos para generación de interface. Ver [Configurar Interface](#page-142-0)

<span id="page-43-0"></span>**% Descuento:** % de descuento que tiene el producto, este valor se asigna automactiamente en ventas si la fecha del documento está entre las fechas de promoción o el cliente tiene activada la casilla ["Aplica descuento configurado productos"](#page-39-0).

**Promoción desde - Promoción Hasta:** Permite definir un rango de fechas sobre el cual el programa asignará el valor descuento configurado en el producto automaticamente al momento de registrar una venta.

### **PESTAÑA DATOS 3.**

Contiene información de unidades de medida del producto.

Al final encontrará el botón "Consultas generales de productos" activa consultas del producto seleccionado, dichas consultas puede variar de acuerdo a la versión que posea.

### **PESTAÑA SALDOS.**

Contiene información de saldos de productos. Esta pestaña se subdivide en varias pestañas.

### **Pestaña Saldo Global.**

Contiene el saldo global de los productos sumando el inventario de cada bodega.

**Fecha Saldo Inicial:** Indica la fecha en la cual inicia el saldo, usualmente corresponde al primer día del año.

**Saldo Inicial:** Cantidad inicial en el año o en la fecha indicada en fecha saldo inicial.

**Costo promedio inicial:** Costo promedio inicial con el cual inicia el producto en el año o en la fecha indicada en fecha saldo inicial.

**Switch consultar histórico saldos prosducto:** Permite consultar saldos de inventario de años cerrados, si se activa aparecerá una rejilla al lado izquierdo con los años cerrados y los saldos que se consulten corresponderán a los años cerrados.

**Rejilla de Saldos.** Adicional a las columnas básicas de la [Rejilla de Saldos](#page-16-0) contiene dos columnas Costo Promedio y Punto de reposición. El punto de reposición corresponde a la resta entre el valor configurado en Reposición y el saldo final de cada mes, si el valor es positivo hacen falta productos para cumplir el stock mínimo y positivo sobran productos. En la [tabla movimiento inventario según tipo documento](#page-120-0) se explica como se afectan los saldos de inventario.

### **Pestaña por bodegas.**

Muestra los saldos por cada bodega, al lado derecho de la rejilla de saldos aparecerá una rejilla con el código de cada bodega. La suma de los valores en cada casilla de todas las bodegas debe ser igual a la respectiva casilla del saldo global

#### **Pestaña Por Lotes o Por Tallas.**

Muestra los saldos por cada lote o talla según se tenga activada la casilla de manejo de [tallas/lotes](#page-25-0) en configuración de empresa. Si una de estas opciones no está configurada entonces esta pestaña no aparecerá en saldos.

### **Pestaña máximos y mínimos.**

Permite configurar los máximos, punto de reposición y mínimos por producto. Actualmente solo se utiliza para el calculo de reposición en consulta de saldos la casilla de reposición producción.

### **PESTAÑA IMAGEN**

Permite configurar una imagen por producto, esta imagen se pueden imprimir en el catálogo de productos por imagen o utilizar en diseños especiales del cliente o futuros reportes.

### **PESTAÑA CODIGOS DE BARRA**

Permite configurar los códigos de barra asociados a un producto, un producto puede tener más de un código de barra. Si maneja lotes o tallas puede tener que expecificar en cada código de barra que no esté repetido la talla o lote.

Al momento de adicionar códigos de barra a un producto puede indicar en la casilla código de barra el valor caracter de porcentaje (%) para que el sistema le indique cual es el siguiente código disponible.

### <span id="page-45-0"></span>**PESTAÑA CONTABILIDAD**

Permite configurar las [Cuentas Contables PUC](#page-50-0) para cada producto y tipo de transacción. Ver [Configurar Interface,](#page-142-0) [Casillas Cuentas PUC.](#page-147-0)

### **PESTAÑA FILTRO**

Permite filtrar registros de productos según algunos criterios como nombre y grupos de productos. Ver [Filtro Registros](#page-11-0)

Ver también

[Navegador de Registros,](#page-12-0) [Algunos Terminos,](#page-10-0) [Movimiento de Inventario](#page-119-0)

## <span id="page-46-1"></span>3.6 Bodegas

Contiene los códigos de bodegas que la empresa utiliza para el almacenamiento de su inventario.

Es importante que la empresa se tome la tarea de definir las bodegas que desee utilizar, no debe configurar bodegas si realmente no las utiliza o podria tener inconvenientes con el inventario.

Se sugiere configurar la bodega principal con el código 00 con el nombre Principal.

En la pestaña saldos encontrará al lado izquierdo los productos que han tenido movimiento en la bodega seleccionada, al seleccionar uno de estos productos en el lado derecho podrá consultar las entradas y salidas totales con el saldo inicial y final por cada mes.

Ver también

[Navegador de Registros,](#page-12-0) [Algunos Terminos](#page-10-0)

# <span id="page-46-0"></span>3.7 Grupos de Productos

Los grupos de productos tal como su nombre indica permite agrupar los productos. La agrupación de productos es útil para informes, consultas e interface contable. En la **pestaña contabilidad** es posible configurar las [Cuentas Contables PUC.](#page-50-0) Ver [Configurar](#page-142-0)  [Interface,](#page-142-0) [Casillas Cuentas PUC.](#page-147-0)

[Navegador de Registros,](#page-12-0) [Algunos Terminos,](#page-10-0) [Configurar Interface](#page-142-0)

# 3.8 Bancos

Contiene los códigos de los bancos que posee la empresa. El concepto banco es amplio ya que aquí se configuran, además de bancos, caja general y otras entidades financieras de recaudo.

La caja general debe ser definido como 00. Al definir los bancos es recomendable utilizar los códigos de asobancaria seguido de un guion y un consecutivo. El objeto es poder configurar varias cuentas por banco, ejemplo 07-1 Bancolombia CTA AH 033 Oficina Sabaneta, Bancolombia CTA CTE 022 Oficina Poblado.

Es posible definir por banco en la pestaña de datos:

- Número de [Cuenta PUC](#page-50-0) para interface contable.

- Los parámetros para importar de forma automática recaudos referenciados en caso de que tenga convenio con el banco o entidad financiera la cual se puede importar por la opción Clientes - Procesos Cartera - [Archivo Asobancaria](#page-98-0) .

- Longitud de voucher para no repetición del número del mismo en formas de pago [ventas POS](#page-86-0)

En la pestaña saldos podrá consultar los débitos y créditos del banco seleccionado por mes con los respectivos saldos iniciales y finales.

Los bancos son obligatorios en los documentos de [Movimiento de Bancos,](#page-126-0) ver [Iniciando.](#page-15-0)

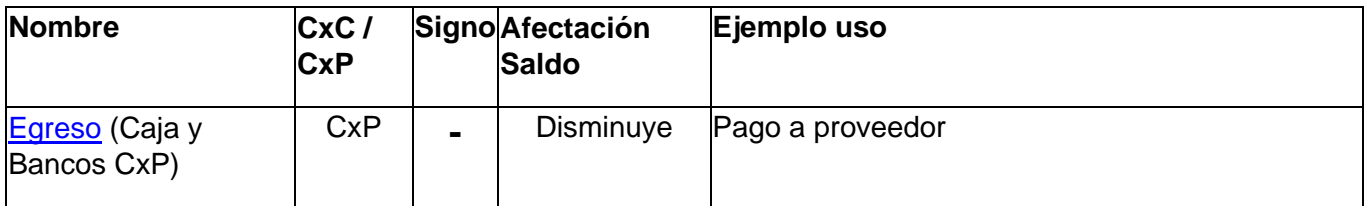

#### **Tabla de afectación saldos en Bancos según tipo de documento**

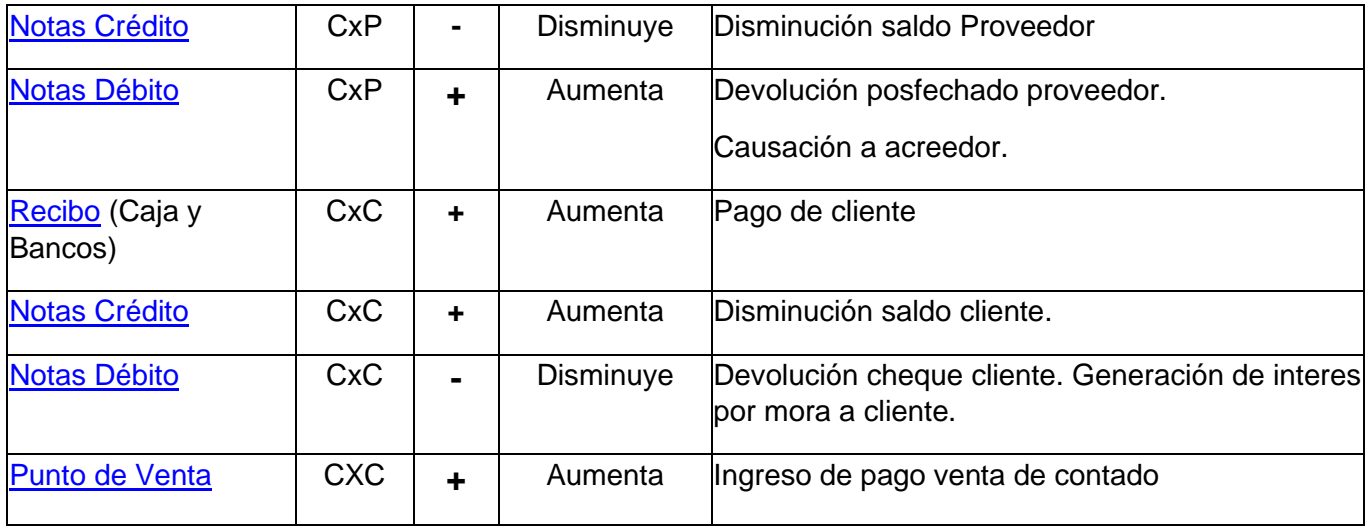

[Navegador de Registros,](#page-12-0) [Algunos Terminos,](#page-10-0) [Rejilla de Saldos,](#page-16-0) [Configurar Interface](#page-142-0)

# <span id="page-48-1"></span>3.9 Asesores Comerciales

Permite configurar los asesores comerciales (vendedores) que posea la empresa. Si no posee asesores se requiere crear al menos el código general 00.

Aquí puede configurar los porcentajes fijos de comisión de venta por venta o recuado. También asociar cada asesor a diferentes configuraciones de comisiones mediante el campo código [código tabla comisiones.](#page-61-0)

Los centros de costo son obligatorios en documentos [Movimiento de Inventario](#page-119-0) y [Movimiento de Bancos,](#page-126-0) ver [Iniciando.](#page-15-0)

Ver también

[Navegador de Registros,](#page-12-0) [Algunos Terminos](#page-10-0)

# <span id="page-48-0"></span>3.10 Conceptos

Los conceptos son utilizados en el programa en el registro de transacciones de [Movimiento de Inventario](#page-119-0) y de [Movimiento de Bancos,](#page-126-0) se requiere tener configurado en el sistema al menos el concepto 00 General (Ver [Iniciando\)](#page-15-0). Tienen como función indicar el

"concepto" por el cual se registra la transacción y a la vez configurar las [Cuentas](#page-50-0)  [Contables PUC](#page-50-0) que se moveran en la interface contable.

El campo prelación es utilizado para la generación de interface de producción de manera que si varias ordenes de producción se ejecutan el mismo día con difererente concepto el programa tomará el orden que se configure en este campo.

### **PESTAÑA VISTA GLOBAL**

Muestra la [Rejilla Datos](#page-9-0) de la tabla conceptos.

### **PESTAÑA DESCRIPCIÓN**

Contiene campo memo que permite escribir una descripción del concepto, en algunos casos es utilizado para imprimir un texto descriptivo en las ordenes de producción.

### **PESTAÑA APLICA EN**

Permite configurar los tipos de transacciones en que aplica, al frente de cada casilla de chequeo están las casillas de los respectivos comprobantes que se utilizan para generar la interfase contable.

Ejemplo, la casilla de chequeo ventas al estar "marcada" indica que el concepto seleccionado aparecerá en la lista concepto del [registro de transacciones](#page-119-0) de ventas lo cual abarca los documentos Ventas, Devolución en Ventas y Punto de Venta (POS). Al frente de dicha casilla aparecen los campos para configurar el comprobante con el cual los movimiento registrados con este concepto pasarán a contabilidad. En algunos casos los conceptos marcados abarcan otros tipos de documentos que no tienen casillas para configurar el comprobante por razón de no generar interface contable; para el ejemplo ventas los conceptos con dicha casilla activada también aparecerán en Pedidos, Cotizaciones y Proforma Ventas.

### **PESTAÑA CTAS. CONTRA PARTIDA**

En esta pestaña se configuran las cuentas cuentas contables contra las cuales se debita o acredita el total de los documentos que manejan inventario. Para ventas la cuenta sería la cuenta de cartera CXC 130505, para compras 220505.

### **PESTAÑA CTAS. DOCS. CARTERA**

Aquí se configurán las cuentas contables contra las cuales se debitan o acreditan los valores de los documentos de bancos que a su vez mueven cartera. Para recibos de CxC la cuenta sería 130505, para ordenes de pago sería 220505.

### **PESTAÑA CTAS. INVENTARIO**

Las cuentas contables de inventario usualmente se configuran [productos](#page-45-0) o [Grupos de](#page-46-0)  [Productos.](#page-46-0) Sinembargo es posible configurar a nivel concepto las cuentas contables por concepto, de manera que el programa de interface tomará las cuentas configuradas en esta pestaña con la siguiente prioridad: configuración cuenta producto, configuración concepto, configuración grupo de productos.

### **PESTAÑA OTROS**

Contiene dos campos Valor RC Compras y Valor RC Ventas, estos campos son utilizados de manera especial para venta y compra de seguros. Consulte con nosotros si requiere este manejo especial.

Ver también

[Navegador de Registros,](#page-12-0) [Algunos Terminos,](#page-10-0) [Configurar Interface,](#page-142-0) [Casillas Cuentas](#page-147-0)  [PUC.](#page-147-0)

# <span id="page-50-0"></span>3.11 Cuentas Contables PUC

Permite configurar las cuentas PUC que utilizará el programa para realizar interface contable.

Debe actualizar las bases y porcentajes de renteción cada año o cuando por disposiciones legales sea necesario. Ver [Antes de Iniciar Año.](antes-de-iniciar-año.html)

### **PESTAÑA CONFIGURACIÓN CUENTA**

**Maneja Terceros**: Indica si la cuenta debe pasar con el Nit/CC del documento.

**Maneja Centros de Costo**: Indica si se toma el centro de costo del documento.

**Base:** Indica el valor a partir del cual se aplica el porcentaje, que aparece al lado de este campo, en registro de transacciones. Adicionalmente si este campo tiene un valor igual o superiro a uno (1) la interface contable para esta cuenta tendrá base.

**Base UVT:** Permite configurar la base de retención en **UVT** (Unidad de Valor Tributario), esto permite al sistema calcular la base de retención según la UVT de cada año y de esta forma no es necesario actualizar las bases de cada cuenta cada año, sólo deberá configurar la UVT del año en códigos administrativos **[histórico UVT](#page-61-1)** .

**Porcentaje (%):** Porcentaje que se aplica a los valores que superen el valor configurado en el campo base.

**Tipo Cuenta:** Determina si es cuenta de Impuesto (IVA), Retención, Ret. IVA o Ret. ICA.

**Aplica en:** En movimiento de Clientes, Proveedores o ambos.

**Asignar Nombre en Interface:** Indica si el nombre configurado se pasará en el detalle de interface.

**Asignar el Nit:** Indica si se asigna al Nit el valor que aparece configurado junto a la casilla de chequeo.

**Nombre Interface:** Puede indicar un texto indicando el detalle que debe pasar a la interface, puede utilizar algunos comodines para reemplazar el texto los cuales se expecifican en la pestaña **comodines de reemplazo**.

**Cuenta AutoRetención:** Aparece cuando el tipo de cuenta es retención (excepto retención por IVA), indica al sistema que la retención es autorretenida. Si la retención es Autorretenida indique en esta casilla la cuenta PUC por cobrar o pagar a la DIAN para dicha retención. Si una cuenta de retención tiene configurada la cuenta de autorretención al ser llamada en [Movimiento de Inventario](#page-119-0) la casilla respectiva del valor de retención (parte inferior derecha) aparecerá en Naranja y dicho valor no se descontará en el documento, es decir, solo será informativo. Esto solo aplica a los documentos que manejan inventario (Ventas, Compras, Devoluciones en Ventas, Devoluciones en Compras, etc).

### **Comodines de reemplazo.**

%N\_NIT% = Nit Cliente

%N\_CLIENTE% = Nombre cliente

%N\_DOCUMENTO% = Documento %N\_REFERENCIA% = Referencia %N\_OBSBANCO%= Observación en Docs. Bancos %N\_NITORI%= Nit original (Código cliente) %UPPER%=Mayúsculas %PRETTY%=Primera en mayúscula %CAMPO%=Campo de la base de datos

Ver también

[Navegador de Registros,](#page-12-0) [Algunos Términos,](#page-10-0) [Configurar Interface](#page-142-0)

# <span id="page-52-1"></span>3.12 Producción

Contiene la configuración necesaria para el manejo de producción en Zoftkrates.

Ver también

[Producción, Ordenes de Producción,](#page-65-0) [Formulación de Productos,](#page-52-0) [Costos indirectos de](#page-55-0)  [PDN,](#page-55-0) [Conceptos PDN vs CIF,](#page-55-1) [Responsables,](#page-56-0) [Movimiento de Inventario](#page-119-0)

### <span id="page-52-0"></span>3.12.1 Formulación de Productos

Esta opción permite configurar las fórmulas de productos que fabrica una empresa.

Puede no estar disponible si no cuenta con el módulo de producción.

Consisten en indicar que componentes forman un producto. Un producto puede fabricarse en varios procesos. Ejemplo, producción de productos líquidos envasados en diferentes presentaciones. Es posible que inicialmente se produzca el granel del líquido y luego se envase en diferentes presentaciones. En este caso el producto final no puede formularse en un solo producto, es necesario que exista el producto en proceso en granel líquido y que este a su vez sea insumo de los envasados.

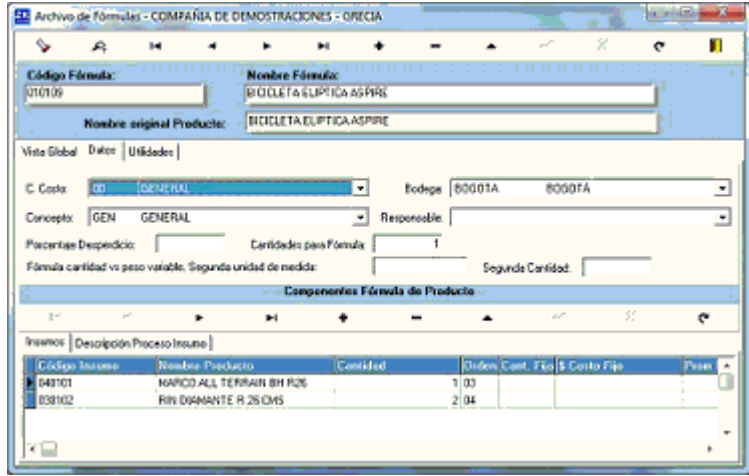

#### **Antes formular un producto**

- Analizar el proceso de producción
- Determinar los diferentes estados en que puede estar un producto antes de generar el producto terminado, en caso de que existan estados intermedios como el ejemplo de productos líquidos envasados en diferentes presentaciones crear dichos productos como productos en proceso.
- Determinar el método de codificación de los productos
- Crear cada producto a formular en Archivos [Productos.](#page-41-2)
- Crear el producto en formulación de productos con el mismo código.

#### **Pasos para formular un producto**

- Ingresar a la opción de formulación
- Clic en adicionar del [Navegador de Registros](#page-12-0)
- Ubíquese en el campo Código Fórmula oprima F4 y seleccione el producto a formular.
- Indique el nombre de la fórmula si debe cambiarla con respecto al sugerido por el programa.
- En la pestaña datos indique los datos de encabezado que tomará el sistema al generar la [Ordenes de Producción](#page-65-0) [\(Centros de Costo,](#page-56-1) [Bodega](#page-46-1) de donde se descontará por defecto el inventario, [Concepto](#page-48-0) y [Responsable](#page-56-0) del proceso)
- En porcentaje de desperdicio indique el valor porcentual aceptable en la variación los insumos.
- Cantidad para fórmula. Usualmente este valor es uno (1), que significa que por cada producto que fabrique se consumirá la cantidad especificada en los insumos; si es otro valor la cantidad especificada en los insumos se dividirá por dicho valor y se multiplicará por la cantidad a producir en la orden de producción.
- Segunda unidad de Medida, asociada a segunda cantidad.
- Segunda cantidad, usualmente está en blanco o cero (0), se usa para los casos en los que la formulación tiene dos unidades de medida en la cual algunos insumos se consumen proporcionalmente a **cantidad uno** y otros a **cantidad dos**, usualmente en cantidad uno se especifican unidades y en cantidad dos pesos o volúmenes. Ejemplo, para fabricar 100 envases de X producto la formulación pesa 30 kilos. Aquí es importante anotar que en el insumo de productos es necesario indicar si el insumo se consume de manera proporcional a cantidad dos en la columna "Prom FC2" (Promediar Fórmula Cantidad 2).
- Una vez configurado el encabezado de la fórmula se procede a ingresar los insumos.
- Por cada insumo
- Haga clic en el botón adicionar del navegador de registros de los componentes de registros.
- Oprima F4 y seleccione el insumo
- En cantidad indique la cantidad requerida del insumo
- En orden indique "00". *Esto se utiliza para ordenar los productos de acuerdo a este dato y no al código del insumo, así como para permitir repetir el insumo cuando la producción se realiza por pasos. Requiere asesoría especial de zhsystems ya que solo funciona con cambios especiales en la tabla de detalle fórmulas de de la base de datos configurado este campo como segundo elemento del índice principal.*
- En cantidad fija indique "S" si la cantidad no es proporcional a alguna de las cantidades fórmula en el encabezado.
- Costo fijo. Se tomará este precio y no el costo promedio en el producto.
- "Prom FC2" (Promediar Fórmula Cantidad 2), indica que el insumo se promediará con las cantidades especificadas en cantidad dos (2). De esta manera si el insumo es 5, en cantidad dos hay 10 y la cantidad a producir son 60 entonces las cantidades a utilizar de este insumo serían  $5/10 * 60 = 30$
- Porcentaje desperdicio
- Peso bruto
- Peso neto
- Bodega, de donde se descargará el insumo independientemente de la bodega que tenga asignada la orden de producción.

[Navegador de Registros,](#page-12-0) [Algunos Términos,](#page-10-0) [Configurar Interface,](#page-142-0) [Producción,](#page-52-1) [Ordenes](#page-65-0)  [de Producción,](#page-65-0) [Costos indirectos de PDN,](#page-55-0) [Conceptos PDN vs CIF,](#page-55-1) [Responsables](#page-56-0)

### <span id="page-55-0"></span>3.12.2 Costos indirectos de PDN

Permite configurar los costos indirectos de producción (más la mano de obra directa) por rublo y mes de producción.

Ver también

[Navegador de Registros,](#page-12-0) [Algunos Términos,](#page-10-0) [Configurar Interface,](#page-142-0) [Producción,](#page-52-1) [Ordenes](#page-65-0)  [de Producción,](#page-65-0) [Formulación de Productos,](#page-52-0) [Conceptos PDN vs CIF,](#page-55-1) [Responsables](#page-56-0)

## <span id="page-55-1"></span>3.12.3 Conceptos PDN vs CIF

Permite configurar la proporción entre los conceptos de producción y los Costos Indirectos de Producción más la Mano de Obra Directa (MOD).

Ver también

[Navegador de Registros,](#page-12-0) [Algunos Términos,](#page-10-0) [Configurar Interface,](#page-142-0) [Ordenes de](#page-65-0)  [Producción,](#page-65-0) [Formulación de Productos,](#page-52-0) [Costos indirectos de PDN,](#page-55-0) [Responsables](#page-56-0)

# 3.13 Códigos Administrativos

Contiene todos los archivos de configuración correspondientes a

Centros de Costo

Responsables

Zonas

Incoterms

Conceptos de Llamadas

Conceptos Vs Grupos

Códigos Municipios

Ctas. PUC Equivalentes

Códigos SubGrupos

**Comprobantes** 

### <span id="page-56-1"></span>3.13.1 Centros de Costo

Código y nombre de Centros de Costo, es utilizado para infomación contable. Para iniciar con el sistema debe al menos crear el centro de costo código 00 y nombre General.

Los centros de costo son obligatorios en documentos [Movimiento de Inventario](#page-119-0) y [Movimiento de Bancos,](#page-126-0) ver [Iniciando.](#page-15-0)

Ver también

[Navegador de Registros,](#page-12-0) [Algunos Terminos,](#page-10-0) [Configurar Interface](#page-142-0)

## <span id="page-56-0"></span>3.13.2 Responsables

Permite configurar código y nombre, los responsables aquí configurados se pueden asignar a los documentos de inventario en la pestaña información adicional.

Es útil para saber quién es el responsable de elaborar una orden de producción, de realizar una salida de inventario, de atender un cliente. El responsable es un dato adicional diferente al asesor y al usuario que registra el documento; puede ser útil en casos como una venta que en la cual intervienen tres actores: el asesor que recibe la comisión de la venta, el empleado que atiende al cliente y el usuario que registra la venta, en este caso el responsable será quien atiende al cliente.

Ver también

[Navegador de Registros,](#page-12-0) [Algunos Terminos](#page-10-0)

### 3.13.3 Zonas

Permite configurar código de zona y nombre, las zonas pueden ser asignadas a los clientes/proveedores en la pestaña [Datos.](#page-37-0)

Ver también

[Navegador de Registros,](#page-12-0) [Algunos Terminos](#page-10-0)

# 3.13.4 Conceptos Llamadas

Zoftkrates permite registrar llamadas a los clientes y/o proveedores, es útil tener clasificadas las llamadas por algunos criterios como cobros de cartera o seguimientos.

Las llamadas a clientes/proveedores se pueden registrar desde archivos clientes/proveedores pestaña [Información Adicional,](#page-39-1) igualmente en la opción de Clientes - Consultar Cuentas x Cobrar - Cartera General - [Pestaña Registro Llamadas.](#page-92-2)

Ver también

[Navegador de Registros,](#page-12-0) [Algunos Terminos](#page-10-0)

### 3.13.5 Etiquetas Códigos de Barra

Permite configurar producto, código de barras y cantidad a imprimir en la hoja de etiquetas del reporte que se encuentra en:

Generales - Listado - Productos - Código de Barras Etiquetas

Ver también

[Navegador de Registros,](#page-12-0) [Algunos Terminos](#page-10-0)

### 3.13.6 Códigos Tallas

Permite códificar en el sistema tallas de manera que se pueda homologar estos códigos en el sistema en caso de que se [configure el sistema para manejar tallas.](#page-25-0)

El sistema permite validar si las tallas están inscriptas, para ello debe activar la casilla "Validar talla" en la pestaña [Validaciones](#page-28-0) de configuración de empresa.

Ver también

[Navegador de Registros,](#page-12-0) [Algunos Terminos](#page-10-0)

## <span id="page-57-0"></span>3.13.7 Códigos SubGrupos

Permite configurar los Subgrupos de [Productos.](#page-41-2) Pueden ser consultados en el archivo de productos oprimiendo la tecla F4 en el respecitvo campo.

[Navegador de Registros,](#page-12-0) [Algunos Terminos](#page-10-0)

### 3.13.8 Motivos Devoluciones

Permite configurar código motivos de devoluciones en ventas y compras.

Ver también

[Navegador de Registros,](#page-12-0) [Algunos Terminos,](#page-10-0) [Devolución en Ventas,](#page-87-0) [Solicitud Devolución](#page-89-1)

# 3.14 Códigos Contables

Contiene todos los archivos de configuración correspondientes a

**Comprobantes** 

Conceptos Vs Grupos

Ctas. PUC Equivalentes

Actividades Económicas

Posiciones Arancelarias

Incoterms

Códigos Municipios

Histórico UVT

### 3.14.1 Comprobantes

Permite configurar los códigos y nombres respectivos de comprobantes para contabilidad. Pueden ser consultados con la tecla F4 en el archivo de [Conceptos,](#page-48-0) campos comprobantes sengún el tipo de documento.

Ver también

[Navegador de Registros,](#page-12-0) [Algunos Terminos,](#page-10-0) [Interface Contable](#page-138-0)

### 3.14.2 Conceptos Vs Grupos

Configura las cuentas PUC para la interface contable de los productos de acuerdo al concepto y al grupo en que pertenece cada uno.

Esto permite que un mismo producto pueda manejar más de una cuenta para un mismo tipo de documento (Factura, Compra, etc) dependiendo el concepto por el cual se elaboró dicho documento. Ejemplo un producto que se compra excento y gravado, se crea un concepto para compras a regimén simplificado y otro para regimén común y se procede a configurar por cada concepto el grupo al que pertenece el producto.

Ver también

[Navegador de Registros,](#page-12-0) [Algunos Terminos,](#page-10-0) [Configurar Interface](#page-142-0)

### 3.14.3 Ctas P.U.C Equivalentes

Cuentas PUC equivalentes permite configurar el cambio de una cuenta contable por otra en el proceso de interface. Esta configuración se realiza por prefijo.

Para cambiar el comprobante antepongan un asterisco (\*) seguido del valor del comprobante en el campo cuenta original, en cuenta destino indique el nuevo comprobante sin agregar algún valor.

Para cambiar el centro de costo antepongan numeral (#) seguido del valor del c.c. en el campo cuenta original, en cuenta destino indique el nuevo c.c. sin agregar algún valor.

Para que esta configuración sea efectiva debe activar la casilla "Maneja Cuentas PUC Equivalentes" en el paso dos de [Configurar Interface.](#page-142-0)

Ver también

[Navegador de Registros,](#page-12-0) [Algunos Terminos](#page-10-0)

### 3.14.4 Incoterms

Tomado de Wilkipedia

Los *incoterms* (acrónimo del inglés *international commercial terms*, 'términos internacionales de comercio') son normas acerca de las condiciones de entrega de las mercancías, productos. Se usan para aclarar los costes de las transacciones comerciales internacionales, delimitando las responsabilidades entre el comprador y el vendedor, y reflejan la práctica actual en el transporte internacional de mercancías.

[Navegador de Registros,](#page-12-0) [Algunos Terminos,](#page-10-0) [Configurar Interface](#page-142-0)

## <span id="page-60-0"></span>3.14.5 Códigos Municipios

Permite codificar los municipios según la DIAN (Colombia). Los clientes proveedores pueden tener asignado un código de municipio en la [pestaña datos.](#page-37-0) En la respectiva casilla puede utilizar la tecla F4 para seleccionar uno de los municipios configurados.

Ver también

[Navegador de Registros,](#page-12-0) [Algunos Terminos](#page-10-0)

### 3.14.6 Actividades Económicas

Permite codificar actividades económicas según la DIAN (Colombia). Los clientes proveedores pueden tener asignada una actividad económica en Información tributaria de la [pestaña datos,](#page-37-0) en la respectiva casilla puede utilizar la tecla F4 para seleccionar una de las actvidades configuradas.

Ver también

[Navegador de Registros,](#page-12-0) [Algunos Terminos](#page-10-0)

## 3.14.7 Categoría Productos

Permite crear categorías de [productos](#page-41-2) las cuales se pueden asociar a estos en la pestaña 3 de mantemiento de productos.

Cómo crear una categoría.

Para crear una categoría como vestuario haga clic en adicionar, indique como código VES01, en nombre indique VESTUARIO, en pestaña datos, activar casilla "Aplica días sin IVA" (debe quedar con "chulito"), indicar veinte (20) en unidades UVT (\*) para el precio por articulo antes de IVA, y tres (3) en número de unidades máximas que se pueden adquirir por cliente para la categoría vestuario; opcionalmente puede indicar el valor máximo en pesos del producto en caso de no tener configurado en el sistema la UVT del año respectivo; para este ejemplo el monto máximo en pesos es \$712.140 correspondiente a la operación 20 UVT \* \$35.607. Puede configurar las UVT en el sistema en la opción Archivo – Códigos Administrativos – [Histórico UVT](#page-61-1) .

Zoftkrates le permite crear automáticamente siete (7) categorías exentas de IVA y el histórico de UVT, para ello debe actualizar la aplicación en el servidor (ayuda – actualizar aplicación) y responder afirmativamente al momento de que se le pregunte si desea actualizar reportes y consultas, luego ingrese a la opción [Configurar Empresa](#page-22-0) – General – Códigos por Defecto – Hacer clic en "Crear códigos por Defecto".

(\*) Unidad de valor tributario

Ver también

[Navegador de Registros,](#page-12-0) [Días sin IVA](#page-152-0)

### 3.14.8 Posiciones Arancelarias

Permite configurar códigos y nombres de posiciones arancelarias que pueden tener los [Productos](#page-41-2) cuya casilla aparece en la pestaña Datos 3.

Ver también

[Navegador de Registros,](#page-12-0) [Algunos Terminos](#page-10-0)

# <span id="page-61-1"></span>3.14.9 Histórico UVT

Permite configurar el histórico de UVT esto configurar bases de impuestos y retenciones en Unidades de Valor Tributario, esto se puede hacer en el archivo de cuentas contables [PUC](#page-50-0) pestaña datos, casilla Base UVT.

Ver también

[Navegador de Registros,](#page-12-0) [Cuentas Contables PUC](#page-50-0)

# 3.15 Códigos Comerciales

Contiene la configuración de códigos de selección en el programa. Algunos de ellos corresponde al módulo Web Zoftkrates.

Ver también

[Navegador de Registros,](#page-12-0) [Algunos Terminos](#page-10-0)

# <span id="page-61-0"></span>3.15.1 Configurar Comisiones

Permite crear diferentes esquemas de comisiones. Se maneja por defecto el configurado en la [Pestaña Comisiones](#page-31-1) de Archivo - Configurar empresa - pestaña general, el código

de esa configuración será el nit de la empresa. Para las configuraciones adicionales puede utilizar cualquier dato, recomendable utilizar letras mayúsculas.

Esta configuración tiene sentido en la medida en que se asocien las configuraciones aquí realizadas a los [Asesores Comerciales.](#page-48-1)

# 3.15.2 Descuentos por Volumen

Permite configurar porcentajes de descuento según el monto de la venta.

Para utilizar esta configuración utilice la tecla F12 en registro de transacciones.

Ver también

[Navegador de Registros,](#page-12-0) [Algunos Terminos](#page-10-0)

# 3.15.3 Plazos Vs Listas de Precio

Permite configurar plazos y asociarlo a una lista de precios. Esta configuración se hace efectiva oprimiendo F4 en la casilla plazo Plazo de un documento como Venta o Pedido. Para tomar el plazo y lista de precios del Cliente configure el plazo 0 y Lista 0.

Ver también

[Navegador de Registros,](#page-12-0) [Algunos Terminos,](#page-10-0) [Teclas Rápidas](#page-13-0)

# <span id="page-62-0"></span>3.16 Configuración Correo

Permite configurar asunto y cuerpo de correos para ser enviados a través de la opción **Enviar Documento vía Email** que aparece en las opciones de los documentos de inventario y de Bancos. También desde el botón que aparece al lado del campo [E-mail](#page-40-0) en Archivos - Clientes/Proveedores.

Cada tipo de documento de inventario o banco está asociado en con un correo configurado aquí, los cuales pueden ser configurados por defecto al hacer clic en el botón "Crear por defecto" que se encuentra en la pestaña "Descripción". Dicha asociación se hace con el código de la configuración, de suerte que el código VENTAS corresponde a las ventas, DVENTAS corresponde a las Devoluciones en Ventas, RCVENTAS recibos de caja en ventas, COMPRAS a compras y DCOMPRAS devolución en compras, ENTRADAS a entradas y así sucesivamente. Los códigos de documentos por defecto se pueden crear haciendo clic en el botón "Crear por defecto" de la pestaña "Descripción".

También puede crear correos con archivos adjuntos para ser enviados desde la consulta de clientes/proveedores.

Esta pantalla de se compone de tres pestañas.

**Pestaña Vista global.** Muestra una rejilla de datos con código y asunto de los correos configurados.

**Pestaña Datos.** Permite configurar el correo.

- Email de copia oculta: Al enviar un correo de esta configuración el sistema enviará una copia al correo que se indique en esta casilla.
- Utilizar la cuenta de correo: Dado que puede tener varios correos configurados, puede indicar que correo que desea utilizar, si se deja en blanco el sistema tomará el email configurado por defecto.
- Es formato html: Indica si el cuerpo del correo está en formato HTML.
- Permitir seleccionar: Indica que el correo se puede seleccionarse al hacer clic en el botón junto al campo email en clientes/proveedores.
- Archivo adjunto: indica el nombre del archivo adjunto a enviar, usualmente un diseño de reporte. La ruta de donde se toma el reporte se puede indicar de manera relativa usando el comodín %DIREMAIL% que corresponde al directorio de emails dentro de la carpeta de trabajo configurado en el sistema. No debe utilizar archivo adjunto para correo asociados a documentos como VENTAS ya estos correos están diseñados para enviar como archivo adjunto el documento mismo, en este caso una factura en formato PDF.
- Cuerpo del correo: contiene el texto del mensaje, puede contener información personalizada a través de [comodines](#page-109-0) (Ver comodines en correo masivo).

**Pestaña descripción**. Contiene una descripción de la opción, adicional posee un botón para adicionar los correos por defecto del programa para cada tipo de documento (Entradas, Salidas, Compras, Ventas, etc.)

[Navegador de Registros,](#page-12-0) [Algunos Terminos,](#page-10-0) [Correos Masivos,](#page-105-0) [Configurar Cuentas de](#page-31-0)  **[Correo](#page-31-0)** 

# 4. Inventario

# 4.1 Información Inventario

Este módulo permite registrar movimientos de inventario sin afectar la cartera de los clientes o proveedores, elaborar ordenes de producción, ajustar el inventario a un conteo físico por bodegas, actualizar inventario en Batch y realizar el cierre de año de inventario.

# 4.2 Entradas de Almacén

Permite ingresar mercancía a las bodegas del sistema sin generar cuentas por pagar, se utiliza en casos como de ingreso de remisiones de mercancía, ingreso de inventario inicial al sistema, etc.

Ver también

[Movimiento de Inventario,](#page-119-0) [Configurar Consecutivos,](#page-24-1) [Teclas Rápidas,](#page-13-0) [Teclas especiales -](#page-134-0) [Inventario,](#page-134-0) [Tabla mapa documentos](#page-114-0)

# 4.3 Salidas de Almacén

Permite realizar salidas de mercancía sin generar cuentas por cobrar, se utiliza en casos como envio de remisiones, ajustes de inventario, etc.

Ver también

[Movimiento de Inventario,](#page-119-0) [Configurar Consecutivos,](#page-24-1) [Teclas Rápidas,](#page-13-0) [Teclas especiales -](#page-134-0) [Inventario,](#page-134-0) [Tabla mapa documentos](#page-114-0)

# 4.4 Traslados entre Bodegas

Permite trasladar mercancía entre dos bodegas.

[Movimiento de Inventario,](#page-119-0) [Configurar Consecutivos,](#page-24-1) [Teclas Rápidas,](#page-13-0) [Teclas especiales -](#page-134-0) [Inventario,](#page-134-0) [Tabla mapa documentos](#page-114-0)

# 4.5 Solicitudes de Producto

Registra la solicitud de productos. Ejemplo un área requiere insumos para producción de un producto, la forma correcta de realizar esto es ingresar a esta opción y registrar los materiales que requiere. Esta opción no mueve inventario ni cartera.

Ver también

[Movimiento de Inventario,](#page-119-0) [Configurar Consecutivos,](#page-24-1) [Teclas Rápidas,](#page-13-0) [Teclas especiales -](#page-134-0) [Inventario,](#page-134-0) [Tabla mapa documentos](#page-114-0)

# <span id="page-65-0"></span>4.6 Ordenes de Producción

Permiten ingresar un producto terminado al costo de la salida de los insumos; ingresa un producto (terminado) y salen varios (Insumos).

Antes de elaborar una orden de producción se requiere que se hayan formulado los productos a producir, esto se hace por la opción Archivos - Producción - Formulación de [Productos.](#page-52-0)

La pantalla de registro de ordenes de producción es similar a la que se explica en [Movimiento de Inventario](#page-119-0)

Ver también

[Producción,](#page-52-1) [Formulación de Productos,](#page-52-0) [Costos indirectos de PDN,](#page-55-0) [Conceptos PDN vs](#page-55-1)  [CIF,](#page-55-1) [Responsables,](#page-56-0) [Movimiento de Inventario,](#page-119-0) [Configurar Consecutivos,](#page-24-1) [Teclas Rápidas,](#page-13-0) [Teclas especiales -](#page-134-0) Inventario, [Tabla mapa documentos](#page-114-0)

# 4.7 Relación Costo Producto

Tienen la misma presentación de una orden de producción sin embargo no mueve inventario. Es útil para evaluar el costo de la producción de un producto sin mover inventario o para presentación de informe Relación Costo Producto a entidades de control aduanero.

[Movimiento de Inventario,](#page-119-0) [Configurar Consecutivos,](#page-24-1) [Teclas Rápidas,](#page-13-0) [Teclas especiales -](#page-134-0) [Inventario,](#page-134-0) [Tabla mapa documentos](#page-114-0)

# <span id="page-66-0"></span>4.8 Captura Inventario

El ingreso de inventario físico es basante tedioso en la opción de Ajuste Inventario Físico, es mucho más comodo hacerlo a través de un registro de transacciones de movimiento inventario. Esta opción hace presisamente esto, permite registrar el inventario físico sin afectar los saldos de inventario, aprovechando la agilidad del registro de transacciones.

Es posible dividir el registro de inventario físico en varios documentos de manera que más de un usuario pueda colaborar con este proceso. Los documentos de inventario físico se importan desde la opción de ajuste inventario.

Ver también

[Movimiento de Inventario,](#page-119-0) [Configurar Consecutivos,](#page-24-1) [Teclas Rápidas,](#page-13-0) [Ajuste Inventario](#page-67-0)  [Físico,](#page-67-0) [Teclas especiales -](#page-134-0) Inventario, [Tabla mapa documentos](#page-114-0)

# 4.9 Ingreso de Paquetes

Permite códificar un grupo de lotes para un producto bajo un mismo código para luego ser facturado, normalmente bajo un código de barras.

La opción Ingreso Paquetes contiene

Encabezado

- Número: Consecutivo asignado automáticamente.
- Fecha
- **Producto**

Detalle

- **Lote**
- Cantidad

Para facturar los paquetes puede utilizar la tecla F7 en registro [Movimiento de Inventario.](#page-119-0)

Ver [Teclas especiales -](#page-134-0) Inventario

# <span id="page-67-0"></span>4.10 Ajuste Inventario Físico

Permite ajustar el inventario teórico del sistema a partir de un inventario físico.

Contiene una ventana con tres pestañas.

#### **Pestaña Datos**

Permite editar y/o consultar la información de productos por bodega a justar. Consta de un navegador de registros y las casillas de bodega, producto y cantidad para el ingreso o actualización de datos. Una rejilla de datos con la información global de los productos por bodega a ajustar, la rejilla contiene los campos código de producto, nombre, cantidad física, código de Bodega, Nombre Bodega, Saldo Anterior (cantidades al inicio del mes), Entradas, Salidas, Ajuste, documento generado y fecha.

Los campos Saldo Anterior, Entradas, Salidas y Ajuste se calculan al ejecutar la opción ["Calcular Ajuste"](#page-70-0) cuyo procedimiento aparece más adelante.

Si el valor que aparece en ajuste es negativo significa que es necesario realizar una salida para ajustar el inventario, y un valor positivo una entrada. Si aparece en cero significa que el inventario teórico y el físico son iguales.

El campo Documento Generado se actualizará solo cuando se generan entradas y salidas, ii contiene algún valor el registro no puede ser modificado.

#### **Pestaña Calcular y Ajustar**

Permite [Calcular Ajuste](#page-70-0) el inventario según el inventario físico ingresado.

#### **Pestaña Importar**

Permite importar inventario físico ingresado en otro tipo de documento como Inventario, entrada o solicitud de inventario. Ver documentos de [Movimiento de Inventario.](#page-119-0)

### **PASOS PARA REALIZAR UN AJUSTE DE INVENTARIO**

1. Verificar que en el sistema estén codificados todos los productos. Verificar la codificación de bodegas. Zofktrates maneja inventario por bodegas, por lo tanto el inventario se realiza y se ajusta por bodegas, si maneja una sola bodega no debe tener codificadas más de una bodega.

2. Escoger la fecha para conteo físico, preferir fechas en las cuales no se afecte el funcionamiento de la empresa. **Es crucial que dicha fecha** sea definida si es al inicio o fin de una jornada o si es una fecha en la cual no hay movimiento de inventario (compras, ventas, traslados, etc). En el paso once (11) se habla de este tema nuevamente.

3. Seleccionar los responsables del conteo.

4. Imprimir las hojas de Conteo desde el sistema (Herramientas - Reportes - Generales - Inventario - Hojas de Conteo). Imprimir hojas de conteo por cada bodega. Recomendable utilizar el esquema de conteo doble realizado por personas diferentes; en este esquema ambos conteos deben coincidir de lo contrario se hace un tercer conteo y este debe apoyar a uno de los dos anteriores. Si el tercer conteo no coincide con alguno de los dos anteriores, se descartan todos los conteos y se realiza nuevamente el proceso. Esto es solo para las referencias en las cuales no coinciden los conteos, no es necesario hacerlo para todas las referencias.

5. Establecer y suministrar los recursos físicos y logísticos para realizar el conteo.

6. Realizar el conteo.

7. Ingresar en el sistema el conteo. Realizarlo por la opción Inventario - [Captura](#page-66-0)  [Inventario](#page-66-0) físico. Aquí es tan importante verificar que no se comentan errores de digitación al igual que en el proceso de conteo. Una forma de chequeo comparar el número de items (productos digitados) y la cantidad de productos contra el conteo de los items y cantidades registrados en el papel. Al imprimir por pantalla el documento de captura de inventario el sistema suministra la cantidad de items y suma de productos registrados.

Es posible registrar varias veces el mismo producto dentro del mismo documento. Pero no se debe registrar el mismo producto para la misma bodega en varios documentos.

8. Verificar que no esté pendiente por ingresar documentos que afecten el inventario en fechas iguales o anteriores al conteo. Note que es posible ascentar registros de este tipo de documentos hasta antes de realizar el ajuste de inventario en el sistema, si se hace después del ajuste se dañara.

9. Borrar los registros de captura de inventario anteriores, ingrese a la opción Inventario - Ajuste Inventario Físico - Seleccione la pestaña "Paso 1. Importar", y haga clic en el botón "Limpiar registros de ajuste de inventario" con el objeto de borrar cualquier ajuste previo.

10. Importar registros de captura de inventario. En la opción de ajuste de inventario, pestaña importar, seleccionar "Paso 1. Importar" en la lista "Importar desde", indicar prefijo y número. Puede importar más de un documento; el sistema no importará nuevamente si el mismo producto y misma bodega se encuentra en diferentes documentos.

11. Adicionar productos que desee llevar a Cero. Estos corresponden a los que no ingreso en la captura de inventario y desea llevarlos a cero, para ello seleccione la pestaña "Paso 1. Importar" en la parte inferior indique la "Bodega a ajustar a Cero" y el rango de productos; si son todos productos indique los rangos 0 - zzzzz.

**12. Calcular ajuste.** Encontrará el botón con el mismo nombre en "*Inventario - ajuste inventario - pestaña Paso 2. Calcular*". En la siguiente sección se explicarán los pasos a seguir.

### <span id="page-70-0"></span>**CALCULAR AJUSTE**

Es crucial definir en que momento se tomo el inventario físico. Es posible que se indique que el inventario se tomo el día 20 pero este dato no es suficiente, se requiere saber si se hizo al inicio del día o al final de este. Suponga que el 20 se realizo el conteo y durante el día se vendieron 5 unidades de X producto, se contaron 40 y en el sistema aparecen 30 unidades, aquí surgiría una la inquietud de si las 5 unidades salieron antes o después del conteo?

Es vital evitar este tipo de dudas, por ello es bueno seguir las recomendaciones del paso dos (2) que consiste en realizar el inventario al inicio o final del día o en un día sin movimientos.

Para entender el efecto de si el conteo es al inicio o fin del día veamos cómo se ajustaría el inventario para la referencia X dependiendo de si es incio o final del día.

- **Inicio de día**. Si son 40 unidades contadas y el inventario teórico 30 entonces se debe hacer una entrada por 10 y que luego el sistema descuente las 5 unidades para que al final inventario teórico dé 35 unidades. El ajuste matemático sería 30 +  $X = 40$ , donde  $X =$ 10 que corresponde al ajuste; en este caso se ignoro la venta de 5 unidades, quiere decir que el inventario al finalizar el día sería de 35 unidades. **En este caso se debe indicar como día de ajuste el día 19**.

- **Fin de día.** Si son 40 unidades contadas y 30 unidades teóricas, se deben descontar primero las 5 unds y luego ajustar a 40, esto quiere decir que se realizará una entrada por 15 unds. El ajuste matemático sería 30 -  $5 + X = 40$ , donde  $X = 15$  que corresponde a la entrada del ajuste, en este caso se tuvo en cuenta la venta de 5 unidades lo que conlleva a que al final del dia quedarán 40 unidades. **En este caso el día de ajuste es el 20.**

### **Casillas en Zoftkrates para calculo de Ajuste**

En la pestaña "Paso 2. Calcular"

**Año y Mes a Ajustar:** Indica la fecha para ajuste, puede ser de año y mes o incluir del día dependiendo del método de ajuste.

**Inventario a Fecha Corte:** Indica si se ajustará el inventario a un día del mes a un cierre de mes. Esto es importante ya que el programa tiene los saldos por meses, si se requiere hacer el ajuste a un día el sistema deberá calcular el kardex de inventario a un día de corte para determinar las existencias a dicho día, este método puede ser más demorado. Activar esta casilla el sistema solicitará el día en la casilla mes y año.

**Ajuste al inicio de Mes:** Si se activa esta casilla se ajustará al inicio del mes, el sistema solo tomará el saldo del mes anterior para calcular el ajuste.

#### **Formas de Calcular Ajuste**

Hay dos formas, que se convierten en tres, de realizar una ajuste de inventario.

#### **a) A corte de mes.**

Significa que el conteo se hizo a final de mes, el último día al final de este. Es posible que esto no haya sido así y en la vida real el último día del mes se haya realizado movimiento y que el primer o segundo día del siguiente mes se realizo el conteo. Esto no es importante para el sistema, lo que se requiere es que no haya ocurrido movimiento de inventario en el día del conteo.

Supóngase el 2 de Mayo se realiza conteo físico, si el inventario se realizo antes de cualquier operación de Mayo entonces se puede realizar el ajuste a fin del mes de Marzo. Para ello en la casilla *"mes y año a ajustar"* indique el año y mes de Marzo, las casillas "*inventario a fecha de corte"* y "*ajuste al inicio de mes"* deben estar desactivadas. Cuando el ajuste se hace de esta manera el movimiento de ajuste
(entradas y/o salidas) quedarán en el último día mes de seleccionado, en este caso Marzo 30. Si se marcase la casilla *"Ajuste al inicio del mes*" para el ejemplo deberá seleccionar mes a ajustar como Mayo. Se recomenienda usar solo la casilla "*Ajuste al inicio del mes*" solo cuando se trate de ajustes al primero de enero en caso de que se tenga saldos de inventario cerrado del año anterior y no se desee reabrir inventario.

El principal beneficio de realizar el ajuste a fecha de corte (fin de mes) es que es bastante fácil de auditar el ajuste bien sea que se compare cada saldo por por la opción de productos, pestaña [saldos bodegas](#page-41-0) o por un listado de saldos de inventario (Herramientas - Reportes - Generales - Inventario - Saldos).

#### **b) A Fecha de Corte.**

Significa que el inventario se ajustará a cualquier día dentro del mes, para ello debe activar la casilla "*Inventario a fecha de corte*" y seleccionar la fecha exacta para la cual desea calcular el ajuste.

Una vez definido el método de ajuste solo debe hacer clic en el botón "*Calcular Ajuste*".

**IMPORTANTE:** El cálculo de ajuste no genera movimiento y se puede realizar tantas veces como se desee.

### **AJUSTAR INVENTARIO**

Una vez calculado el ajuste se procede a realizar el ajuste, para ello seleccione la pestaña "Paso 3. Ajustar". Debe tener marcadas las "*fecha de corte*", "*ajuste a fecha de corte*" y "*ajustar a inicio de mes*" de la pestaña "Paso 2. Calcular" tal como las tenía al momento de calcular el ajuste. Indique concepto, centro de costo, valorización del ajuste y Nit, estos datos será con los cuales se generarán las entradas y salidas del ajuste.

Una vez seleccionadas las casillas anteriores solo debe hacer clic en el botón "*Generar Entradas o Salidas*".

Los documentos de entradas y salidas generadas tendrán el prefijo AJIN. El sistema puede generar varias entradas y/o salidas, en los casos en los cuales, la cantidad de registros en cada unos supere los 200 items, por cada bodega diferente generara un documento. El sistema actualizará automáticamente al momento de generar estos documentos.

### **AJUSTE DE INVENTARIO POR TALLAS O LOTES**

El procedimiento es similar al ajuste por referencia, cambia en que se ingresa el inventario físico por tallas/lotes y se ajusta de manera separada; de hecho puede ajustar uno y/u otro, referencias y/o lotes/tallas. Encontrará en el menú de inventario "*Ajuste Inventario Físico*" y "*Ajuste Inventario Físico Lotes/Tallas*", en el primero se ajustan las referencias y en el segundo tallas/lotes. Cuando se generan las entradas y salidas de ajuste por referencia no se tendrán en cuenta tallas/lotes, cuando se generan las entradas y salidas de ajuste por tallas/lotes los campos de cantidades aparecerán en cero pero si consulta las tallas/lotes y oprime la tecla F4 en la columna de cantidad de cada item encontrará los códigos de tallas/lotes con su respectiva cantidad a ajustar.

#### **Cuadrar desfases**

Adicional al procedimiento de ajuste inventario por lotes encontrará la pestañan "*Cuadrar desfases*" (de lotes). Los desfases de lotes se dan cuando un documento de inventario, usualmente en las ventas, no se indica el lote correcto lo que hace que en algunos casos aparezcan saldos de lotes negativos. Esta utilidad ajusta los lotes negativos bajo la premisa de que estos se cruzan con el único lote que aparece positivo o que se cruza con lotes positivos cuya última entrada es muy antigua.

Funcionamiento:

Método 1. Busca lotes negativos y verifica si hay uno y solo uno positivo descontando de este las cantidades negativas. El sistema genera en la tabla de trabajo de ajuste inventario físico x Lote los registros necesarios para realizar el ajuste.

Método 2. Activar casilla "Ajustar con lotes cuyo último ingreso sea anterior a "

Ajusta lotes negativos con lotes positivos anteriores a última fecha de ingreso configurada siempre que la suma de sus unidades mas las negativas sean mayores o iguales que cero.

Este proceso solo se puede hacer a fecha corte fin de mes. Terminado este proceso debe ejecutar pasos 2 y 3.

### **PREGUNTAS Y RESPUESTAS FRECUENTES SOBRE AJUSTE DE INVENTARIO**

#### **P/ Cuántas veces puedo calcular el ajuste?**

**R/** Cuantas veces lo desee siempre que no haya ejecutado la opción de generar entradas y/o salidas.

#### **P/ Si ya genere entradas y salidas y quiero reversar el ajuste, qué debo hacer?**

**R/** Puede eliminar las entradas y salidas del ajuste de inventario. Verifique en entradas y salidas los documentos con prefijo AJIN, filtre por las fechas en que se realizo el ajuste y elimine estos documentos; tenga precaución de no modificar o eliminar documentos de ajustes de otras fechas.

#### **P/ Reverse el ajuste. Qué debo hacer para volver a calcular el ajuste?**

**R/** En la pestaña de ajuste inventario - calcular y ajustar haga clic en el botón "Permitir calcular nuevamente ajuste"

#### **P/ El sistema ajusta a cero los productos que no ingrese al inventario físico.**

**R/** No, el sistema solo ajusta el inventario por bodega solo para los productos y bodega que aparecen en la pestaña datos. Para llevar a cero los productos que no ingreso en la captura de inventario puede utilizar la opción Adicionar Saldos en Cero.

**P/ Ingrese el inventario físico de una bodega, qué debo hacer para llevar los demás productos a cero.**

**R/** En la pestaña de ajuste inventario - calcular y ajustar, en la casilla "Bodega Ajuste a Cero" indique la bodega a llevar saldos a cero y luego haga clic en el botón Adicionar saldos en cero.

### **P/ Cómo eliminar los registros de inventario físico.**

**R/** En la pestaña ajuste de inventario - calcular y ajustar, haga clic en el botón "Limpiar registros de ajuste inventario".

### <span id="page-75-0"></span>4.11 Actualizar Costo Promedio

Este proceso actualiza el costo promedio de los productos en saldos de inventario y los movimientos que requieren ser costeados como Ventas, Devoluciones en Ventas, Salidas, Entradas y Órdenes de Producción.

Si un producto está mal costeado informes de utilidades por producto o la interface contable generan información errada.

Esta opción consta de un asistente que lo guiará en el proceso, las casillas principales de activación se encuentran en el paso dos.

**Año Actual:** Año en que se encuentra la empresa. No se debe modificar.

**Mes Inicial:** Mes desde el cual se recalculará el costo promedio.

**Mes Final:** Mes hasta el cual se recalculará el costo promedio.

Las siguientes casillas indican al sistema en que tablas se actualizará el costo promedio, las opciones posibles son:

Ventas

Devoluciones en Ventas

Entradas

y Salidas

**Asigna Costo Estándar en Productos tomando primer Costo Promedio Calculado**: Reemplaza el costo estándar existente en el archivo de productos y tomará el valor indicado, es útil cuando el costo estándar es muy viejo.

**Recalcular Costos Producción:** Solo está activo para las empresas que poseen el módulo de producción, debe ejecutarse sin activar las otras casillas. Se utiliza para actualizar los costos de los insumos de las ordenes de producción, se debe ejecutar tantas veces sea necesario hasta que el resultado del proceso que aparece en la pestaña del paso tres muestre variaciones porcentualmente bajas y a pocos productos

### **Si Zoftkrates es un sistema en Línea por qué debo ejecutar este proceso?**

Esto se debe a esquemas de funcionamiento más que al mismo programa, es muy común que empresas ingresen compras dos o tres días después de ser realizada. Un caso típico es cuando se compra mercancía que se registra cronológicamente pero no en línea, ejemplo se compra el día 7 pero se ingresa el día 10 con fecha del día 7. Cuando esto ocurre las ventas del día 7 en adelante de ese producto pueden quedar con el costo malo. El costo no se verá afectado si el producto se compra al mismo precio en que esté el costo promedio, sin embargo no siempre será así.

### **Consecuencias de no realizar este procedimiento?**

Informes de utilidades incorrectas, generación de imputación contable incorrecta.

### **Cada cuánto debo realizar este procedimiento?**

Mínimo antes de realizar la interface contable o antes de generar informes de rentabilidad. No es necesario ejecutarlo constantemente, sobre todo si previamente se realizo y no hay transacciones realizadas que puedan afectar el costo del inventario como ingreso de una compra a destiempo.

Ver también

[Interface Contable,](#page-138-0) [Cerrar año](#page-169-0)

## 5. Proveedores

## 5.1 Información Proveedores

Este módulo permite registrar las compras y/o devoluciones de mercancía a proveedores afectado el inventario de productos y la cartera de cuentas por pagar, igualmente permite los movimientos de bancos (Ordenes de Pago, Notas Débito y Notas Crédito) que afectan dichas cuentas por pagar.

## <span id="page-76-0"></span>5.2 Compras

Las compras aumentan el saldo de inventario y crean una cuenta por pagar al proveedor.

El programa maneja un consecutivo interno para compras, esto debido a que es muy probable que dos o más proveedores manejen el mismo consecutivo de factura y Zoftkrates solo acepta un solo consecutivo por documento. Para alimentar el consecutivo de venta de cada proveedor se debe utilizar la casilla "Doc. Ref" que aparece en la parte inferior izquierda del programa.

La interface contable toma "Doc. Ref" en documento referencia y opcionalmente si el usuario lo desea como el consecutivo del documento mismo.

Algunos procedimientos de compras.

Ver también

[Movimiento de Inventario,](#page-119-0) [Configurar Consecutivos,](#page-24-0) [Teclas Rápidas,](#page-13-0) [Teclas especiales -](#page-134-0) [Inventario,](#page-134-0) [Tabla mapa documentos](#page-114-0)

### <span id="page-77-0"></span>5.3 Devoluciones

Las devoluciones en compras disminuyen el saldo de inventario e igualmente el saldo de la cuenta por pagar al proveedor.

Las devoluciones en compras se pueden hacer afectando un documento referencia o sin afectar documetno alguno (Veáse [Documento Asociado\)](#page-131-0)

Ver también

[Movimiento de Inventario,](#page-119-0) [Configurar Consecutivos,](#page-24-0) [Teclas Rápidas,](#page-13-0) [Teclas especiales -](#page-134-0) [Inventario,](#page-134-0) [Tabla mapa documentos](#page-114-0)

## <span id="page-77-1"></span>5.4 Ordenes de Compra

Permite registrar las ordenes de compra. No mueve inventario ni genera cartera.

Una orden de compra puede estar asociada a una [Cotizacion en Compras.](#page-78-0)

Ver también

[Movimiento de Inventario,](#page-119-0) [Configurar Consecutivos,](#page-24-0) [Teclas Rápidas,](#page-13-0) [Teclas especiales -](#page-134-0) [Inventario,](#page-134-0) [Tabla mapa documentos](#page-114-0)

## <span id="page-78-0"></span>5.5 Cotizaciones Compras

Permite registrar cotizaciones en compras. No mueve inventario ni genera cartera.

Una cotización puede estar asociada con una [Solicitud de Producto.](#page-65-0)

Ver también

[Movimiento de Inventario,](#page-119-0) [Configurar Consecutivos,](#page-24-0) [Teclas Rápidas,](teclasrápidas.html) [Teclas especiales -](#page-134-0) [Inventario,](#page-134-0) [Tabla mapa documentos](#page-114-0)

## 5.6 Ingreso Mercancía

Esta opción es utilizada validar que la mercancía registrada en las compras haya ingresado. Solo es útíl para el ingreso de mercancía de empresas que manejan lotes.

### **Secuencia lógica del proceso**

Orden de compra según saldos en inventario y proyección de ventas, Ver Reponer [Producto](#page-82-0), [Reporte Máximos y Mínimos](#page-100-0) (Proceso manual).

Registrar compra, aprobar compra.

Una vez aprobada la compra el personal de recepción ingresa a la opción de ingreso de mercancía, busca la compra a ingresar y toma la(s) caja(s) en que llegó la mercancía, hace clic en el botón "Iniciar Ingreso", esto hace que el ingreso sea asignado a este usuario y solo el podrá terminar el proceso de ingreso.

Por cada item en la compra se debe indicar lote, cantidad y fecha; para ello se debe seleccionar la columna Lote, se oprime la tecla F4, aparecerá la ventana de solicitud lotes, en ella se indican los datos indicados: lote, cantidad y fecha vencimiento. En esta ventana podrá indicar varios lotes en caso de ser necesario.

La fecha se ingresa en formato aaaa-mm-dd (Ej. 2020-09-05), puede indicar como fecha aaaa-mm y el sistema agregará el último día del mes a la fecha (Ej. Si digita 2020-09, el

sistema colcará en fecha vencimiento 2020-09-30 después de abandonar el campo), también funciona con aa-mm (Ej. 20-09 o 20-9).

Ver también

[Movimiento de Inventario,](#page-119-0) [Configurar Consecutivos,](#page-24-0) [Teclas Rápidas,](#page-13-0) [Manejos Especiales](#page-153-0)  [en Bancos](#page-153-0)

### <span id="page-79-0"></span>5.7 Caja y Bancos CxP

En esta opción se registran los pagos a proveedores, los valores afectados aquí acreditan los saldos en bancos.

### **Tipos de Egresos**

Dentro de Zoftkrates es posible manejar los siguientes tipos de egresos.

- Egreso con causación y manejo de cartera: Cuando previamente existe una deuda con el proveedor. En este caso se sigue el procedimiento normal de elaboración de documentos de bancos.
- Egreso sin causación y manejo de cartera: Puede aplicarse a casos de anticipos. Se sigue el mismo procedimiento de elaboración de documentos de bancos, sin embargo en prefijo del detalle se indica en mayúsculas SSII (Saldos Iniciales) esto hace que el programa no valide si existe o no el documento referencia. En cartera aparecerá el prefijo SSII + número de documento con saldo a favor.
- Egreso sin causación sin manejo de cartera a un proveedor: Procedimiento normal, en prefijo del detalle indicar \*CAR (mayúsculas) que indica que el documento no se cruza en cartera. Si requiere indicar IVA para este tipo de documentos debe activar la casilla "Pedir siempre IVA en Docs. Bancos" en la [Pestaña Básico](#page-26-0) de [Configurar Empresa.](#page-22-0)
- Egreso a varios proveedores: Es muy utilizado para cuadres de caja y para pagos de cuantías menores. En este caso en Nit se coloca 999 (ventas de contado) para el cual nunca se mueve cartera. En el detalle se indica el prefijo y número que a cancelar, en la casilla Nit Nro. documento del panel derecho por cada línea se debe indicar el Nit del proveedor al cual se le realizo el pago.

Ver

[Movimiento de Bancos,](#page-126-0)

[Tabla afectación saldos de bancos según tipo de transacción.](#page-47-0),

[Pasos a Seguir para elaborar documentos de bancos,](#page-129-0)

[Configurar Consecutivos,](#page-24-0)

[Teclas Rápidas,](#page-13-0)

[Manejos Especiales en Bancos](#page-153-0)

[Tabla mapa documentos](#page-114-0)

## 5.8 Notas Crédito CXP

Los valores registrados aquí disminuyen el saldo en cartera de cuentas por pagar y generan diminución de fondos en bancos.

Ver

[Movimiento de Bancos,](#page-126-0)

[Tabla afectación saldos de bancos según tipo de transacción.](#page-47-0),

[Pasos a Seguir para elaborar documentos de bancos,](#page-129-0)

[Configurar Consecutivos,](#page-24-0)

[Teclas Rápidas,](#page-13-0)

Manejos [Especiales en Bancos](#page-153-0)

[Tabla mapa documentos](#page-114-0)

## 5.9 Notas Débito CxP

Los valores registrados aquí aumentan el saldo de las cuentas por pagar y aumenta el saldo en bancos.

Ver

[Movimiento de Bancos,](#page-126-0)

[Tabla afectación saldos de bancos según tipo de transacción.](#page-47-0),

[Pasos a Seguir para elaborar documentos de bancos,](#page-129-0)

[Configurar Consecutivos,](#page-24-0)

[Teclas Rápidas,](#page-13-0)

Manejos [Especiales en Bancos](#page-153-0)

[Tabla mapa documentos](#page-114-0)

### <span id="page-81-1"></span>5.10 Consultar CxP

La consulta de Cartera Cuentas por Pagar permite consultar por pantalla de manera centralizada la cartera pendiente de pago y, opcionalmente, el histórico de cartera sin necesidad de consultar esta información en el archivo de clientes/proveedores o a través de reportes .

La opción "Consultar CxP" permite consultar la [Cartera General\(](#page-81-0)proveedor por proveedor), o por **Documento**.

Los documentos que mueven cartera de clientes corresponden a

**[Compras](#page-76-0)** 

[Devoluciones en Compras](#page-77-0)

[Caja y Bancos CxP](#page-79-0)

[Notas Crédito CXP](notascréditocxp.html)

[Notas Débito CxP](notasdébitocxp.html)

Normalmente la cartera se genera a partir de una Venta, los demás documentos afectarán el saldo de dicha venta a través de una vinculación que se hace con los campos prefijo *asociado* y documento *asociado*. De esta manera la factura con prefijo 0 y número 23 será afectada por los demás documentos que tengan en prefijo asociado 0 y número asociado 23; es importante aclarar que los documentos deben corresponder al mismo Nit de cliente, igualmente que el termino *asociado* puede no ser explicito en el registro de [Movimiento de Bancos.](#page-126-0)

### <span id="page-81-0"></span>5.10.1 Cartera General

Esta pantalla permite consultar de manera global por Proveedor la cartera de Cuentas x Pagar.

Se divide en tres pestañas

**Pestaña Total Cartera por Proveedor**

**Pestaña Detalle Cartera**

**Pestaña Filtro**

Ver

[Descripción Consulta Cartera General](#page-92-0)

### <span id="page-82-1"></span>5.10.2 Cartera x Documento

Muestra la cartera por documento como se describe en [Detalle Cartera.](#page-94-0) A los campos de la rejilla de datos agrega al inicio los campos Nit Cliente/Proveedor y nombre.

Ver también

[Descripción Consulta Cartera General](#page-92-0)

## 5.11 Actualizar CxP

Esta opción permite actualizar en batch la cartera de cuentas por Pagar, antes de ejecutar esta opción se recomienda actualizar primero [Cuentas por Cobrar.](#page-91-0) Zoftkrates actualiza en línea cartera e inventarios pero si ocurre algún inconveniente al momento de guardar un documento que maneje cartera puede utilizar esta opción para solucionar dicha novedad. Si tiene varios años abiertos tenga presente que si actualiza un año hacia atrás deberá actualizar los siguientes años hasta llegar al actual.

## <span id="page-82-0"></span>5.12 Reponer Productos

Esta opción permite calcular los productos que debe reponer (comprar) de acuerdo al promedio de ventas mensual, punto máximo o de reposición.

Los puntos máximos o de reposición (de despacho) para cada producto los puede configurar en la pestaña máximos y mínimos en el archivo de [productos.](#page-41-0)

Al ingresar a esta opción el sistema se sugiere un rango de ventas para los últimos 4 meses, y presupuesto de compra de productos para 4 semanas. El usuario puede indicar el proveedor del producto, rango de productos y rango de grupos de productos y luego hacer clic en el botón "**Consultar Productos Reponer** ". Es recomendable actualizar saldos de pedidos y garantizar que el sistema tenga el saldo global de inventario correcto.

**Composición de la pantalla**

Panel superior: Rango de fechas, semanas prespuesto, rango productos y grupos, indicar proveedor del producto. Casillas para buscar por producto, nombre, referencia, proveedor matricualado en producto, nit último proveedor y nombre último proveedor. En este panel encontrará el botón "**Exportar** " el cual le permite exportar la información a archivos planos, puede exportar la información completa o compatible para para pegar al clic board y pegarlo en algún documento de inventario del sistema.

Regilla con resultado de consulta productos a reponer. Si hace doble clic sobre un registro le llevará al registro de orden temporal si lo tiene adicionado.

Panel inferior: Información código y nombre del producto, Nit para generar orden de compra y/o cotización en compras. Casilla para indicar cantidad individual de producto a adicionar a orden temporal, botones para adicionar productos a orden temporal y para generar orden o cotización.

- o Pestaña últimas compras y/o entradas por producto.
- o Pestaña orden de compra temporal. Si hace doble clic le llevará al registro de la consulta de productos a reponer.

#### **Método calculo**

El sistema consulta las ventas y/o salidas, que no sean salidas por ajuste de inventario, en el rango de fechas, producto y grupos de productos indicados. La suma ventas y salidas se promedian con el número de semanas según el periodo en que se movieron los productos (MinFecha, MaxFecha) cuya columna corresponde a **VentasSal\_PromSemana**, dicho promedio se multiplica por el número de semanas para el cual realizo el presupuesto. Este primer resultado corresponde a la cantidad que se requiere tener en mercancía para cubrir la demanda, al saldo del inventario siempre que sea positivo (**ExistenciaBase**) se le restará dicha cantidad, el valor resultante corresponde al faltante presupuesto ventas y salidas (**Faltante\_PptoVtasSal**).

Ahora bien, es posible que no tenga ventas en el rango de fechas porque se trata de productos nuevos o agotados durante ese periodo, para ello el sistema tiene en cuenta los máximos y mínimos configurados por producto de manera que si dicho valor es menor a la existencia base el sistema sugiere el punto a reponer en las columnas faltante mínimo y faltante reposición.

El sistema tendrá en cuenta los saldos de pedidos, pedidos marcados como pendientes en el módulo web, y las órdenes de compra pendientes por facturar. El sistema suma los pedidos pendientes por facturar y resta las ordenes pendientes por registrar en compras, esta operación aparecerá en la columna **Saldos\_Ptes**.

Dentro de los valores antes indicados (Faltante\_PptoVtasSal, Faltante, Faltante\_Reposicion) está restado el valor de Saldos\_Ptes.

Finalmente, en la columna **Faltante** aparecerá el mayor valor de los tres datos Faltante\_PptoVtasSal, Faltante, Faltante\_Reposicion.

Es posible consultar solo los productos que haya suministrado un proveedor en los últimos 4 años indicando el nit de este en la casilla "**Solo información proveedor** ".

### **Ejemplo de cálculo**

Tomemos como ejemplo el producto "A" del cual se vendieron 160 unidades durante las últimas 16 semanas (4 meses), la empresa quiere hacer un prespuesto del inventario del producto "A" para el próximo mes, es decir, para 4 semanas. Esto significa que se venden 10 unidades en promedio semanal (160 unds / 16 semanas), y se requiere tener un inventario de 40 unidades para las próximas 4 semanas. Si hay 15 unidades de existencia, en la columna faltante aparecerá el valor 25 que corresponde a 40 -15, su hubiera una orden de compra pendiente por llegar de 10 unidades entonces habría que restar 10 a 25, es decir, el faltante serían 15 unidades; si adicionalmente el producto tuviese 5 unidades de pedidos pendientes por facturar se sumarían dichas unidades y el faltante sería 20.

### **Generación de orden de compra o cotización en compra**

Antes de iniciar la adición de productos a una orden de compra debe limpiar los registros anteriormente generados haciendo clic en el botón "Limpiar Registros". El usuario puede ir seleccionando el producto a reponer, en la parte inferior podrá consultar las últimas compras con fechas, cantidades y precio por proveedor del producto seleccionado. Puede adicionar producto por producto e indicar la cantidad a reponer haciendo clic en el botón "adicionar a orden", marcar varios productos con ctrl + clic y adicionarlos haciendo clic en el botón "adicionar seleccionados", o puede adicionar toda la consulta de productos a reponer haciendo clic en "adicionar todos".

Una vez finalice la adición a la orden temporal puede hacer clic en alguno de los botones "Generar Orden" o "Generar Cotización", previamente debe indicar un Nit en la casilla "Nit Orden" el cual debe existir. Cuando se genera una [orden de compra](#page-77-1) o [cotización](#page-78-0)  [compras](#page-78-0) el sistema tomará los códigos de bodega, vendedor, concepto y centro de costo configurados por defecto en el sistema, adicionalmente tomará la fecha actual. Las ordenes o cotizaciones quedarán con el prefijo AUTO.

# 6. Clientes 6.1 Información Clientes

Este módulo permite registrar las ventas y/o devoluciones de mercancía de clientes afectado el inventario de productos y la cartera de cuentas por cobrar, igualmente permite los movimeintos de bancos (Recibos, Notas Débito y Notas Crédito) que afectan dichas cuentas por cobrar.

## <span id="page-85-0"></span>6.2 Ventas

El registro de ventas generan salidas de inventario y una cuenta por cobrar al cliente.

Los consecutivos de facturación se toman según la configuración de la resolución de la siguiente manera (Ver [Configurar Empresa,](#page-22-0) [Pestaña Consecutivos,](#page-36-0) [Pestaña Información](#page-23-0)  [Tributaria\)](#page-23-0)

Sino tiene configurada alguna resolución el sistema tomará el consecutivo configurado según el caso Ventas o Ventas POS, sino tiene consecutivo configurado buscará cual es el último documento generado con el prefijo cero (0) y tomará el siguiente consecutivo.

Si tiene configurada la resolución el sistema tomará el consecutivo asignado en la casilla "Consecutivo Facturación", si esta casilla aparece en blanco el sistema tomará el siguiente consecutivo al último elaborado con el prefijo configurado en la respectiva casilla de prefijo.

Tenga presente que el sistema al momento de facturar verifcará con cual resolución debe de hacerlo y dependido de esto tomará el prefijo y el consecutivo así como la facturación con o sin IVA.

Si el usuario tiene configurada la casilla [Solicitar Resolución](#page-20-0) en su perfil y la empresa tiene activada esta [caracteristica](#page-27-0) el sistema desplegará las resoluciones configuradas en lista de resoluciones [\(Pestaña Información Tributaria\)](#page-23-0) al momento de ingresar a la opción de facturación, de lo contrario tomará la resolución [configurada para el usuario](#page-20-1) y si este no tiene resolución asignada el sitema tomará la resolución [configurada por defecto.](#page-23-0)

Ver también

[Movimiento de Inventario,](#page-119-0) [Configurar Consecutivos,](#page-24-0) [Teclas Rápidas,](#page-13-0) [Teclas especiales -](#page-134-0) [Inventario,](#page-134-0) [Tabla mapa documentos,](#page-114-0) [Preguntas y Respuestas Frecuentes Sobre](#page-168-0)  [Facturas](#page-168-0)[,Días Sin IVA](#page-152-0) 

## 6.3 Punto de Venta

Esta opción permite elaborar documentos de ventas de contado, esto hace que el sistema no genere cuenta por cobrar y solicite la forma de pago directamente.

### **Teclas rápidas**

F9: Solicita [autorización remota](#page-21-0) de descuento.

**F10:** Guardar documento e Imprimir.

### **Alt +**

- **F10:** Guardar documento.
- **P:** Vista previa de documento.
- **I:** Imprimir documento.
- **G:** Guardar documento.
- **X:** Cancelar cambios.
- **B:** Buscar.
- **F:** Formas de Pago.
- **O:** Observaciones.

**Alt +** Teclas de cursor

- $\uparrow$  Fecha Arriba. Primer registro.
- Fecha Arriba. Anterior registro.
- → Fecha Arriba. Siguiente registro.
- Fecha Arriba. Último registro.

#### Ver también

[Movimiento de Inventario,](#page-119-0) [Configurar Consecutivos,](#page-24-0) [Teclas Rápidas,](#page-13-0) [Teclas especiales -](#page-134-0) [Inventario](#page-134-0)

## <span id="page-87-0"></span>6.4 Devolución

Las devoluciones en ventas aumentan el saldo de inventario y disminuyen el saldo de la cuenta por cobrar al cliente.

Las devoluciones en ventas se pueden hacer afectando un documento referencia o sin afectar documetno alguno (Veáse [Documento Asociado\)](#page-131-0)

Ver también

[Movimiento de Inventario,](#page-119-0) [Configurar Consecutivos,](#page-24-0) [Teclas Rápidas,](#page-13-0) [Teclas especiales -](#page-134-0) [Inventario,](#page-134-0) [Tabla mapa documentos](#page-114-0)

### 6.5 Pedidos

Permite registrar los pedidos de clientes No mueve inventario ni genera cartera.

### Ver también

[Movimiento de Inventario,](#page-119-0) [Configurar Consecutivos,](#page-24-0) [Teclas Rápidas,](#page-13-0) [Teclas especiales -](#page-134-0) [Inventario,](#page-134-0) [Tabla mapa documentos](#page-114-0)

## 6.6 Cotizaciones

Permite registrar cotizaciones a clientes. No mueve inventario ni genera cartera.

Ver también

[Movimiento de Inventario,](#page-119-0) [Configurar Consecutivos,](#page-24-0) [Teclas Rápidas,](#page-13-0) [Teclas especiales -](#page-134-0) [Inventario,](#page-134-0) [Tabla mapa documentos](#page-114-0)

## 6.7 Proforma Ventas

Permite registrar documentos proforma de ventas, es útil para presentar documentos de exportación antes de expedir factura definitiva. No mueve inventario ni genera cartera.

Ver también

[Movimiento de Inventario,](#page-119-0) [Configurar Consecutivos,](#page-24-0) [Teclas Rápidas,](#page-13-0) [Teclas especiales -](#page-134-0) [Inventario,](#page-134-0) [Tabla mapa documentos](#page-114-0)

### 6.8 Despacho Mercancía

Permite manejar los procesos de despacho de mercancía a aquellas empresas que manejan el esquema de despachos.

Esta opción permite cerrar ciclos de

Pedido

Facturación

Despacho

o

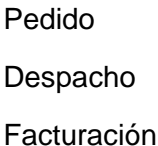

Ver también

[Movimiento de Inventario,](#page-119-0) [Configurar Consecutivos,](#page-24-0) [Teclas Rápidas](#page-13-0)

### 6.9 Cotizaciones Especiales

Permite registrar en un solo documento la cotización a un cliente donde se ingresa directamente el precio al que comprará el producto, el descuento otorgado por el proveedor, la rentabilidad deseada en la venta del producto y el precio final al que venderá el producto dados los precios de compra, descuento e impuesto. La cotización especial se hace a nombre de un cliente y para cada producto se puede indicar el proveedor de este.

Este documento es auxiliar no estándar en manejo administrativo y por lo tanto no afecta el inventario ni la cartera.

La cotización especial puede ser llamada en

**[Ventas](#page-85-0)** 

[Ordenes de Compra](#page-77-1)

y/o [Compras](#page-76-0)

Utilice la tecla F4 para buscar [Cliente, Proveedor](#page-36-0) y [Producto.](#page-41-0)

Utilice la tecla F8 sobre el campo precio compra para consultar los últimos precios a los cuales ha comprado el producto al proveedor de la fila seleccionado

Utilice Shift + F8 sobre el campo precio compra para consultar proveedores y precios a los cuales ha comprado el producto de la fila seleccionada.

## 6.10 Ordenes de Trabajo

Permite registrar en el sistema ordenes de trabajo bien sea internas o para enviar a terceros.

### 6.11 Solicitud Devolución

Permite ingresar las solicitud de devolución en ventas antes de convertirla en una real. Funciona similar a un pedido antes de convertirse en venta. Es un documento de inventario auxiliar que no afecta cartera ni inventario.

Ver también

[Movimiento de Inventario,](#page-119-0) [Configurar Consecutivos,](#page-24-0) [Teclas Rápidas,](#page-13-0) [Teclas especiales -](#page-134-0) [Inventario,](#page-134-0) [Tabla mapa documentos,](#page-114-0) [Devolución en Ventas,](#page-87-0) [Motivos Devoluciones](#page-58-0)

## <span id="page-89-0"></span>6.12 Caja y Bancos CxC

En esta opción se registran los pagos de clientes disminuyendo su saldo, los valores registrados aquí generan ingresos en los saldos en bancos.

Ver

[Movimiento de Bancos,](#page-126-0)

[Tabla afectación saldos de bancos según tipo de transacción.](#page-47-0),

[Pasos a Seguir para elaborar documentos de bancos,](#page-129-0)

[Configurar Consecutivos,](#page-24-0)

[Teclas Rápidas,](#page-13-0)

[Manejos Especiales en Bancos](#page-153-0)

[Tabla mapa documentos](#page-114-0)

## 6.13 Notas Crédito CxC

Los valores registrados aquí disminuyen el saldo en cartera de cuentas por cobrar y aumenta el saldo en bancos.

Ver

[Movimiento de Bancos,](#page-126-0)

[Tabla afectación saldos de bancos según tipo de transacción.](#page-47-0),

[Pasos a Seguir para elaborar documentos de bancos,](#page-129-0)

[Configurar Consecutivos,](#page-24-0)

[Teclas Rápidas,](#page-13-0)

Manejos [Especiales en Bancos](#page-153-0)

[Tabla mapa documentos](#page-114-0)

## 6.14 Notas Débito CxC

Los valores registrados aquí aumentan el saldo de las cuentas por cobrar y disminuye el saldo en bancos.

Ver

[Movimiento de Bancos,](#page-126-0)

[Tabla afectación saldos de bancos según tipo de transacción.](#page-47-0),

[Pasos a Seguir para elaborar documentos de bancos,](#page-129-0)

[Configurar Consecutivos,](#page-24-0)

[Teclas Rápidas,](#page-13-0)

[Manejos Especiales en Bancos](#page-153-0)

[Tabla mapa documentos](#page-114-0)

### <span id="page-91-0"></span>6.15 Consultar CxC

La consulta de Cartera Cuentas por Cobrar permite consultar por pantalla de manera centralizada la cartera pendiente de cobro y, opcionalmente, el histórico de cartera sin necesidad de consultar esta información en el archivo de clientes o a través de reportes.

La opción "Consultar CxC" permite consultar la [Cartera General](#page-81-0) (cliente por cliente), o por [Documento.](#page-92-1)

Los documentos que mueven cartera de clientes corresponden a

**[Ventas](#page-85-0)** 

[Devoluciones en Ventas](devoluciónenventas.html)

[Caja y Bancos CxC](#page-89-0)

[Notas Crédito CxC](notascréditocxc.html)

[Notas Débito CxC](notasdébitocxc.html)

Normalmente la cartera se genera a partir de una Venta, los demás documentos afectarán el saldo de dicha venta a través de una vinculación que se hace con los campos prefijo *asociado* y documento *asociado*. De esta manera la factura con prefijo 0 y número 23 será afectada por los demás documentos que tengan en prefijo asociado 0 y número asociado 23; es importante aclarar que los documentos deben corresponder al mismo Nit de cliente, igualmente que el termino *asociado* puede no ser explicito en el registro de [Movimiento de Bancos.](#page-126-0)

### <span id="page-91-1"></span>6.15.1 Cartera General

Esta pantalla permite consultar de manera global por cliente la cartera de Cuentas x Cobrar.

Se divide en cuatro pestañas

**Pestaña Total Cartera por Cliente**

**Pestaña Detalle Cartera**

**Pestaña Registro Llamadas** 

**Pestaña Filtro**

Ver

[Descripción Consulta Cartera General](#page-92-0)

### <span id="page-92-1"></span>6.15.2 Cartera x Documento

Muestra la cartera por documento como se describe en [Detalle Cartera.](#page-94-0) A los campos de la rejilla de datos agrega al inicio los campos Nit Cliente/Proveedor y nombre.

Ver también

[Descripción Consulta Cartera General](#page-94-0)

### <span id="page-92-0"></span>6.15.3 Descripción Consulta General

En esta sección se explica la interface gráfica de la ventana de consulta de cartera general que es similar en CxC de Clientes y CxP de proveedores.

Esta pantalla agiliza la consulta de cartera tanto de clientes y proveedores, está distribuida en tres o cuatro pestañas dependiendo de si es CxC o CxP.

**Sección superior:** En la parte superior encontrará titulo de la opción, Nit del cliente/proveedor que tenga seleccionado en al [rejilla de datos](#page-9-0) de cartera total por cliente o proveedor, así como saldo total y número de documentos. Al lado derecho tendrá dos casillas de chequeo.

- 1. Mostrar documentos cancelados. Si se activa aparecerán los documentos que ya se encuentren cancelados, es útil para consultar información histórica.
- 2. Asociar llamadas por Documento. Solo aplica para CxC, muestra según se active las llamadas realizadas por cobre de acuerdo al documento seleccionado o todas las llamadas del cliente.

**Pestaña Total Cartera por Cliente:** Contiene una [rejilla de datos](#page-9-1) con Nit cliente/proveedor, nombre, saldo inicial, abonos, cargos, saldo final, numero documentos y nombre del asesor asignado. Los valores que aparecen aquí son los totales de todos

los documentos que tenga pendientes de pago según lo que se active el filtro de información

**Pestaña Detalle Cartera:** Ver [Detalle Cartera](#page-94-0)

### **Pestaña Registro Llamadas (Solo CxC)**

Permite registrar llamadas de cobro de manera que quede información histórica para su posterior consulta.

Ver [Llamadas y Seguimientos](#page-41-1)

Al adicionar una llamada desde este punto en el campo documento cartera se asignará, Nit cliente, prefijo y número documento seleccionado.

#### **Pestaña Filtro**

Permite filtrar la cartera por los criterios

- Nombre cliente
- Nombre ciudad del cliente
- Vendedor
- Rangos de valores
- Días de vencidos documentos

Ver también

[Cartera General CxP,](#page-81-0) [Cartera General CxC](#page-91-1)

### <span id="page-94-0"></span>6.15.4 Detalle Cartera

Está dividido en dos secciones, documentos y detalle del documento seleccionado**.**

En la parte superior se encuentra la [Rejilla de Datos](#page-9-0) con los documentos del Nit cliente/proveedor seleccionado. La rejilla contiene prefijo, número, Fecha Saldo Inicial, Fecha Documento, Plazo, Fecha de Vencimiento, Días de Vencido ( comparado con la fecha actual), Saldo Inicial, Total Cargos, Total Abonos, Total Saldo, Asesor, Usuario que registro el documento que genero la cartera, Nit de Entrega (Sucursal). En CxP aparecerá Documento referencia.

En el detalle del documento seleccionado aparece una rejilla de datos con el detalle del documento seleccionado en la parte superior. Allí aparecen cada uno de los documentos que se afectan entre sí, los campos que contiene son Tipo Documento, Prefijo Asociado, Número Asociado (número del recibo, NC o ND), Fecha, Plazo, Cargos, Abonos, Código Asesor y Usuario que registro el documento. En CxP aparecerá Documento Referencia.

Zoftkrates requiere cierres anuales, en cada documento de cartera encontrará la fecha de saldo inicial y el saldo inicial. La fecha puede estar en blanco o del primero de Enero del año posterior al último cierre, el saldo inicial corresponderá al saldo con el cual inicio dicho año.

Las columnas de totales corresponden a las sumas de cargos y abonos de los detalles, y el saldo actual a la operación Saldo Inicial + T. Cargos - T. Abonos.

## 6.16 Actualizar CxC

Esta opción permite actualizar en batch la cartera de cuentas por cobrar, debe realizar esta opción antes de actualizar [Cuentas por Pagar.](#page-81-1) Zoftkrates actualiza en línea cartera e inventarios pero si ocurre algún inconveniente al momento de guardar un documento que maneje cartera puede utilizar esta opción para solucionar dicha novedad. Si tiene varios años abiertos tenga presente que si actualiza un año hacia atrás deberá actualizar los siguientes años hasta llegar al actual.

## 6.17 Facturación Automática

Esta opción es útil para las empresas que manejan facturación mensual como una administración de condominio o una factura mensual de servicios.

#### **FUNCIONAMIENTO**

Resumido en los siguientes pasos.

- Crear un código facturación automática (FA) indicando código y nombre.
- Asociar al código de FA [Centro de Costo,](#page-56-0) [Concepto,](#page-48-0) [Bodega,](#page-46-0) [Asesor,](#page-48-1) [Resolución,](#page-23-0) periodicidad, plazo, además indicar en el detalle los [productos](#page-41-0) que aplica. La casilla EsFactor indica cómo se generará la facturación, en POSIBLES VALORES DE "ESFACTOR" se explican los valores que pueden tener y su funcionamiento..
- En la **pestaña Clientes Asociados** indique por cada código de [cliente](#page-36-0) o Nit/cédula los productos que aplica de la facturación automática. Una forma de agilizar este proceso es crear los [clientes](#page-36-0) y configurarles la cuota o coeficiente en el campo factor de la pestaña información adicional, luego en la opción facturación automática seleccionar en vista global el código de facturación y en la pestaña Clientes Asociados hacer clic en el botón "Adicionar clientes con factor a esta configuración".

Si la casilla "Adicionar clientes con comodín ZZ-55" está activada se adicionará un solo producto con el código ZZ-55 por cada cliente configurado con factor en caso contrario se adicionarán todos los productos que tenga la configuración de facturación automática por cada cliente.

La marca EsFactor quedará con "S" si el valor factor configurado en el cliente es menor o igual que uno de lo contrario será "N".

El valor que queda configurado en Precio/Factor será el factor del cliente si esta activada la casilla "Comodín" o el producto tiene la marca "S" en EsFactor.

- Una vez configurada la facturación automática se genera pre-facturación haciendo clic en el botón "Generar Pre-Facturación" en la **pestaña Procesos**.
- Con la pre-facturación se generan los reportes para validar que la información esté correcta, esta información no puede ser corregida ni manipulada solo es para validar que la facturación final.
- Finalmente la pre-facturación se convierte en facturación haciendo clic en el botón "Generar Facturación" en la **pestaña Procesos**.

**Importante:** Utilice el campo nit de clientes como número de local, apartamento o casa; en el campo nit principal indique el documento de identidad del propietario.

#### **POSIBLES VALORES DE "ESFACTOR"**

La casilla de EsFactor indica a que corresponde el valor contenido en Precio/Factor. La combinación de configuraciones de esta marca en productos de la FA y clientes así como sus respectivos valores/precios determinan el precio final del producto.

El campo Esfactor puede contener los valores "S" o "N", sin embargo en la configuración de clientes tiene una connotación diferente a la configuración de los productos que hacen parte de una FA.

En clientes "S" significa que el valor allí es un coeficiente de lo contrario el valor de una cuota.

En productos "S" significa que el campo precio contiene el valor total del presupuesto al cual se le aplica el coeficiente del cliente.

En la siguiente sección se explica como funciona el programa con diferentes combinaciones.

### **ESQUEMAS DE FACTURACIÓN AUTOMÁTICA.**

#### **a. Coeficiente por cliente.**

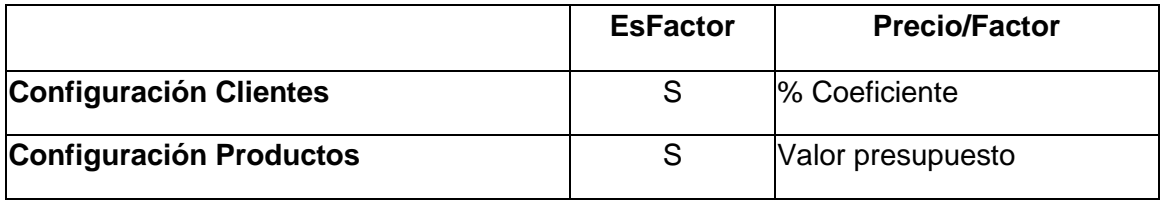

#### **b. Valor fijo por producto.**

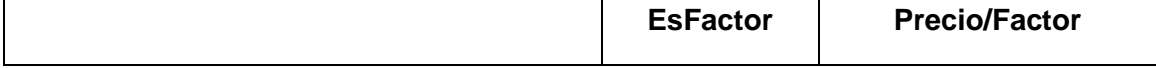

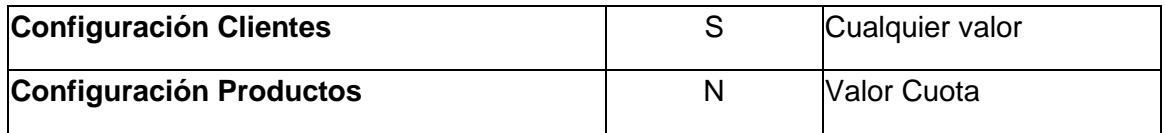

#### **c. Valor fijo variable por cliente.**

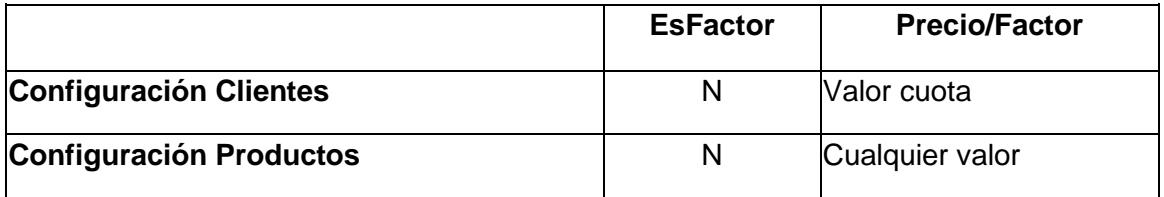

Con cualquier otra combinación no explicada aquí el sistema tomará el valor configurado al cliente.

### **ALGUNAS PREGUNTAS SOBRE FACTURACIÓN AUTOMÁTICA.**

#### **Cómo manejar propiedades a nombre de la constructora?**

Al matricular el cliente en clientes/proveedores indique en la casilla "Nit Asociado" el nit de la constructora e indique factor en la respectiva casilla de la pestaña información adicional. Cuando adicione los clientes a la facturación automática a través del botón "Adicionar clientes con factor a esta configuración" los nits se llevarán de manera inversa en la tabla "Clientes que aplican" facturación automática, de esta manera si el cliente tiene "Nit Asociado" este será el nit a nombre de quien se generará la facturación y el nit pasará a ser "Nit asociado". Cuando se genera la pre-facturación el documento sale a nombre de la constructora y en la casilla destinatario del mismo documento aparecerá el código (o cédula/Nit) de la propiedad. Ver configuración empresa casilla [destinatario](#page-27-1) y [Campos Especiales Docs. Inventario.](#page-133-0)

#### **Manejo de impuesto IVA en facturación automática.**

El sistema tomará la tarifa de IVA que cada producto tenga configurado en la facturación automática, normalmente para administraciones dicha casilla debe estar en cero.

### **Redondeo.**

Puede utilizar la casilla redondear a, puede ingresar valores desde -2 hasta +3, donde -2 significa que redondeará a dos (2) decimales, y +3 redondeará al mil más cercano.

### **Observaciones.**

Es posible configurar en las observaciones en pre-facturación. Puede configurar a nivel de cliente o de producto las observaciones que desea aparezcan en las facturas, si configura en ambas partes dichas observaciones aparecerán unidas en la factura. Puede utilizar los comodines %MES% y %AÑO% para reemplazar.

## 6.18 Generación de Interes por mora

Esta opción abre un asistente que permite calcular intereses por mora a cuentas por cobrar y generar notas débito basadas en dicho calculo.

## 6.19 Archivo Asobancaria

Está opción permite tomar archivos planos generado por entidades bancarias que contienen información de consignaciones referenciadas, subirlas al sistema y generar recibos de caja.

# 7. Herramientas

## 7.1 Informacion Herramientas

Este grupo contiene las opciones de reportes, consultas y algunas herramientas del sistema.

Además desde aquí podrá acceder a los módulos adicionales no incluidos en el programa estandar.

# 7.2 Reportes

El módulo de reportes permite consultar información del sistema por pantalla e impresora.

Existen dos tipos de reportes.

- Los que requieren procesamiento de información, se acceden a través del menú de reportes que se encuentra en la parte superior de la pantalla.
- Los que se pueden generar directamente sin procesamiento previo y se encuentran en las pestañas de reportes.

Los reportes están clasificados según los perfiles de usuarios.

- [Generales.](#page-100-1)
- [Administrativos](#page-100-2)
- **[Tributarios](#page-101-0)**
- **[Especiales](#page-100-3)**

De manera que encontrará en la parte de menús y de pestañas esta misma distribución a excepcion de la pestaña especiales que corresponde a reportes personalizados para el cliente.

Para imprimir por pantalla un reporte en el menú simplemente haga clic en la opción respectiva.

Para imprimir por pantalla un reporte en las pestañas de reportes, seleccione la pestaña, abra el nodo en el cual se encuentra el reporte, haga clic en el reporte y luego en la parte inferior aparecerá un vinculo con el nombre del reporte seleccionado, haga clic en ese vinculo.

#### **Cómo exportar documentos a excel, pdf, etc.**

Los reportes pueden ser exportados a otros formatos como xls (excel plano) o xlsx (hoja de calculo con mejor presentación), pdf, html (página web), texto y formato rtf (texto compatible con procesadores de texto). Para ello genere el informe por pantalla, una vez termine la generación del reporte haga clic en el botón guardar reporte, indique la ruta, nombre y tipo del archivo a generar. El usuario requiere tener perfil para exportar documentos. Si es un documento de movimiento inventario o bancos se requiere que el documento haya sido impreso o esté aprobado.

### 7.2.1 Rango Reportes

Está ventana permite indicar los parámetros de datos para generar un reporte.

Puede utilizar la tecla F4 para buscar un el cliente, producto, asesor, etc. que este asociado a la casilla en que tenga ubicado el cursor del teclado.

### <span id="page-100-1"></span>7.2.2 Reportes Generales

Esta pestaña contiene reportes a los cuales la mayoría de usuarios tiene acceso.

**Cartera** 

CxC (Cuentas x Cobrar)

CxP (Cuentas x Pagar)

Ventas

<span id="page-100-0"></span>**Estadisticos** 

Máximos y Mínimos a N Meses . Este reporte solicita rango de fechas y rango de productos, mes de corte (mes para calcular el saldo actual) y meses que corresponde al rango de fechas. Basado en estos datos determina el promedio de ventas por mes y lo compara con el saldo de inventario para sugerir un mínimo de compras o producción.

### <span id="page-100-2"></span>7.2.3 Reportes Administrativos

Esta pestaña contiene los reportes que tienen algunas restricciones como Recibos, Notas Débito, Notas Crédito, Inventarios valorizados, utilidades en ventas. Listados de clientes con dirección.

### <span id="page-100-3"></span>7.2.4 Reportes Especiales

Contiene reportes que son diseños especiales de su empresa y que no hacen parte del estandar del programa.

Su división y gerarquización puede variar.

### <span id="page-101-0"></span>7.2.5 Reportes Tributarios

Esta opción de reportes permite imprimir información de retención en la fuente, retención por IVA, retención por ICA o retención CREE. Antes de utilizar cualquier reporte que se encuentre en la pestaña Tributarios requiere generar información por la opción de menú Tributarios.

#### **Cómo imprimir certificados de retención a proveedores (FTE, IVA, ICA, CREE).**

- 1. Ingrese a reportes, en el menú en la parte superior seleccione Tributarios y el reporte a generar.
- 2. Indique fecha inicial y final (recuerde activar casilla indicar fecha inicial).
- 3. Aparecerá información con todas las retenciones que practico y le practicaron, puede utilizar este reporte para revisar la retenciones del reporte seleccionado.
- 5. Cierre el reporte, seleccione la pestaña tributarios, seleccione el nodo Certificados, Retención, seleccione certificado a imprimir, indique rango de Nit/cedula a imprimir.

#### **Cómo enviar vía email certificados de retención a proveedores (FTE, IVA, ICA, CREE).**

Requiere tener módulo de correos masivos y configurada una cuenta de correo en el programa. Ver [correos masivos](#page-105-0) para mayor información.

- 1. Siga los pasos de impresión de certificados.
- 2. Revise certificados antes de enviar el correo (herramientas reportes pestaña tributarios- Certificados).
- 3. Seleccione la opción Herramientas [correos masivos.](#page-105-0)
- 4. Clic en botón siguiente para ir al paso dos (2).
- 5. Clic en el botón "leer configuración correo", seleccione el certificado a enviar.
- 6. Clic en botón siguiente, aparecerán los proveedores a los cuales les practivo retención en la fuente.
- 7. Clic en botón siguiente, para ir paso cuatro (4).
- 8. Puede enviar un correo de prueba, para ello deje marcada la casilla "Enviar correo prueba", seleccione paso cinco (5) y haga clic en el botón "Enviar correo masivo".

9. Para enviar los certificados desmarque la casilla "Enviar correo prueba" en paso cuatro (4), seleccione paso cinco (5) y haga clic en botón "Enviar correo masivo".

### 7.2.6 Reportes Relevantes

**Importante:** Los reportes de kardex, extractos bancarios y tributarios son información que se genera temporalmente, dicha información queda en el directorio temporal del usuario de su estación de trabajo. Si previamente genero un informe podrá consultarlo luego, pero recuerde que tendrá la misma información que haya generado previamente.

Reporte de comisiones. Por recaudo (Administrativos – Recibos CxC – Comisiones), por ventas (Generales – Ventas – Comisiones). Requieren configuración, Empresa - General – Comisiones.

Comprobante diario de ventas**.** Generales – Ventas – comprobantes. Por líneas tomará el grupo comercial que tenga configurado el producto.

Catalogo de productos. Generales – Listado – Productos.

Existencias de inventario. Generales – Inventario – Saldos, o Administrativos – Inventario – Saldos.

Informes de retenciones y certificados. Requiere generar informes por la opción de menú Tributarios, encontrará certificados e informes basado en la información extraía en la estación de trabajo.

Reportes de kardex. Requiere generar los informes en el menú, Generales para Kardex no valorizados, Administrativos para valorizados.

Extracto Bancario. La información se genera por la opción Menu administrativos.

### 7.2.7 Informe Gerencial

Esta opción aparece en el menu de reportes. Muestra un informe resumido del estado financiero, de movimiento de la empresa, vencimientos de cartera CxC y CxP, rentabilidad mayor y menor de los primeros diez (10) productos, clientes y asesores. Solicita fecha de corte a la cual desea obtener el informe.

### 7.3 Generar Interface **IMPORTANTE:**

Debido a que las empresas en algunos casos ingresan compras o incluso otros documentos que afectan inventario cronológicamente más no en tiempo real el costo de la mercancía vendida queda mal calculado en el sistema y es necesario ejecutar el proceso [Actualizar Costo Promedio.](#page-75-0)

Se requiere tener [configurada](#page-142-0) la interface contable antes de realizar este proceso.

Para generar interface ingrese a la opción Herramientas - Generar Interface Contable.

Encontrará una ventana con varias pestañas.

En el paso 1 encontrará una breve descripción del funcionamiento de la interface.

Seleccione pestaña paso 2, marque los [documentos de inventario](#page-119-0) y [documentos de](#page-126-0)  [bancos](#page-126-0) para los cuales desea realizar la interface. En mes a procesar indique el mes y año para cual desea realizar la interface.

En opciones Interface encontrará las siguientes casillas que haran que la interface varie de acuerdo a los requerimientos de cada empresa.

- Tomar Nit Principal. Es utilizado para los casos en que se genera ventas a un mismo cliente pero tiene sucursales, en este caso administrativamente se maneja cartera por cada sucursal pero contablemente a un solo nit.
- Tomar ordenes de producción de otros meses.
- Tomar documentos anulados. Genera interface para documentos cuyos valores están en cero.
- Resumir Docs. Inventario. Las cuentas repetidas en inventario las totaliza en un solo registro. Si la cuenta PUC tiene configurada la casilla "Detallar" no aplicará esta configuración
- Resumir Docs. Bancos. Totaliza por cuenta en los documentos de bancos.
- Maneja Cuentas x Concepto y Grupos. Ver [Conceptos Vs Grupos.](#page-58-1)
- Maneja Cuentas PUC Equivalentes. Permite cambiar una cuenta por otra según este configurado en [Ctas P.U.C Equivalentes.](#page-59-0)
- Usar 2do Documento y Referencia en CxC. El sistema pasará a contabilidad como documento y referencia el documento referencia ingresado en compras, es decir no pasará el documento interno del sistema.
- Solo Referencia. Solo si la anterior casilla está activada, pasa el documento interno del sistema y la referencia del proveedor.
- Método de Costeo. Permite seleccionar como se pasarán los costos de inventario y mercancía vendida, recomendable costo promedio.

Adicional a las opciones de interface encontrá en la parte inferior de la pantalla

- Borrar interface anterior. Significa que borrará los registros del anterior proceso.
- Mes a procesar: Permite indicar el mes para el cual se generará la interface.
- Especificar Rangos. Permite indicar rango de fechas, prefijo y número de documento.
- Asignar prefijo a documento. Permite asignar el prefijo al documento, para ello solicitará del prefijo en el documento y el número de caracteres a partir de la ultima posición que se asignarán en el documento. Es útil cuando se manejan diferentes prefijos para un mismo comprobante.

Seleccione pestaña paso 3, haga clic en el botón ejecutar proceso, aparecerá una barra de progreso que indicará que se está realizando la generación de imputación contable.

Seleccione pestaña paso 4, encontrará una rejilla de datos con el resultado de la interface.

Puede imprimir o ver en una presentación diferente la imputación contable generada por la opción Herramientas - Reportes - Pestaña Generales - Interface - Informes.

Ver también

 [Interface Contable,](#page-138-0) [Entender la interface,](#page-139-0) [Configurar Interface,](#page-142-0) [Casillas Cuentas PUC,](#page-147-0) [Cuentas Contables PUC.](#page-50-0)

### <span id="page-105-0"></span>7.4 Correos Masivos

Esta opción le permite enviar correos de forma masiva a clientes, proveedores, asesores comerciales, prospectos, etc.

Requiere tener una cuenta de correo de su proveedor de servicios de internet, no es recomendable utilizar cuentas de correo proveedores de correo gratuito ya que usualmente en el contrato de "aceptación" existen clausulas que le comprometen a no utilizar la cuenta de correo para correo masivo. (Ver [Configurar Cuentas de Correo\)](#page-31-0)

Se requiere conocimientos en SQL y HTML (ver [definiciones\)](#page-13-0) para un mejor aprovechamiento de esta herramienta, sin embargo este módulo se entrega con algunos correos predeterminados. Si requiere un correo masivo especial para su empresa no dude en contactarnos.

Al ingresar a correos masivos le aparecerá una ventana con un asistente que consta de cinco pasos. Para navegar entre los pasos del asistente puede utilizar los botones de navegación que aparecen en la parte inferior de la ventana.

#### **Paso 1.**

Corresponde a la presentación de lo que puede realizar la opción de correos masivos.

#### **Paso 2.**

Permite configurar una consulta SQL, por defecto encontrará una consulta sobre la base de datos del cliente que contienen email. Encontrará en la parte superior el botón "Leer configuración correo" con el cual puede cargar un correo masivo previamente configurado.

#### **Paso 3**

Muestra el resultado de la consulta del paso 2, en la parte superior encontrará dos casillas

- Solo registros seleccionados. El usuario puede marcar varios registros (ctrl + clic) de manera que el programa solo enviará correos a los registros que estén marcados en azul.

- Enviar a partir de registro actual. Esta opción es útil para cuando por algún motivo el envío es cancelado permitiendo reanudar el proceso desde el registro en que se ubique en la rejilla de datos evitando, de esta manera, reenviar el corre a los primeros destinatarios.

#### **Paso 4**

En este paso se configura el mensaje del correo, la manera en que se envía, los archivos adjuntos y la cuentas de correo.

En la parte superior encontrará

- Enviar correo prueba a: Al marcar esta casilla se activa la casilla dirección de prueba, en esta última casilla usted puede indicar su correo electrónico. El objetivo es enviarse un correo de prueba antes de realizar el envío definitivo.
- Correo personalizado: Permite que a cada destinatario le llegue personalizado el correo, al marcar esta casilla aparecerá el botón "Insertar campo"
- Asunto: Indique el asunto del correo.
- Correo en formato html: Indica al sistema si el correo se enviará en texto plano o en formato html. Al activar esta casilla también lo harán el botón "Actualizar html" y la pestaña "Html", significa que el contenido de la pestaña texto se asume código html y la presentación de cómo queda aparece en la pestaña "html".
- Guardar configuración correo. Permite guardar la configuración del correo para ser leído posteriormente.

Seguido encontrará las pestañas

• Texto: Contiene el cuerpo del correo, puede ser texto con marcas html en cuyo caso aparecerá la pestaña "Html" y la casilla "Correo en formato html" estará activa (ver

[definiciones\)](#page-109-0). El cuerpo del correo puede contener información personalizada, lo cual se hace a través de [comodines.](#page-109-1)

- Html: Contiene la vista previa de texto con marcas html que se ingresa en la pestaña anterior.
- Archivos adjuntos: Contiene una lista de los archivos adjuntos en el correo, los archivos con extensión .qr2 corresponden a diseños del programa, cuando se envían correos masivos con este tipo de archivo adjunto el programa genera el reporte, lo exporta a PDF y lo adjunta, el archivo con extensión .qr2 no será adjuntado en el correo.
- Configuración Cuenta Correo. Permite configurar las cuentas de correo que puede utilizar el programa para el envío de correos, para ello se utiliza el botón "Configurar Ctas de Correo", más abajo aparece la lista de cuentas de correo configuradas, puede seleccionar de la lista la cuenta que desea utilizar para enviar el correo, seguido encontrará una configuración adicional correspondiente a
- Máximo correos por grupo. Cuando no se envían correos personalizados el correo se envía a varios destinatarios en un solo mensaje, sin embargo los servidores de correo solo aceptan un número limitado de destinatarios por mensaje. Utilice esta casilla para indicar ese número límite.
- Máximo errores por conexión. Si durante el proceso de envío se alcanza este número de errores el programa suspenderá el proceso.
- Máximo correos por conexión. Algunos servidores de correo bloquean recepción de correo si en una sola conexión recibe cierta cantidad de mensajes, en este caso se puede indicar al programa que se desconecte cuando alcance dicho limite.
- Segundos pausa al reconectar. Se utiliza en conjunto con la casilla anterior, indica que si el programa debe reconectarse al servidor de correo realice una pausa por los segundos configurados en esta casilla.
- Formatos: Contiene una explicación de cómo darle presentación a valores o fechas cuando el correo es personalizado.

#### **Paso 5**

Muestra un resumen del asistente y contiene el botón enviar correo masivo. Antes de proceder a enviar el correo lea cuidadosamente el asistente... Y no olvide, primero envíese a usted mismo un correo de prueba.

**Configuración cuenta de Correo**
Seleccione el paso cuatro, seleccione la pestaña configuración cuentas de correo, haga clic en el botón "Configurar Ctas de Correo". Le aparecerá una lista de correos configurados con seis botones a la derecha

- Nuevo. Crear una nueva cuenta de correo.
- Propiedades. Configurar la cuenta de correo que tenga seleccionada en la lista.
- Predeterminada. Configura como predeterminada la cuenta seleccionada.
- Eliminar.
- Copiar Cuenta. Copia la cuenta seleccionada en la lista, le pedirá el nombre de la nueva cuenta.
- Probar Cuenta. Permite probar la cuenta de correo

Al hacer clic en el botón nuevo o propiedades se encontrará con la ventana que le permite configurar la cuenta de correo, esta ventana cuenta con las pestañas.

General. En esta pestaña se indica el nombre interno de la cuenta del correo.

### Información cuenta

- Su nombre. Indique el nombre de la empresa o nombre del departamento de la empresa.
- Dirección de correo. Indique el correo que está configurando.
- Correo de respuesta. Dirección de correo al cual el destinatario debe responder los mensajes.
- Organización / Empresa: El nombre de su empresa.
- Cuenta conexión. Usualmente es la misma dirección de correo a menos que el proveedor indique lo contrario.
- Clave.
- Servidor de correo entrante (POP3): Consulte con su proveedor.
- Servidor de correo saliente (SMTP): Consulte con su proveedor.

Avanzado. Contiene configuración de puertos saliente y entrante, y si se requiere autentificación SMTP.

Normalmente se requiere autentificación SMTP, de manera que se sugiere que active esta casilla. El usuario y la contraseña usualmente corresponden a los configurados en la pestaña anterior.

### **Definiciones**

**SQL:** De las siglas en inglés Structured Query Language, lenguaje estructurado de consultas que se aplica sobre tablas de una base de datos.

**HTML:** De las siglás en inglés HyperText Markup Language, lenguaje de marcado de hipertexto. Como su nombre lo indica es un lenguaje de marcas el cual es principalmente utilizado para realizar páginas web. Las marcas siempre están entre los caracteres "<" y ">"Algunas de las marcas que puede utilizar son

<br> Salto de linea

<b> Abre negrilla

</b> Cierra negrilla

Para hacer referencia a un apágina puede utilizar la siguiente marca

<a href="Referencia">Texto de referencia</a>

Ejemplo

<a href="http://www.zhsystems.com"> www.zhsystems.com</a>

Para incluir una imagen puede utilizar la siguiente marca

```
<img src="vinculo a imagen">
```
Ejemplo

<img

src="http://www.zhsystems.com/3w/images/stories/zhsystems/zoftkrates/zoftkrates01.jpg" >

**Uso de comodines**

El campo "cuerpo del correo" contiene el texto del mensaje. Para permitir que el contenido de mensaje del correo sea variable se utilizan comodines que el sistema reemplazará por valores como fecha en que se envía el mensaje o el contenido de algún campo en la tabla (Clientes/Proveedores, Documentos) o consulta (Correos masivos) desde donde se envía el correo. Los comodines se distinguen por estar encerrados con el símbolo porcentaje (%).

Un comodín puede ser similar a

%config.Ciudad%, %(DDDD, MMMM d "de" yyyy)FECHA\_ACTUAL%

El anterior ejemplo de comodín será reemplazado por la ciudad configurada en la empresa (Archivo Configurar Empresas), y la fecha que esté configurada en el computador desde donde se envía el correo. Al reemplazar el ejemplo anterior podría verse como:

Medellín, Miércoles, Septiembre 5 de 2012

A excepción de FECHA\_ACTUAL los comodines deben corresponder a campos de la tabla de configuración empresa o campos de la tabla o consulta desde donde se está enviando el correo: Documentos del sistema (compras, ventas, recibos), clientes o desde la consulta de correos masivos. Para distinguir si se toma un campo de la tabla de configuración, o tabla (Clientes/Proveedores, Ventas, Recibos, Egresos) o consulta (correos masivos) desde donde se envía el correo basta con utilizar el prefijo "config." para indicar que es de la tabla configuración.

Los comodines pueden usarse en combinación con HTML, también pueden estar presentes en el asunto del correo pero sin combinaciones HTML.

Ejemplos de comodines %NUMERO%, número de documento. %FECHA%, fecha del documento. %NIT%, nit del cliente/proveedor.

%NOMBRE%, nombre del cliente/proveedor. %config.NOMBRE%, nombre de la empresa. %config.NIT, Nit de la empresa.

Los comodines pueden antecederse de un valor entre paréntesis que indican el formato que se le desea dar.

%(0)campo% formato de valor numérico sin decimales.

%(,0)Campo% formato de valor numérico con separador de miles.

%(,0.00)Campo% formato valor numérico separador de miles, 2 decimales.

%(yyyy-mm-dd)Campo% formato fecha ejemplo 2010-05-12.

%(MMMM d "de" yyyy)Campo% formato fecha Mayo 12 de 2010.

%(MMMM "de" yyyy)Campo% formato fecha Mayo de 2010.

Puede utilizar el campo FECHA\_ACTUAL para tomar la fecha actual del sistema, ejemplo %(yyyy-mm-dd)FECHA\_ACTUAL%.

Para el formato fecha es posible utilizar combinaciones de los siguientes valores

MMM nombre del mes abreviado a tres letras (ENE,FEB,...)

DDD nombre del día de la semana abreviado a tres letras (LUN,MAR,...)

MMMM nombre completo del mes.

DDDD nombre completo del día de la semana.

mm número del mes a dos dígitos.

dd número del día del mes a dos dígitos.

m número del mes a uno o dos dígitos según sea necesario.

d número del día a uno o dos dígitos según sea necesario.

" " Los valores entre comillas se presentarán tal como estén en su interior, ejemplo "de" será "de" y no el número del día más la letra "e".

# 7.5 Plantillas Importar / Exportar

Permite configurar plantillas para importar / exportar información. Cada plantilla contiene un código y nombre de plantilla, se debe indicar a que tipo de archivo corresponde la plantilla.

Se pueden configurar plantillas para

- Interface Contable (solo exportación).
- Maestros de Clientes/Proveedores, Productos, Cuentas PUC, Asesores Comerciales.
- Movimiento de compras, ventas, entradas, salidas.

Además de indicar los campos para importar y exportar es posible darle un formato, solo para exportación, a dichos campos esto se hace indicando valores en la columna formatos al frente de cada campo.

Puede utilizar los siguientes valores en la columna formatos

Letras que indican formato

- Q: Quitar ceros la izquierda
- S: Quitar punto decimal
- F: El formato es una fecha
- D: Justificar a longitud a la Derecha con espacios a la izquierda
- I: Justificar a longitud a la Izquierda con espacios a la derecha
- R: Justificar a longitud a la Derecha con ceros a la izquierda
- P: Justificar a longitud a la Izquiedra con ceros a la derecha
- /: Si el campo está en blanco el sistema lo reemplaza por los caracteres siguientes a /

Los formatos de fecha deben estar precedidas de la letra F y a continuación

el formato que puede ser

yyyy cuatro dígitos para el año

yy dos dígitos para el año

mm dos dígitos para el mes

dd dos dígitos para el día

Los separadores pueden ser nulo, - o / ejemplo

Fyyyy-mm-dd

Si requiere un prefijo en el valor fijo puede colocarlo al inicio y separandolo del formato por el carácter ª

(a Super índice). Solo para interface contable.

Un formato valido puede ser RS0.00 indica que es formato numérico con dos decimales y que debe eliminar el punto decimal, se rellenará con ceros a la izquierda hasta alcanzar el tamaño en caracteres igual al indicado en la columna tamaño.

# 8. Ayuda

# 8.1 Acerca de

Muestra la ventana de dialogo con información sobre el programa.

Encontrará la siguiente información en esta ventana.

**Versión:** Compuesta de cuatro grupos de dígitos cuya interpretación es la siguiente

- 1. Versión principal del programa. Cambios extremadamente importantes.
- 2. Versión menor: Cambia cuando hay cambios importantes en el programa.
- 3. Liberación: Liberación de versión.

4. Compilación: Cambia con cada compilación que se hace de la liberación, puede contener cambios menores.

**Fecha de compilación:** Indica en que fecha se compilo el programa. Esta fecha controla además si el cliente tiene derecho a la versión ya que debe ser menor que la fecha "Actualizaciones hasta".

**Registrado a:** Indica el nombre del propietario del software.

**Serial:** Indica el número de serie de propiedad del cliente.

**Fecha de vencimiento:** Indica en que momento se vence el programa y no podrá continuar usándose.

**Actualizaciones hasta:** Indica hasta que fecha el usuario puede obtener actualizaciones del programa, se actualiza cuando que el usuario renueva la póliza de actualizaciones.

**Número de Estaciones:** Indica a cuantas estaciones tiene derecho el cliente.

En la parte media aparece una casilla de texto que muestra en cuantas estaciones se ha abierto el programa con la siguiente información: equipo, usuario del equipo, usuario del programa y fecha de ingreso.

# 8.2 Ayuda

Muestra esta ayuda.

# 8.3 Actualizar Aplicacion

Muestra la ventana de actualizar aplicación.

Ver [Actualizar Programa](#page-188-0) para comprender su funcionamiento.

# 9. Cómo

# 9.1 Elaborar documentos

Existen básicamente dos tipos de documentos de movimiento en el sistema.

Los documentos [Movimiento de Inventario](#page-119-0) y [Movimiento de Bancos.](#page-126-0)

La siguiente tabla muestra un esquema de como se distribuyen los diferentes documentos dentro del sistema y como afectan los difernetes tipos de saldos (Inventario, Cartera y Bancos).

### **Tabla mapa documentos**

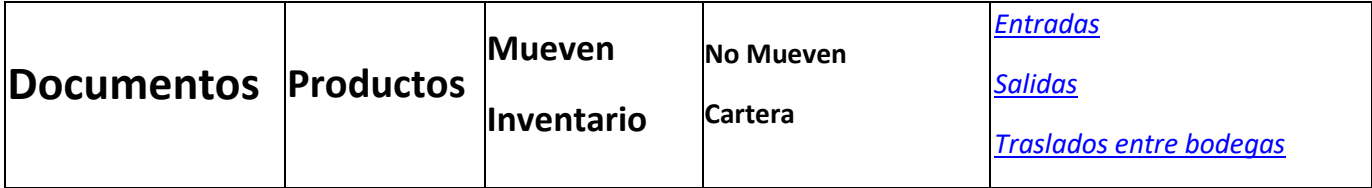

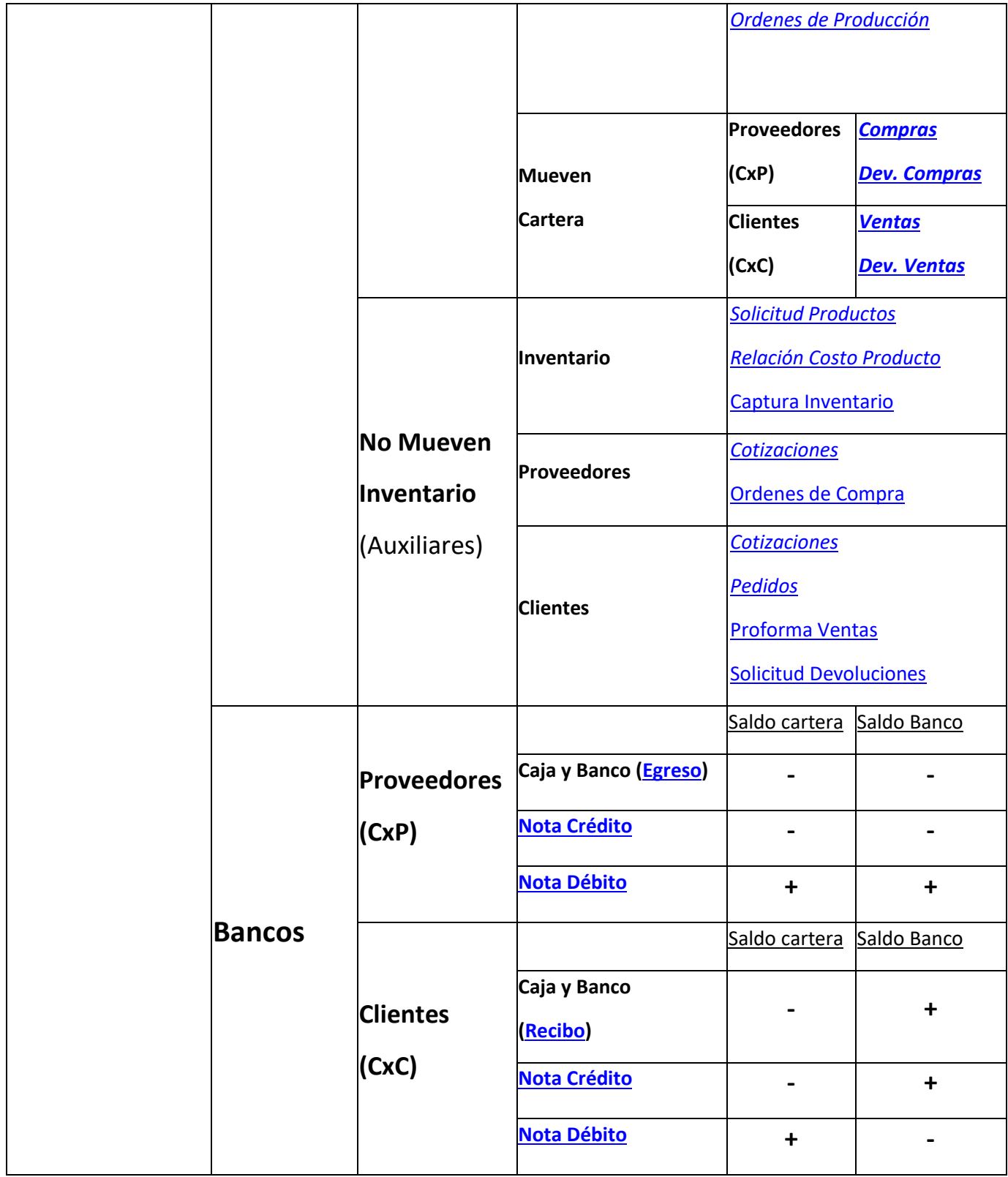

Tanto los documentos de inventario como de bancos tienen un esquema muy similar.

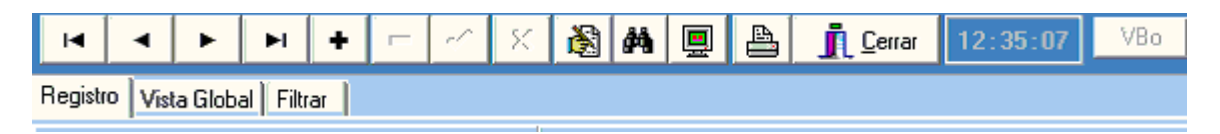

**Barra de botones** ubicados en la parte superior para desplazarse entre los los registros e imprimir documentos (Ver [Navegador Registros Documentos\)](#page-12-0).

**Pestañas de visualización,** tres pestañas debajo de la barra de botones (registro del documento, vista global de datos y [filtro de registros\)](#page-11-0),

**Pestaña Registro** contiene las secciones encabezado de documento, detalle documento y totales documento que más adelante se explica.

**Pestaña Vista Global**, muestra todos los registros visibles al usuario (los perfiles de usuario permite que un usuario solo puedan consultar los documentos que elabora), el contenido de los campos que muestra la vista global varia de acuerdo al tipo de documento y al subtipo de estos, pero siempre encontrará los campos Prefijo, Número, Fecha, Documento Id, Nit Principal y nombre del cliente o proveedor a quien se realiza el movimiento.

**Pestaña Filtro**, permite filtrar los documentos según algunos criterios de rango por prefijo, número y documento Id.

En la pestaña Registro se encuentran las secciones

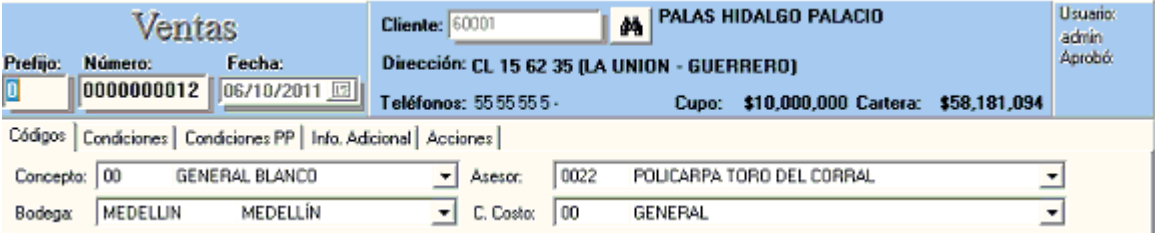

### **Encabezado**

Dividido en tres secciones.

- **Tipo de documento**, lado izquierdo, contiene prefijo, número y fecha del documento.
- **Información Cliente**, centro contiene el Id del Cliente o Proveedor e información referente a este.
- **Información Usuario**, lado derecho, contiene códigos de usuario que elaboró y/o aprobó documento.

En los documentos de inventario encontrará una sección debajo de las anteriores que contiene un conjunto de pestañas.

#### **Detalle del documento**

Para los documentos de inventario contiene los productos que hacen parte de la factura, compra, entrada, salida, etc.

Para los documentos tipo banco contiene los documentos que se cancelan, se debitan o acreditan segun sea el subtipo (recibo, egreso, NC o ND).

### **Totales del documento**

Para los documentos tipo inventario contiene el valor bruto de la factura (sin impuestos ni descuentos), valor total de descuentos, impuestos, retenciones, neto

Para los documentos de bancos contiene el total cruzado en bancos y el total cruzado en cartera.

## **QUE DEBE SABER SOBRE LOS DOCUMENTOS**

- Luego del transcurrido el tiempo configurado en la casilla "**No permitir modificar documentos luego de pasar"** en [Configurar Empresa](#page-22-0) el documento será bloqueado (no aplica para usuario administrador).
- Un documento impreso no podrá ser modificado.
- Un documento con visto bueno no podrá ser modificado.
- Un documento perteneciente a otro usuario no puede ser modificado(No aplica para usuario administrador).
- Para anular un documento este debe estar impreso o aprobado con visto bueno.
- Para desbloquear un documento este debe estar bloqueado por tiempo, impresión o visto bueno. Recuerde que un usuario no podrá modificar el documento perteneciente a otro usuario, si es el caso deberá reasignar el usuario.

## **TRUCOS**

- Para asignar manualmente un consecutivo puede oprimir la tecla CTRL y hacer clic en el botón adicionar del navegador de registros. El sistema le solicitará el prefijo y consecutivo que desea, buscará dicho documento, sino existe le preguntará si está seguro de adicionar documento con el consecutivo indicado. Esto puede ser muy útil para el ingreso de saldos iniciales. Requiere tener perfil ["Permitir asignar consecutivos"](#page-18-0) para utilizar este truco.
- Si desconoce el siguiente consecutivo y desea que el sistema le indique automáticamente cual es el siguiente en número oprima CTRL y clic en el botón adicionar, cuando le aparezca la ventana de buscar documento indique el prefijo para el cual desea el consecutivo y en la casilla número asterisco (\*).
- Ver [Teclas especiales -](#page-134-0) Inventario

Tenga presente que no es recomendable utilizar consecutivos manualmente si está trabajando a la vez con más de un usuario el mismo tipo de documento, es decir, si más de un usuario está elaborando a la vez salidas, entradas, etc. ya que puede ocurrir que uno de los usuarios utilice el mismo consecutivo solicitado. No significa que si un solo usuario elabora facturas y otro elabora recibos no puedan utilizar este método.

#### **Preguntas sobre consecutivos**

### Qué sucede si se utiliza la opción de asignar manualmente consecutivo y ya existe consecutivo?

R/ El sistema carga el documento con ese número de consecutivo.

Qué sucede con los consecutivos si asigno uno por encima del consecutivo actual?

R/ Hay dos posibilidades.

- 1. Si el sistema está configurado con un consecutivo (Ver Configurar Empresa pestaña [consecutivos\)](#page-24-0) para el tipo de documento indicado entonces el sistema continuará normalmente en el consecutivo que siga en dicha configuración.
- 2. Si el consecutivo está automático el sistema continuará a partir del nuevo consecutivo asignado siempre que se guarde el documento.

Qué sucede si el sistema tiene un consecutivo configurado (Ver Configurar Empresa pestaña [consecutivos\)](#page-24-0) y se asigna manualmente uno por encima. Ejemplo, en consecutivo de recibos está configurado en el 30 y se asigna manualmente el 40?

R/ El sistema continuará con el consecutivo configurado, cuando llegue al 39 y encuentre que existe el 40 el sistema buscará el siguiente libre, en este caso el 41. Si hubiesen varios consecutivos existentes después del 40 (41,42,43...) el sistema continuará buscando el siguiente consecutivo disponible.

# <span id="page-119-0"></span>9.1.1 Movimiento de Inventario

El movimiento de inventario corresponde a los documentos que mueven productos y por lo tanto afectan el saldo de inventario, además afectan el saldo de cartera (CxP o CxC).

Dentro de los documentos de inventario existen tres tipos

Inventario: Solo afectan existencias de productos.

Compras: Afectan la cartera de cuentas por Pagar (CxP) de Proveedores.

Ventas: Afectan la cartera de cuentas por Cobrar (CxC) de Clientes.

## **Documentos de Inventario**

Se encuentran dentro del Menú Inventario (Ver [Esquema\)](#page-9-0).

- [Entradas de Almacén](#page-64-0)
- [Salidas de Almacén](#page-64-1)
- [Traslados entre Bodegas](#page-64-2)
- [Ordenes de Producción](#page-65-0)

### **Documentos de Compras**

Se encuentran dentro del Menú Proveedores

- [Compras](#page-76-0)
- [Devoluciones](#page-77-0)

#### **Documentos de Ventas**

Se encuentran en el Menú Clientes

- [Ventas](#page-85-0)
- [Punto de Venta](#page-86-0)
- [Devoluciones](#page-87-0)

La siguiente tabla muestra en resumén como los documentos que mueven inventario y como afectan el saldo de este.

## **Tabla movimiento inventario según tipo documento**

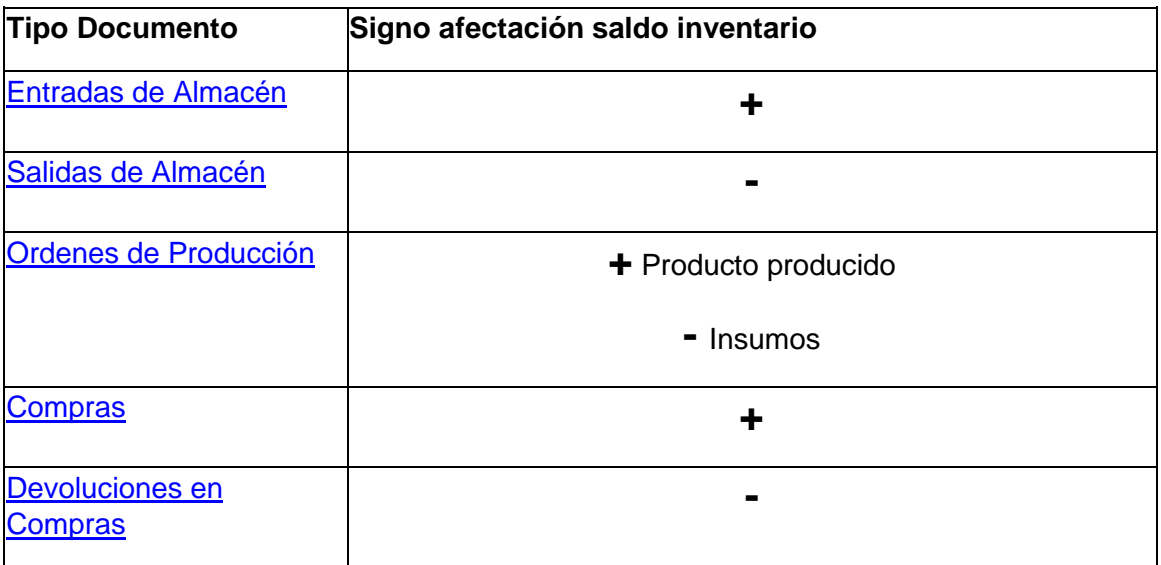

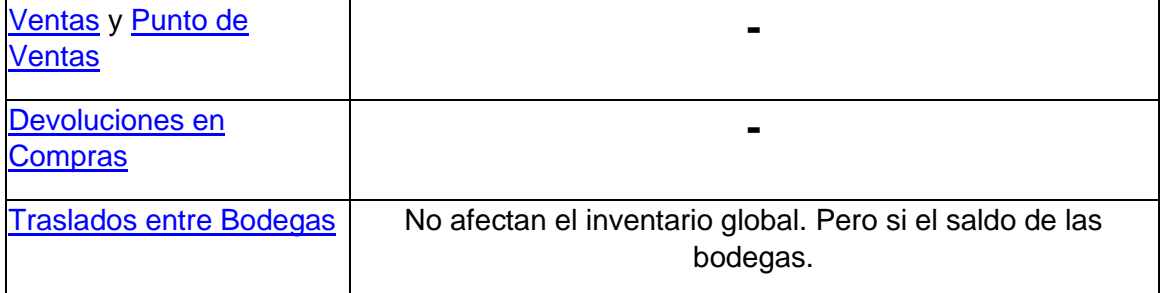

Además de los tipos anteriores de documentos existen otros que no mueven ni inventario ni cartera como las órdenes de compra o los pedidos de clientes. Dentro de los documentos que no mueven inventario ni generan cartera se encuentran.

En el menú Inventario

- [Solicitud de Producto](#page-65-1)
- [Captura Inventario](#page-66-0)
- [Relación Costo Producto](#page-65-2)

En el menú Proveedores

- [Ordenes de Compra](#page-77-1)
- [Cotizaciones Compras](#page-78-0)

En el menú Clientes

- [Cotizaciones](#page-87-1)
- **[Pedidos](#page-87-2)**

### **Distribución Pantalla**

El color de algunas secciones de esta pantalla varía de acuerdo al tipo de documento. Esta pantalla cuenta en la superior con [Navegador Registros Documentos](#page-12-0) y reloj digital, debajo de la barra aparecen tres pestañas:

- **Registro:** Contiene la información de cada transacción (Encabezado, Detalle, Totales).
- **Vista Global:** Contiene una rejilla de datos con los documentos más relevantes de cada registro como Prefijo, Numero, Fecha, Nit, Nombre Cliente/Proveedor, Subtotal, Impuesto, Neto. Cada [Usuario](#page-18-0) tiene configurado en su perfil si puede ver los documentos de otros usuarios o solo los que ha elaborado.
- **Filtrar:** Permite filtrar los registros de transacciones de inventario.

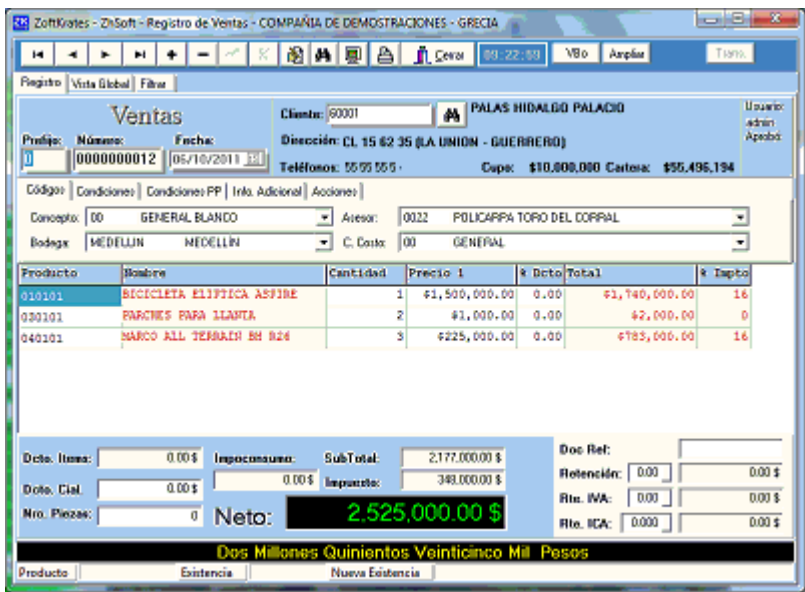

La pestaña de registro está dividida en encabezado, detalle de productos y totales.

#### **Encabezado**

El encabezado se encuentra dividido en tres paneles más una serie de pestañas que puede variar de acuerdo al tipo de documento y la configuración de la empresa.

- El panel superior izquierdo contiene información del tipo de documento seleccionado prefijo, número y fecha.
- El panel superior centro contiene información del cliente/proveedor con nit, nombre, dirección, teléfono, cupo y cartera.
- El panel superior derecho contiene la información del o de los usuarios que elaboran y/o aprueban el documento.

Pestañas en el panel superior

- Códigos, contiene cuatro listas desplegables correspondientes a [Conceptos,](#page-48-0) [Asesores](#page-48-1)  [Comerciales,](#page-48-1) [Bodegas](#page-46-0) y [Centros de Costo.](#page-56-0)
- Condiciones, contiene plazo, [Descuento Ad.](#page-119-0) (Opcional), condiciones para exportaciones [\(INCOTERM\)](#page-59-0).
- Condiciones PP, Condiciones Pronto Pago, solo se activa para [Ventas](#page-85-0) cuando se activa la casilla Descuento por Pronto Pago en configuración empresas - [Pestaña Básico.](#page-26-0)
- Información adicional. Contiene los campos Nit Principal, Nit Asociado (Manejo multinivel), [Responsables,](#page-56-1) Transportador, Número de Guía y Fecha de Despacho.
- Destinatario. Esta pestaña es opcional y se activa en configuración empresa [Pestaña](#page-26-0)  [Básico.](#page-26-0) Permite configurar el Nit de un cliente/proveedor el cual contiene la dirección en que se debe recibir o entregar la mercancía.
- Acciones, permite realizar algunas acciones sobre el documento en que se esté ubicado.
- ➢ Enviar vía email (Ver [Configurar Cuentas de Correo\)](#page-31-0).
- ➢ Desbloquear.
- ➢ Consultas. Muestra consultas SQL de tablas asociadas al Nit del documento, las consultas tienen extensión SQL y se guardan el subdirectorio Consultas\Sistema, el nombre de la consulta debe empezar con C\_Clientes o C\_Proveedores según sea para clientes o proveedores.
- $\triangleright$  Reasignar usuarios.
- ➢ Cambiar fecha del documento.

### **Detalle de Productos**

Contiene los productos del documento. Consta de una rejilla que tiene varias columnas que puede variar de acuerdo al tipo de documento.

Producto. Código del producto

Nombre.

Cantidad

Precio

% Dcto. Porcentaje de descuento.

Total.

Impuesto (En porcentaje)

### **Totales**

Contiene los totales del documento.

Descuento Items.

Dcto. Cial. Descuento comercial.

Nro. Piezas.

SubTotal.

Impuesto.

Neto

Al lado derecho, dependiendo del tipo de documento, aparecen

- Doc. Ref. Documento Referencia
- Retención. Casilla para indicar % Retención en la fuente, frente a la cual aparece el valor correspondiente.
- Rte. IVA. Casilla para indicar % retención por impuesto IVA frente al cual aparece el valor correspondiente.
- Rte. ICA. Permite indicar el porcentaje de retención por impuesto ICA.
- Rte. CREE. Permite indicar el porcentaje de retención CREE.

Los porcentajes de retención se indican seleccionando, con el botón que aparece al lado, la [Cuenta Contable PUC.](#page-50-0)

En la parte inferior aparece el valor neto del documento en letras.

### **TRUCOS**

- Para eliminar una fila ubique la fila y oprima las teclas CTRL + Suprimir.
- Para indicar descripción adicional en una fila seleccione la fila y oprima la tecla F3.
- Si indica la tasa de cambio en la parte superior en la pestaña condiciones puede oprimir en la celda precio las del detalle de productos teclas F3 para dividir o F4 para multiplicar el valor que se encuentre en dicha celda por la tasa de cambio configurada.
- Puede utilizar la tecla F6 sobre cantidad para ingresar a modo escaneo.
- Si maneja tallas/lote oprima la tecla F4 para solicitar la tallas/lotes de una referencia solbre la columna cantidad.
- Si maneja lotes oprima F4 sobre la columna lotes para seleccionar un lote de la referencia.
- Si maneja lotes oprima la tecla F4 dentro de la ventana de lotes para seleccionar un lote.
- Si menaja lotes puede utilizar la tecla F6 sobre la columna lotes para que el sistema inicie una secuencia de solicitar lotes por dada referencia, la solicitud se iniciará a partir de la fila que tenga seleccionada. Si durante la secuencia no selecciona lote alguno la secuencia se dentendrá.

#### **Otros trucos**

[Descuentos por Volumen,](#page-62-0) [Plazos Vs Listas de Precio,](#page-62-1) [Teclas especiales -](#page-134-0) Inventario (Observaciones, Tasas de Cambio, Lotes, Tallas)

## **MODO ESCANEO**

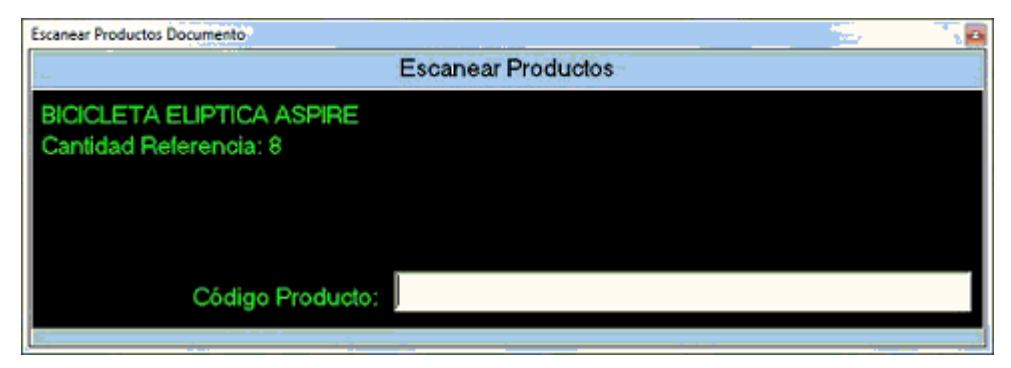

Abre una ventana que solicita el código de producto o código de barras asociado, por cada producto que encuentre lo adicionará sin repetir la referencia, si maneja tallas y el código de barras está asociado a una referencia y talla la referencia será adicionada al igual que la talla.

# <span id="page-126-0"></span>9.1.2 Movimiento de Bancos

Los movimientos de bancos están relacionados con cartera y bancos, en general toda transacción moverá cartera y bancos.

El NIT 999 "Varios" no mueve cartera y es útil para los casos en los cuales se requiere realizar pagos o ingresos sin generar causaciones tales como pago de transportes, papelería, traslados de fondos entre bancos, etc.

En un documento de Banco se pueden referenciar varios documentos por varios medios de pago. Por ejemplo un cliente puede cancelar varias facturas a través de consignaciones en diferentes bancos, en este caso se elabora un solo recibo en el cual se hace referencia a cada una de las facturas (documentos asociados) indicando valor abonado y banco.

El color de algunos de los paneles que contiene la ventana de esta opción varia de acuerdo al tipo de documento.

El movimiento de Bancos aplica para

Documentos de Proveedores (Cuentas por Pagar)

- [Caja y Bancos CxP](#page-79-0)
- [Notas Crédito CXP](#page-80-1)
- [Notas Débito CxP](#page-80-0)

Documentos de Clientes(Cuentas por Cobrar)

- [Caja y Bancos CxC](#page-89-1)
- [Notas Crédito CxC](#page-90-0)
- [Notas Débito CxC](#page-90-1)

**Distribución de Pantalla**

En la parte superior barra con [Navegador Registros Documentos](#page-12-0) y reloj. Debajo de la barra se encuentran tres pestañas:

- **Registro.** Contiene toda la información del documento seleccionado.
- **Vista Global.** Contiene rejilla de datos con los registros visibles al usuario del tipo de documento seleccionado. Cada [Usuario](#page-18-0) tiene configurado en su perfil si puede ver los documentos de otros usuarios o solo los que ha elaborado.
- **Filtrar.** Permite filtrar la información del documento seleccionado.

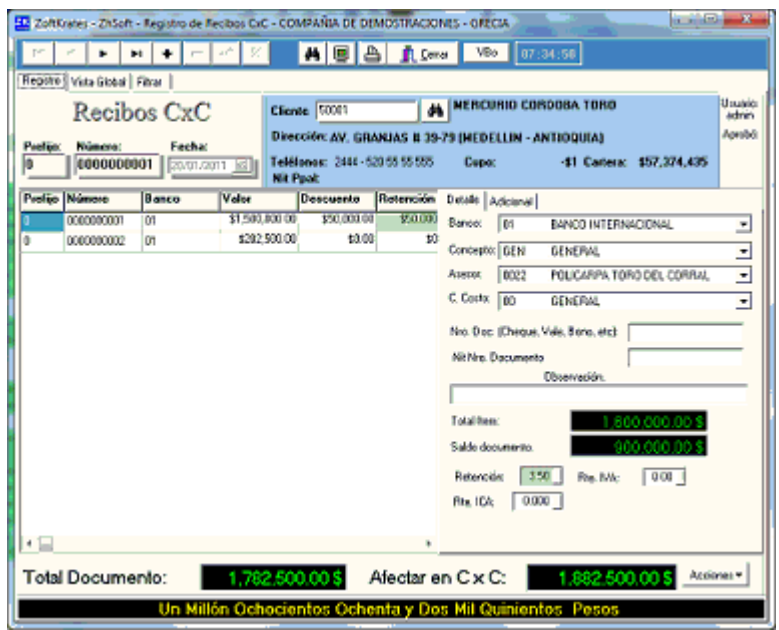

La pestaña registro está dividida en cinco paneles.

**Información documento.** Parte superior izquierda contiene el titulo del tipo de documento seleccionado (Recibos CxC, Notas Crédito CxC, etc), prefijo, número y fecha.

**Información cliente/proveedor.** Parte superior derecha. Nit, nombre, dirección, teléfonos, cupo, saldo en cartera.

**Detalle de documentos cruzados.** Parte media izquierda, consta de una rejilla con las columnas prefijo y número de los documentos asociados que se cruzan en el documento (Recibo, NC o ND), el código del banco, valor, descuento, retención en la fuente, retención de impuesto IVA, retención ICA; en NC y ND aparecerá también la casilla IVA.

**Detalle documento cruzado.** Parte media derecha, contiene el detalle de la información del documento seleccionado en rejilla de documentos cruzados. Al seleccionar una de las filas en la rejilla el sistema permite indicar banco, concepto, asesor, centro de costo, *Nro. Doc*, *Nit Nro. Documento*, observaciones; porcentajes y cuentas de retención para retención en la fuente, retención IVA y retención ICA; la casilla IVA aparece si es un documento NC, ND o si es un recibo para el nit varios (999). *Nro. Doc,* puede ser utilizado para varios propósitos, entre ellas el número de consignación, sin embargo si se trata de documentos de CxP este documento debe estar en blanco o indicar el número de documento que se está cancelando al proveedor. *Nit Nro documento* se utiliza para los documentos al nit varios, es informativo en cualquier otro caso.

**Totales documento.** Contiene las casillas de valor total documento y total afectar en cartera (CxC o CxP), estos dos valores pueden ser diferentes ya que el cruce de cartera tiene en cuenta descuentos y retenciones. Aparece además el valor en letras con el total documento y el botón acciones que despliega un menú con las opciones

Enviar Email

**Desbloquear** 

Anular

Reasignar Usuario

Cambiar Fecha

**Recuerde:** Los valores que mueven bancos corresponden a lo que aparecen en la columna valor. La suma de todas las casillas correspondientes a valor + descuentos + retenciones + IVA corresponden a lo que se cruzará en cartera (CxC o CxP).

### **TRUCOS**

- Para eliminar una fila oprima márquela con el mouse y oprima Cltr + Suprimir.
- Es posible utilizar expresiones matemáticas simples en los campos de valor (Ej. 723+2523 o 9\*5)
- Al oprimir la tecla **F6** en un campo de valor lleva a dicho campo el valor faltante para saldar el documento referencia.

• Si en los campos de descuento, retenciones o IVA coloca el símbolo % **ANTES** de un

valor entre 0 y 100 (**ejemplo %3.5**) y oprime ENTER el sistema aplica este porcentaje al **dato en la columna valor** y asigna el porcentaje y cuenta PUC excepto a descuentos el cual no aplica porcentaje y cuenta.

- Si en los campos de descuento, retenciones o IVA coloca el símbolo % **DESPUÉS** de un valor entre 0 y 100 (**ejemplo 3.5%**) y oprime ENTER el sistema **consulta el valor base en el documento referencia,** aplica este porcentaje y asigna el porcentaje y cuenta PUC excepto a descuentos.
- Si agrega al final del valor de los campos descuentos, retenciones o IVA el singo menos (-) o más (+) el sistema restará o sumará el valor del respectivo campo al contenido del campo VALOR.
- Al especificar \*CAR en los renglones de los documentos a cruzar se está indicando que no se afecta cartera. Es útil para mover saldos de cartera o manejar aprovechamientos.
- Al especificar SSII en los renglones de los documentos a cruzar se está indicando que es un saldo inicial y que no se requiere que el documento exista previamente. Es útil para manejo de anticipos o ingreso de saldos iniciales.

## **PASOS A SEGUIR PARA ELABORAR UN DOCUMENTO DE BANCO**

- Haga clic en el botón adicionar del [Navegador de Registros](#page-12-0)
- Indique el nit del cliente o proveedor en la respectiva casilla que aparece en la sección **Información cliente/proveedor**, sino recuerda el Nit puede oprimir la tecla F4 o clic en el botón con icono binóculos que aparece al lado derecho.
- Indique la fecha del documento. No podrá cambiarla después de guardar el documento.
- En detalle de documentos cruzados indique el prefijo y el número del documento cruzar. En caso de no recordar o no conocer dicho documento ubíquese en prefijo o número y oprima F4 para consultar los documentos pendientes de pago del cliente/proveedor. En la consulta de documentos pendientes de pago puede seleccionar uno haciendo doble clic o bien marcando varios con CTRL + Clic y luego haciendo clic en el botón "**Cruzar docs. seleccionados**". Si utiliza este último método el sistema adicionará cada documento seleccionado y en la columna valor colocará el valor total pendiente de pago.
- Al momento de traer un documento el sistema le mostrará en el panel derecho el saldo y el total del item (suma de valores + descuento + retenciones + IVA si aparece). También en la parte inferior aparecerá el valor total a afectar en bancos y en cartera.
- En la columna banco indique el código del banco al que ingresará o saldrá el valor consignado en la columna con el mismo valor, puede seleccionar el código del banco de la lista de bancos que aparece en el panel derecho.
- En la siguiente columna Indique el valor entregado, recibido o a cruzar. Puede utilizar la tecla F6 para que el sistema asigne en esta casilla el saldo pendiente de pago del documento. Recuerde, este es el valor que mueve el banco y no el valor que mueve la cartera.
- Indique el descuento en la respectiva casilla. Puede utilizar los trucos especificados arriba para realizar cálculos.
- Para la casilla retención en la fuente indique el valor, para asignar el porcentaje haga clic en el botón que aparece junto a la casilla retención en el panel derecho, esto le permitirá seleccionar la [Cuenta Contable PUC](#page-50-0) correspondiente. Al especificar la cuenta contable la casilla de la retención aparecerá en color tono verde, de lo contrario el color será un tono rosa.
- Siga el anterior paso para ingresar valores y porcentajes en de las columnas Retención x IVA, Retención x ICA e IVA (si aplica).
- Antes de pasarse al siguiente renglón para adicionar otro documento que se cancele dentro del mismo recibo debe de complementar la información que aparece en el panel derecho que corresponden a las listas de concepto, asesor y centro de costo. También puede indicar observaciones.
- Para adicionar otra fila basta con oprimir flecha abajo en cualquier columna o <Enter> en la última columna. Si el prefijo o el documento en la fila actual está en blanco el sistema no permitirá adicionar una nueva fila.
- Una vez ingresada la información del documento de bancos haga clic en el botón guardar del [Navegador de Registros](#page-12-0)
- Si el documento tiene alguna inconsistencia el sistema no permitirá guardar el documento, las inconsistencias más comunes se describen en la siguiente sección.

## **Inconsistencias al guardar documento.**

• No existe documento: Significa que uno de los documentos especificado en detalle de documentos cruzados no corresponde al cliente. La inconsistencia le aparecerá con el prefijo y el número, en este caso es recomendable ubicarse en el renglón que pueda contener la inconsistencia y utilizar la tecla F4 para buscar los documentos pendientes de pago del cliente/proveedor.

- No existe Banco/Concepto/Asesor/CCosto: Alguno de los renglones no tiene asignado Banco/Concepto/Asesor/CCosto, haga clic en cada renglón y seleccione de la respectiva lista el código que deba tener.
- No se ha especificado cuenta contable para Retención / Retención x IVA, Retención x ICA / IVA: En algunos de los documentos no se especifico la cuenta, le será muy fácil detectarlo ya que la casilla que no tenga asignada la cuenta aparecerá en color rosa. Para solucionarlo haga clic en la fila con en que aparezca el color rosa y en el panel derecho, en la casilla de retención o IVA haga clic en el botón que aparece al lado y seleccione la [Cuenta Contable PUC.](#page-50-0)

Ver también [Manejos Especiales en Bancos,](#page-153-0) [Teclas Rápidas.](teclasrápidas.html)

# <span id="page-131-0"></span>9.1.3 Documento Asociado

Los documentos asociados como su nombre lo indica permite asociar dos documentos, ejemplo un pedido a una venta, una devolución a una venta.

En algunos casos se afectan los saldos del documento asociado, por ejemplo en devoluciones de ventas se disminuye o anula el saldo en CxC.

Los documentos se asocian con el prefijo y el número de documento, adicionalmente se clasifican por tipos ya que hay algunos documentos que pueden tener distintos tipos de documentos asociados como es el caso de las ventas que se asocian a Cotizaciones, Pedidos y Entradas.

Los tipos de documentos asociados en los documento varian según la opción. Ejemplo las salidas se asocian con las entradas y viceversa, ventas con cotizaciones, pedidos y entradas.

Para asociar un documento con otro se selecciona la pestaña condiciones, luego se selecciona el tipo de documento asociado, y en la casilla número (segunda casilla) se oprime la tecla de función F4 para buscar el documento a Asociar, una vez ubicado se hace doble clic. El programa pregunta si desea traer los items del documento seleccionado, si se responde afirmativamente el sistema borrará la información en el detalle del documento actual y traerá los items del documento asociado seleccionado.

La búsqueda de documento asociado aparece ordenado por fecha descendentemente, si desea que aparezca ordenado por número descendentemente utilice Ctrl + F4.

La casilla de documento asociado puede utilizarse para copiar los productos de otro documento, solo debe indicar prefijo y número del documento a copiar y luego oprima Ctrl  $+$  F4.

Los siguientes documentos no tienen documento asociado Producción, Pedidos, Ordenes de compra, traslados de mercancía.

## 9.1.4 Unidades No Equivalentes

### **Unidades de medida no Equivalentes**

En algunos sectores se requiere manejar el inventario en una unidad pero facturar en otra; concretamente en el sector del cuero se presenta el caso en el que el inventario debe controlarse en número de hojas pero la venta se realiza en decímetros.

Para este manejo haga lo siguiente

- Maneje el inventario en y costos en hojas.
- Configure el sistema para que maneje tallas.
- Utilice una lista de precio para manejar el precio en decímetros.
- Al facturar cada grupo de hojas indique el número de decímetros.
- En la columna cantidad oprima F4 para que el sistema abra la ventana de solicitud de tallas.
- En el campo Cantidad 2 indique el número de hojas
- Indique en las casillas de tallas el número de hoja y al frente el número de decímetros que contiene dicha hoja.
- Terminado el proceso de ingreso se deberá conmutar los valores de la columna cantidad con cantidad 2; al hacer esto el sistema recalculará el precio de venta y su respectivo costo. Para hacer esto simplemente oprima las teclas CTRL + F8, para revertir el proceso oprima CTRL + F7.

Ejemplo.

Supóngase que se tiene tienen tres hojas de una misma referencia, la hoja uno x 200 Dm, la dos por 210 Dm y la tres por 180 Dm. El costo de cada decímetro es de \$100; el ingreso se haría así

 $Cantidad =  $590$$ Precio = \$1000 El valor de la factura sería \$590.000 Se oprime F4 en cantidad En cantidad 2 indique 3 (hojas) En el detalle de las tallas Talla 1 cantidad 200 Talla 2 cantidad 210

Talla 3 cantidad 180

Terminado de ingresar la información se oprime CTRL + F8 el sistema conmutará las cantidades. En cantidad quedará 3 y en cantidad 2 quedará 590, para que la factura siga valiendo lo mismo el sistema recalculará el precio de venta para hallar el valor de una hoja; para ello dividirá el valor total del item por la cantidad de hojas; \$590.000 / 3, lo que dará 196.666,67; si se oprime CTRL + F7 el sistema conmutará el precio de cantidad 2 con cantidad y recalculará el precio dividiendo el neto del item por la cantidad de decímetros así \$590.000 / 590.

# 9.1.5 Campos Especiales Docs. Inventario

Existen algunos campos que no son de manejo normal o no aparecen en todos los documentos de inventario, en esta sección encontrará la explicación a estos campos.

**Descuento Ad. o Descuento Adicional**: Este campo se encuentra en la pestaña condiciones; solo aparece si en configuración de empresa, general - [Pestaña Básico](#page-26-0) está marcada la casilla "Maneja descuento adicional". Se aplica a todos los productos que a su vez tengan descuento. Es un descuento sobre descuento, es decir si un producto vale \$ 100, tiene descuento del 20% y el documento tiene descuento adicional del 10%

entonces el nuevo descuento se aplica sobre \$ 80 y no sobre \$ 100, dando como resultado un descuento de \$ 20 + \$ 8. Los clientes pueden tener preconfigurado este valor en el campo Dcto Adicional en la pestaña [Datos.](#page-37-0)

**Destinatario:** Permite indicar una dirección de entrega diferente a la dirección de quien se elabora el documento. Para ello debe indicar al sistema si maneja [destinatario](#page-27-0) en la respectiva casilla de la [Pestaña Básico](#page-26-0) de [configuración empresa.](#page-22-0)

Ver [Teclas especiales -](#page-134-0) Inventario para Observaciones, Tasas de Cambio, Lotes, Tallas.

# <span id="page-134-0"></span>9.1.6 Teclas especiales - Inventario

Zoftkrates cuenta con muchas opciones especiales que le podrán ser útiles a continuación explicaremos las teclas de función que las activa. Algunas teclas de función funcionan dependiendo del lugar en que este ubicado.

**F1:** Activar ayuda.

**F2:** Ubicado en una celda del detalle de documentos permite modificar su contenido.

## **F3/F4 - Manejo de tasa de cambio.**

Debe estar ubicado en el campo precio, el precio de la fila y la tasa de cambio deben tener un valor.

**F3:** Divide el precio por la tasa de cambio.

**F4:** Multiplica el precio por la tasa de cambio.

## **F3 - Observaciones.**

Se activa oprimiendo la tecla F3 estando ubicado en la columna de cantidades.

## **F3 - Búsqueda producto rápido.**

Al oprimir esta tecla en el campo código de producto se abre una ventana que pide el nombre del producto. Indique la el nombre parcial de los productos que desea buscar y oprima nuevamente F3.

### **F3 - En Nit del documento y modo adición.**

Permite traer el documento asociado sin que se tenga que seleccionar primero el cliente, luego tipo documento y luego el documento. Solo debe indicar prefijo, número de documento y tipo de documento. Es muy últil para facturación de pedidos.

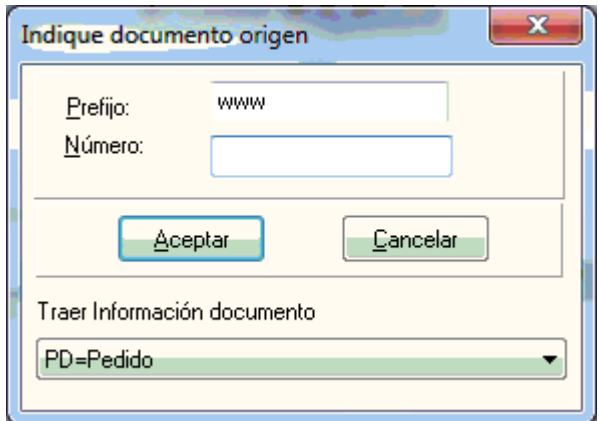

### **F4 - Búsquedas.**

Para buscar un cliente/proveedor o un producto utilice la tecla **F4.** En la pestaña condiciones puede seleccionar un plazo (Ver [Plazos Vs Listas de Precio\)](#page-62-1), en permite consultar un documento asociado la respectiva casilla.

Si está ubicado en la casilla cantidad y maneja lotes o tallas le aparecerá la ventana de captura tallas/lotes. Por defecto mostrará los lotes con saldo positivo o con menos de 60 días de ingreso, oprima **Ctrl + F4** para consultar todos los lotes.

Si maneja lotes y tiene abierta la ventana para captura de lotes podrá seleccionar uno de los lotes del producto.

Si maneja lotes y se ubica en la casilla lotes podrá seleccionar uno de los lotes del producto.

Si tiene configurado el sistema para manejo de [destinatario](#page-22-0) puede oprimir F4 para seleccionarlo.

La tecla F4 en la casilla [documento asociado](#page-131-0) permite seleccionar un documento asociado, Ctrl + F4 cambia el orden como se consultan los documentos asociados.

### **F5 - Refrescar.**

Refresca la información del documento, clientes/proveedores y productos.

### **F6 - Asignar lotes.**

Funciona al estar ubicado en la columna de lotes, al oprimir la tecla F6 permite seleccionar por cada producto un lote a partir de la fila en que se oprime la tecla. Esto es el equivalente a oprimir F4 en cada fila en la columna lote y pasar al siguiente producto o fila. Por defecto puede seleccionar los lotes con saldo positivo, **Ctrl + F6** para consultar todos los lotes.

### **F6/F7 - En casilla Orden Asociada en Ordenes de Producción.**

**F6** En ordenes de producción en la casilla orden asociada trae las salidas que tengan el mismo nit de la orden y mismo consecutivo de los items en "Información Adicional". **F7** Tomará los traslados.

### **F6/F7 - En casilla número de documento asociado (Ventas y Traslados asociados Ordenes de Producción).**

**F6** trae las salidas que tengan el mismo nit, orden de producción y mismo consecutivo de los items "Información Adicional" de la orden de producción. **F7** Tomará los traslados.

### **F6 ( + Shift) - Activar escaneo código barras productos**

Activa el escaneo de código de barras de productos, abriendo un espacio en la parte inferior de la pantalla. Si se utiliza la tecla **Shift + F6** se activa una ventana de escaneo por separado.

### **F7 ( + Shift) - Activar escaneo código barras de paquetes.**

Activa escaneo de código de barras de [paquetes.](#page-66-1) Si se utiliza **Shift + F7** se activa con ventana separada.

### **F7 / F8 + Ctrl Intercambio de cantidad.**

Esta función se usa cuando un producto se valoriza en una unidad y controla inventario en otra.

Ejemplo hojas de cuero, en este caso las ventas se hacen en decímetros pero el inventario se lleva en hojas. Para ello se activa el programa para manejar lotes, se ubica en cantidad en la rejilla de productos e indica la cantidad en decímetros, oprime F4 para abrir la casilla de lotes y en *cantidad 2* se indica el número de hojas, en precio se indica el precio en decímetros.

Al oprimir Ctrl + F8 el sistema multiplica la cantidad por el precio y divide por *cantidad 2* e intercambia cantidades. El valor total permanece igual.

Al oprimir Ctrl + F7 el sistema hace el mismo proceso regresando a *cantidad 2 e*l número de hojas, en cantidad el número de decímetros y en precio quedará el valor también en decímetros.

### **F8 - Para información adicional detalle.**

Al oprimir esta tecla en la casilla **cantidad** le aparecerá la ventana de información adicional, también le permitirá captura los campos adicionales a nivel de detalle si el sistema está configurado para ello.

## **F8 - Buscar último precio de venta, compra, salida, etc.**

Al oprimir esta tecla en la casilla **precio** el sistema muestra los últimos cinco (5) precios vendidos o comprados para un producto al cliente/proveedor del documento , si el documento está en edición puede hacer doble clic para seleccionar uno de los precios. Si se combina **Shift + F8** se busca el producto sin importar cliente o proveedor.

### **F9 - Autorización remota descuento.**

En caso de que la casilla descuento esté bloquedada puede oprimir la tecla F9 para que el sistema le solicite el porcentaje de descuento y pueda indicar el usuario y contraseña de [Autorización Remota.](#page-21-0)

### **F10 - Guardar e imprimir documento.**

Si está en punto de venta el sistema solicitará la forma de pago antes de imprimir. **Ctrl + F10 abre cajón monedero.**

### **F11 - Actualizar precios.**

Se activa ventana de actualizar precios si está dentro de una compra y en la columna Precio. Requiere tener perfil para modificar productos. Ver pestaña datos 1 de [Productos.](#page-42-0)

# <span id="page-138-0"></span>9.2 Interface Contable

Zofftkrates permite generar imputación contable que puede ser exportado a archivos planos a diversos sistemas contables.

Para comprender una interface contable es necesario entender que Zoftkrates como sistema administrativo mueve las [Cuentas Contables PUC](#page-50-0) asociadas básicamente a:

Inventarios, Cartera, Bancos, IVA y retenciones.

Muy seguramente algunos usuarios dirán que también debe mover cuentas de gastos, ingresos, etc. Es correcto, pero para efectos didácticos haremos esta simplificación.

#### **Por dónde se configuran las cuentas?**

- **Las cuentas de inventario** se configuran de manera individual por [Producto](#page-41-0) o por [Grupos de Productos](#page-46-1) ambos en la pestaña contabilidad.
- **Las cuentas de cartera** se configuran por [Conceptos,](#page-48-0) en la pestaña contrapartida se indican las cuentas que afectan cartera de los documentos que mueven inventario (Compras, Ventas, etc) y en la pestaña Ctas. Docs. Cartera las cuentas que mueven bancos (Recibos, Egresos, Notas).
- **Las cuentas de Bancos** en la pestaña datos de la opción [Bancos.](#page-47-0)
- **Las cuentas de IVA** se puede configurar a nivel de producto, grupo de productos o por tarifas en la pestaña configuración adicional de la opción [Generar Interface,](#page-103-0) esto último es lo más recomendable.
- **Las cuentas de retenciones** se ingresan a nivel individual por cada documento ya que estas suelen variar mucho en porcentaje y números de cuenta, contiene casillas para solicitar los tres tipos de retenciones (Retención en la Fuente, Retención Por IVA y Retención por ICA), para cada uno solicitará la cuenta la cual dará la información del porcentaje (%).

Como se noto la configuración de cuentas de productos puede estar a nivel de producto o a nivel de grupo, a esto debemos sumarle que el sistema toma como última instancia el grupo con código ZZ-55 y lo mismo ocurre para los conceptos. Para entender esto supongase que una empresa maneja mil productos, los clasifica por diferentes grupos pero los mueve a una misma cuenta de inventario, en este caso sería muy tedioso configurar dicha cuenta en cada grupo. Para simplificar esto se crea el grupo ZZ-55 y en el se configuran las cuentas que mueven inventario.

## Ver también

 [Interface Contable,](#page-138-0) [Entender la interface,](#page-139-0) [Configurar Interface,](#page-142-0) [Generar Interface,](#page-103-0) [Casillas Cuentas PUC,](#page-147-0) [Cuentas Contables PUC.](#page-50-0)

# <span id="page-139-0"></span>9.2.1 Entender la interface

Hemos creado esta sección porque simplemente configurar la interface contable de Zoftkrates no es tarea fácil si primero no se conceptualiza.

Para Zoftkrates hay dos tipos de documentos: los que [manejan productos](#page-119-0) y los que [manejan bancos.](#page-126-0) (Ver vínculos).

Nótese que los documentos de productos, opcionalmente, mueven cartera al igual de los documentos de bancos.

### **Dónde se configuran los comprobantes de contabilidad?**

Ver [Configurar comprobantes de contabilidad.](#page-142-1)

### **Dónde se configuran las cuentas contables?**

La configuración de las [Cuentas Contables PUC](#page-50-0) para la parte que mueve inventario de los documentos de productos se realiza a través de los archivos de [productos](#page-45-0) y/o [grupos](#page-46-1)  [de productos.](#page-46-1) (Ver [Casillas Cuentas PUC,](#page-147-0) [configuración contable inventario\)](#page-143-0)

La configuración de las Cuentas Contables PUC para la parte de cartera que mueven ambos tipos de documentos se realiza a través del archivo de [Conceptos.](#page-48-0) (Ver [Casillas](#page-147-0)  [Cuentas PUC,](#page-147-0) [configuración contable bancos\)](#page-145-0)

La configuración de las Cuentas Contables PUC de bancos se realiza a través del archivo de [Bancos.](#page-47-0)

### **Funcionamiento**

La interface funciona tomando la configuración en una especie de cascada desde la configuración individual hasta la configuración general. En otras palabras, el programa tomará la configuración de las cuentas PUC por prioridades, desde la configuración particular a lo general.

Para inventario las prioridades son así:

1. Cuentas de producto.

2. Cuentas de Concepto Inventario (todos los productos del documento se moverán en la cta. asignada)

3. Grupos (a. Interface, b. general, c. [Grupo General\)](#page-46-1)

4. Concepto (a. Asignado, b. [Concepto General\)](#page-147-1)

Para los documentos de cartera solo aplica el punto 4.

Siguiendo estas prioridades el sistema tomará la primera cuenta que encuentre configurada bajo estas prioridades y no continuará buscando.

La siguiente tabla muestra las prioridades que maneja el programa la momento de buscar la cuenta asignada a un producto de un documento de inventario.

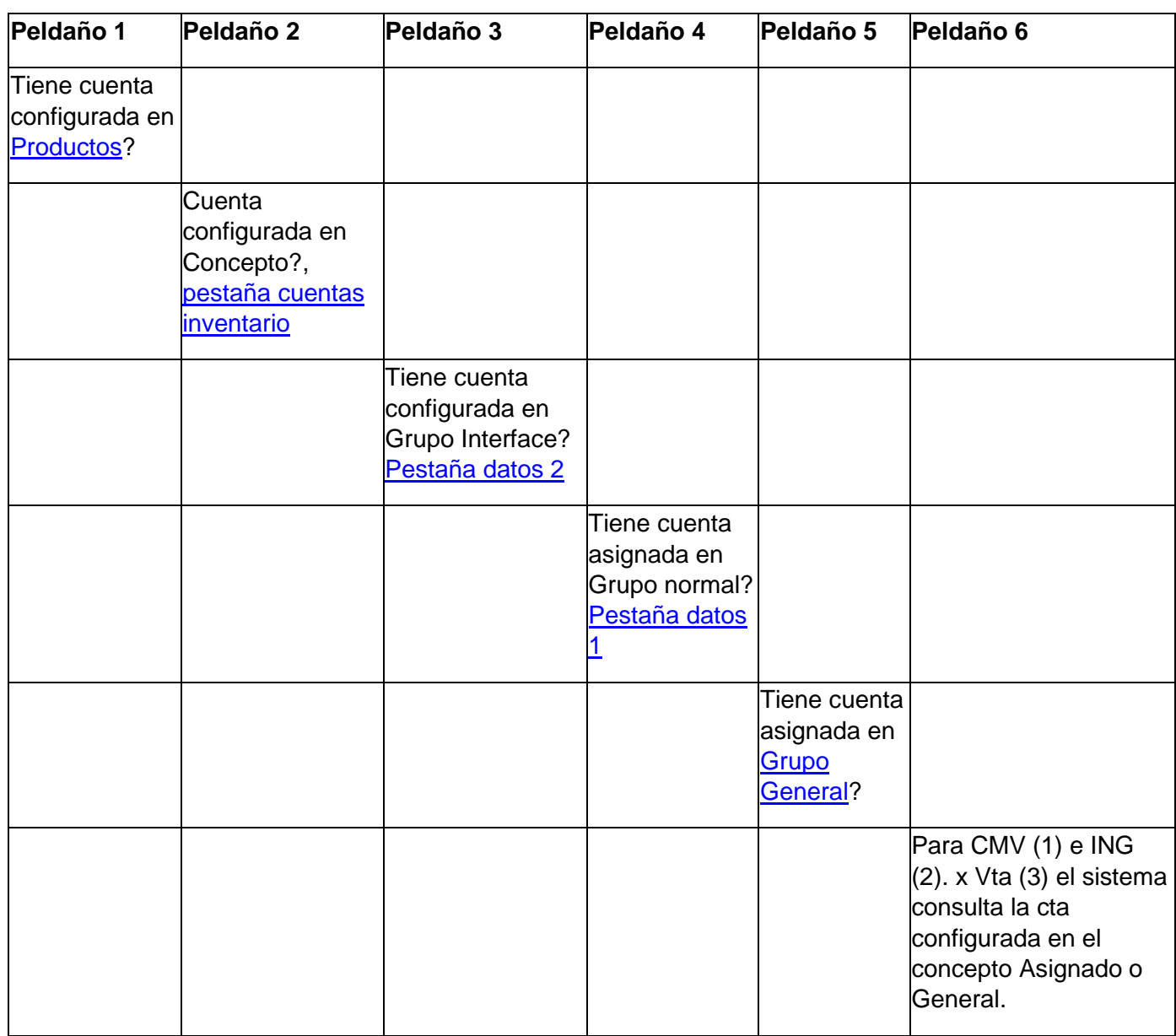

En el peldaño 2 existe la posiblidad de que el sistema tome una configuración adicional llamada Concepto Vs Grupo. (Ver [Configurar Cuentas Concepto Vs Grupo,](#page-147-1) archivo [Conceptos Vs Grupos\)](#page-58-0)

- (1) CMV: Costo de la mercancía vendida.
- (2) ING: Ingreso.
- (3) Vta: Venta.

Ver también

 [Interface Contable,](#page-138-0) [Configurar Interface,](#page-142-0) [Generar Interface,](#page-103-0) Casillas [Cuentas PUC,](#page-147-0) [Cuentas Contables PUC.](#page-50-0)

# <span id="page-142-0"></span>9.2.2 Configurar Interface

La configuración de cuentas contables se realiza a través de [Conceptos,](#page-48-0) [Productos,](#page-45-0) [Grupos de Productos](#page-46-1) y [Bancos,](#page-47-0) las cuentas de retenciones se configuran en cada documento debido a la variedad de estos, las cuentas de impuestos se pueden configurar por tarifa en la misma opción de generación de interface.

El sistema al momento de generar la interface contable toma la configuración desde lo más particular a los más general.

La configuración se realiza de acuerdo a los criterios de tipos de documentos [Movimiento](#page-119-0)  [de Inventario](#page-119-0) y [Movimiento de Bancos](#page-126-0) .

En esta sección encontrará como

- [Configurar comprobantes de contabilidad](#page-142-1)
- [Configurar cuentas PUC de documentos de inventario](#page-143-0)
- [Configurar cuentas PUC de documentos de bancos](#page-145-0)
- [Configurar Cuentas PUC por Concepto y Grupo de Productos](#page-146-0)

## <span id="page-142-1"></span>**CONFIGURACIÓN DE COMPROBANTES DE CONTABILIDAD**

Los comprobantes de contabilidad se realizan en el archivo de conceptos en la [pestaña](#page-49-0)  [Aplica en,](#page-49-0) se puede hacer por [concepto](#page-147-1) asignado a cada documento o en el concepto [general.](#page-147-1)

### <span id="page-143-0"></span>**CONFIGURACIÓN CUENTAS PUC PARA DOCUMENTOS DE INVENTARIO**

En los documentos de inventario es necesario entender que estos se dividen en dos partes y de acuerdo a estas secciones se configuran las cuentas:

- Encabezados y totales
- Detalle de productos.

## **Configuración de cuentas Encabezados y Totales**.

Estas cuentas se configuran a través de los [Conceptos,](#page-48-0) cada documento tiene tiene asignado un concepto y estos a su vez en la pestaña [contra partida](#page-49-1) permiten configurar las cuentas de totales para inventario.

Estas cuentas tienen como valor el neto del documento por lo que usualmente corresponden a cuentas de cartera. Opcionalmente contiene la cuenta de Impuestos que se utilizar en caso de que no exista otra configuración. La cuenta de descuento no es utilizada por ahora.

Las cuentas de contra partida serán DÉBITO para los documentos

Salidas

Ventas

Devoluciones en Compras

Las cuentas de contra partida serán CRÉDITO para los documentos

Entradas

Compras

Devoluciones en Ventas
Para ventas y devoluciones es posible definir las cuentas de Costo de Mercancía Vendida (CMV) e Ingreso por Venta (Ing. X Vta) de manera que si estas cuentas no se defininen a nivel de producto, grupo o [Grupo General](#page-142-0) se tomará esta configuración. Ver más

#### **Configuración de cuentas detalle de Productos**

Esta configuración se realiza a través de las casillas de cuentas que tienen los productos o los grupos de productos.

Para asignar una cuenta a uno o varios productos se realiza por la opción Archivos - Productos [pestaña contabilidad,](#page-45-0) ejemplo los fletes van a una cuenta diferente a la de la mayoria de productos.

Para asignar una misma cuenta a un grupo de productos no es necesario hacerlo individualmente, puede hacerse agrupandolos para ello se le asigna grupo a los productos que van a tener la misma cuenta. En algunos casos los grupos de productos que maneja operativamente una empresa no son los mismos que maneja contabilidad por lo que el programa tiene la posiblidad de asignar un grupo para contabilidad. Encontrará el campo grupo en la pestaña [Datos 1](#page-42-0) de productos,y grupo contabilidad en la pestaña [Datos 2.](#page-43-0) Si un producto tiene asignados ambos grupos primará la configuración contable del grupo contabilidad, si este grupo no tiene configurada la cuenta del tipo de documento (venta, compra, etc) requerido el sistema tomará la cuenta del grupo operativo, si está no tiene configurada la cuenta tomará la cuenta del grupo general.

Para asignar una cuenta por defecto a todos los productos se realiza por medio del [Grupo](#page-142-0)  [General.](#page-142-0)

También es posible configurar las cuentas de inventario por concepto de tal manera que si un documento de inventario tiene asignado un concepto el cual tiene asignadas cuentas el sistema tomará dichas cuentas excepto para los productos que de manera individual tengan configurada la cuenta para el respectivo tipo de documento (Venta, Compra, etc).

Las cuentas de inventario serán DÉBITO para los documentos

**Entradas** 

Compras

Devoluciones en Ventas

Las cuentas de contra partida serán CRÉDITO para los documentos

Salidas

Ventas

Devoluciones en Compras

### **CONFIGURACIÓN CUENTAS PUC PARA DOCUMENTOS DE BANCOS**

Está configuración comprende todos los documentos que mueven bancos y cartera (Recibos, Egresos, Notas Débito y Notas Crédito).

Como el propio titulo que le hemos dado a este tipo de documento estos mueven Cartera contra Banco. Las cuentas que mueven saldos de cartera bien sea CxC o CxP se configuran por Archivo - Concepto - Pestaña [Ctas. Docs. Cartera.](#page-50-0)

La configuración de las cuentas de banco se realizan por cada banco por la opción Archivos - [Bancos](#page-47-0) - Casilla Cuenta Puc en la pestaña datos.

Para asignar cuentas por defecto a los documentos segun su naturaleza realiza por medio del [Concepto General.](#page-142-0)

Las cuentas de CARTERA serán DÉBITO para los documentos

Nota Débito CxC (+ saldo CxC, ej. ND a cliente de interés por mora)

Nota Crédito CxP (- saldo CxP, , ej. NC de proveedor disminución saldo por... )

Egreso CxP (- saldo CxP, ej. Pago de factura de compra a proveedor)

Las cuentas de CARTERA serán CRÉDITO para los documentos

#### Ayuda de Zoftkrates

Recibos de Caja CxC (- saldo CxC, ej. Cliente abona a factura) Notá Crédito CxC (- saldo CxC, ej. Perdida de mercancía enviada a cliente) Nota Débito CxP (+ saldo CxP, ej. Proveedor cobra interés por mora)

Las cuentas de BANCO serán DÉBITO para los documentos Recibos de Caja CxC Nota Crédito CxC Nota Débito CxP

Las cuentas de BANCO serán CRÉDITO para los documentos Egresos CxP Nota Crédito CxP Nota Débito CxC

### **CONFIGURAR CUENTAS PUC POR CONCEPTO Y GRUPO**

Existen casos en los cuales un mismo grupo de productos puede requerir tener varias cuentas contables para un mismo criterio (Compra, Venta, etc). Ejemplo el producto que se vende de manera excenta y de manera grabada porque se trata de productos que se venden en el mercado nacional e igualmente se exportan.

Para este tipo de manejo ZoftKrates cuenta con la configuración de cuentas por Concepto y Grupo, para ello seleccione la opción Archivos - Códigos Administrativos - Conceptos Vs Grupos. Indique el concepto, el grupo y luego proceda a configurar las cuentas según sus requerimientos. Deberá tener presente en asigar el concepto adecuado en al momento de registrar compras, ventas, devoluciones, etc.

Para utilizar esta configuración debe marcar la casilla "Maneja Cuentas x Concepto y Grupos" en el paso dos al momento de generar la interface.

Ver Archivo [Conceptos Vs Grupos.](#page-58-0)

#### **CONCEPTO GENERAL**

Corresponde al código ZZ-55, este concepto es utiizado por el programa para determinar el comprobante o cuenta si el concepto que tiene asignado el documento no tiene configurado alguno de estos dos elementos.

#### **GRUPO GENERAL**

Corresponde al grupo de productos ZZ-55, este grupo de productos es el utilizado por el programa cuando un producto o su grupo general o de interface no contiene configurada una cuenta contable para algún tipo de documento.

#### Ver también

 [Interface Contable,](#page-138-0) [Entender la interface,](#page-139-0) [Generar Interface,](#page-103-0) [Casillas Cuentas PUC,](#page-147-0) [Cuentas Contables PUC.](#page-50-1)

# <span id="page-147-0"></span>9.2.3 Casillas Cuentas PUC

Corresponden a casillas de texto en las cuales se pueden configurar las cuentas contables PUC para los diferentes tipos de documento, es decir, cada tipo de documento posee una casilla para configurar su respectiva cuenta contable.

### **Clasificación casillas**

#### **1. Inventario**

Aparecen en la pestañas de contabilidad de [Productos](#page-41-0) y [Grupos de Productos.](#page-46-0) Permiten configurar las cuentas contables que mueven inventario por cada tipo de documento de inventario. Para los tipos de documento ventas y devoluciones en ventas existen dos casillas adicionales Costo de la Mercancia Vendida (CMV) e Ingreso por Venta (Ing. x Vta)

#### **2. Contra Partida**

Aparece en la pestaña del mismo nombre en el archivo de [Conceptos](#page-48-0) Estas casillas permiten configurar las cuentas contables que de contrapartida de los totales por cada tipo de documento de inventario, usualmente cuentas de cartera. Al igual en en las

cuentas de inventario existen dos casillas adicionales para ventas y devoluciones en ventas.

#### **3. Docs. Cartera**

Aparecen en la pestaña del mismo nombre en el archivo de conceptos, corresponde a las cuentas contra las cuales se debita o acredita los documentos de bancos, es decir, como afentan cartera.

Es posible utilizar la tecla F4 para buscar las cuentas configuradas en el archivo de [Cuentas Contables PUC.](#page-50-1)

Ver también

 [Interface Contable,](#page-138-0) [Entender la interface,](#page-139-0) [Configurar Interface,](#page-142-0) [Generar Interface,](#page-103-0) [Cuentas Contables PUC.](#page-50-1)

# 9.3 Manejos Especiales Docs. Inventario

# 9.3.1 Funcionamiento IVA

El IVA se aplica según el régimen tributario al que pertenezca la entidad que vende. Hay dos tipos de regímenes:

- Régimen simplificado. En Colombia las empresas o personas que pertenecen a esta categoría NO son responsables de IVA.

- Régimen común. En Colombia las empresas o personas que pertenecen a esta categoría son responsables de IVA, significa que deben de cobrar en la venta el IVA, declararlo y pagarlo.

Normalmente una empresa es agente pasivo y/o activo del IVA, es pasivo cuando compra y activo cuando vende. Cuando es agente pasivo de IVA (compras), se determina si paga IVA sobre los productos según el régimen del proveedor, el régimen del proveedor se configura en archivos - clientes/proveedores - pestaña [datos.](#page-37-0) Cuando es agente activo de IVA (ventas) el sistema tomará el régimen configurado en lista resoluciones de archivo - [Configurar Empresa.](#page-23-0)

#### **Fórmulas para el cálculo del IVA**

En esta sección veremos calculos con los cuales seguramente la mayoria de usuarios están familiarizados sin embargo está aquí para aquellos que no son tan expertos.

Para calcular el IVA es necesario hallar su base la cual corresponde al valor por la cantidad menos el descuento, matemáticamente la fórmula de la base es:

B\_IVA = Cantidad \* Precio \* (100-Descuento) / 100

Lo que es lo mismo el valor menos el descuento eliminando la factorización.

B\_IVA = Cantidad \* Precio \* 100 / 100 - Cantidad \* Precio \* Descuento / 100

B\_IVA = Cantidad \* Precio - Cantidad \* Precio \* Descuento / 100

Donde B\_IVA = Base IVA

Note que el segundo lado de la ecuación (Cantidad \* Precio \* Descuento / 100) correspode al valor del descuento (V\_Descuento).

V\_Descuento=Cantidad \* Precio \* Descuento / 100

El valor del IVA es:

 $V$ \_IVA = B\_IVA  $*$  pIVA/100

Donde

V $IVA =$  Valor IVA

pIVA = Porcentaje IVA.

El valor del producto con IVA es:

VNeto\_Producto = B\_IVA \* (100 + pIVA) / 100 **ó** B\_IVA + V\_IVA

Donde VNeto\_Producto = Valor Neto Producto

Ejemplo

El producto X vale \$10.000 con un IVA del 16%. Calcular base IVA, Valor IVA, Valor Neto para 5 unidades y un descuento del 20%.

Base Iva (B\_IVA) =  $5 * $10.000 * (100-20) / 100$ 

 $B_{IVA} = $50.000 * 80/100$ 

 $B_{IVA} = $50.000 * 0.8$ 

B\_IVA = \$40.000

Esto significa que el producto tiene un descuento de \$10.000

Valor IVA (V\_IVA) = Base IVA  $*$  pIVA / 100 V\_IVA = \$40.000 \* 16/100 V  $IVA = $6.400$ 

Valor producto con IVA = B\_IVA \* (100 + pIVA) VNeto\_Producto = \$40.000 \* (100 + 16) / 100 VNeto\_Producto = \$40.000 \* 1.16 VNeto  $Producto = $46.400$ 

este valor también se haya sumando la base del IVA con el valor del IVA VNeto Producto =  $$40.000 + $6.400$ 

# 9.3.2 Autoretención CREE

De acuerdo al decreto 1828 del 27 de agosto que modifica el decreto 862 de abril de 2013 que reglamentó la retención en la fuente por CREE creado mediante ley 1607 de 2012.

Uno de los principales cambios tiene que ver con la auto retención de dicho impuesto.

Artículo 2 del decreto 1828:

A partir del 1° de septiembre de 2013, para efectos del recaudo y administración del impuesto sobre la renta para la equidad - CREE, todos los sujetos pasivos del mismo tendrán la calidad de autorretenedores.

Con objeto de que el CREE sea auto retenido en ZoftKrates usted debe:

Crear la cuenta PUC de cuenta por pagar por retención CREE a la DIAN (Eje. 23657502).

Configurar en la cuenta PUC de Rte. CREE (135595 o la que se maneje) la cuenta por pagar AutoRetención (Eje. 23657502) en la casilla que dice "Cuenta de AutoRetención" que aparece en la pestaña "Configuración Cuenta".

El efecto en el sistema será que no restará del neto de la venta el valor de la retención, notará que el valor (no el porcentaje) aparecerá en color anaranjado indicando que la retención no se está restando.

Si desea que para todas las ventas el sistema calcule y codifique la cuenta de retención y autorentención CREE solo debe configurar la cuenta de retención CREE en archivo - configurar empresa - pestaña [Información Tributaria](#page-23-0) - pestaña General - Cuentas de Retención en Ventas por defecto - Cta. Retención CREE.

# 9.3.3 Iva proveedor regimen simplificado

En caso de que deba asumir el IVA de compras a régimen simplificado usted debe en Zoftkrates crear los productos que compre a régimen simplificado, indicar la tarifa en la casilla "Impo. Compra Reg. Simplificado" pestaña [datos 1](#page-42-0) de productos (normalmente el 15% del 16% = 2.4%). Crear la [Cuenta PUC](#page-50-1) de retención para el impuesto en cuestión, indicar en base 1 y en porcentaje 100%, tipo cuenta *retención* IVA y aplica en *proveedores*.

Para que el sistema aplique la retención automaticamente debe configurar cada proveedor de régimen simplificado (Archivo - [Clientes/Proveedores\)](#page-36-0):

- Condición de régimen simplificado, pestaña datos 1.
- Clasificarlo como proveedor, pestaña información adicional.

• Cuenta de la retención IVA proveedor, pestaña contabilidad.

# 9.3.4 Días sin IVA

**Configuración**

- 1. Tener Zoftkrates actualizado a la versión 5.3.47.1 de 2020-06-14 o posterior.
- 2. Para aplicar la excepción del IVA los clientes deben estar configurados como **persona natural** . La empresa que vende debe garantizar que el pago es electrónico y que la venta es al detal, por ello el programa solicita si el pago es electrónico al iniciar la venta a personas naturales en los día sin IVA.
- 3. Para configurar la fecha sin IVA seleccione Archivo [Configurar Empresa](#page-22-0) Información Tributaria - General. Para activar la casilla de fecha día sin IVA se requiere perfil administrador, cuando esté en pestaña de configuración oprimir Ctrl + Clic de manera que el sistema le permita editar la fecha. Esto se hace para que no se cambie esta configuración por error.
- 4. Crear las categorías de productos exentos por el decreto 682. Eso se hace por la opción Archivo – Códigos Administrativos – [Categoría Productos](#page-60-0) .
- 5. Asociar las categorías a los productos que apliquen el decreto por la opción Archivo - Productos - pestaña Datos 3 - casilla Categoría. La opción de Archivo-Productos cuenta adicionalmente con la posibilidad de filtrar por categoría. Los productos pueden ser consultados con su categoría por Herramientas – Consultas – Productos – General – Listado Productos Básicos 1.

### **Recuerde**

La exención solo aplica en fechas configuradas en el sistema como día SIN IVA.

El pago debe ser electrónico, por este motivo al momento de adicionar una nueva factura el sistema preguntará si la forma de pago es electrónica; de NO ser así el sistema no aplicará la exención de IVA.

Solo aplica para clientes configurados como persona natural.

En cada factura se debe identificar el consumidor final por lo que no es recomendable utilizar nits genéricos; sin embargo, en Zoftkrates esto queda a elección y RESPONSABILIDAD de la empresa facturadora.

Si desea aplicar esta exención a los nits genéricos, 999 y/o 222222222222, estos deben estar configurados como persona natural de lo contrario como persona jurídica.

La base de validación del valor en UVT o monto máximo se realiza sobre precios antes de IVA y tenderá en cuenta el descuento.

### **Validación al registrar factura**

La validación de número de unidades se hace sobre las presentes en la misma categoría dentro de la factura u otras facturas que pueda tener el mismo cliente y día sin IVA. Por

ejemplo, una persona natural puede comprar de la categoría electrodomésticos un (1) computador, dos (2) tabletas y un (1) celular, los tres primeros productos los lleva sin IVA, para al tercer producto (el celular) no aplicará la exención por haber llevado previamente tres (3) unidades de la misma categoría. Si cambia la cantidad a las tabletas de dos (2) a una (1) unidad el sistema aplicará la exención del IVA al producto celular. Las validaciones se realizan durante la edición de la factura, antes de guardarla y tendrá en cuenta las cantidades de otras facturas para el mismo día y cliente, esta validación no aplica para los nits varios (999) y consumidor final (222222222222).

En caso de configurar la fecha de día sin IVA el sistema mostrará en el registro de ventas una nueva columna con el código de la categoría al que pertenece el producto en cada renglón.

# <span id="page-153-0"></span>9.4 Manejos Especiales en Bancos

Zoftkrates permite realizar algunos manejos especiales en los documentos de bancos como

[Cruces Pagos](#page-154-0)

**[Anticipos](#page-156-0)** 

[Cruces de pagos con recaudos de cartera](#page-159-0)

[Cruces de pagos entre clientes y proveedores](#page-160-0)

[Transferencias entre bancos](#page-161-0)

[Cuadres de caja](#page-161-1)

[Aprovechamientos](#page-163-0)

[Consignaciones por Identificar](#page-164-0)

**[Plantillas](#page-165-0)** 

[Ingreso Saldos Iniciales](#page-166-0)

En este tipo de manejo notará que se manejan valores negativos, esto NO genera inconveniente en Zoftkrates y en la interface contable el sistema simplemente cambiará la naturaleza del valor, si es crédito y está negativo lo convertirá en débito y vicebersa, si es débito y está negativo lo convertirá en crédito.

*Nota: Para todos los casos es muy importante colocar las observaciones de lo que se pretende hacer con cada transacción.*

Ver también

[Movimiento de Bancos,](#page-126-0) [Consultar CxC,](#page-91-0) [Consultar CxP,](#page-81-0) [Bancos](#page-47-0)

# <span id="page-154-0"></span>9.4.1 Cruces Pagos

El cruce de pagos consiste en cruzar dos documentos del mismo Cliente o Proveedor de los cuales uno está a favor y otro en contra.

Este tipo de situaciones se presenta bajo varias circunstancias, la más común es aquella en la cual se devuelve mercancía de un documento ya cancelado. En este caso el documento cancelado aparecerá en saldo en cartera negativo indicando que el cliente o proveedor tiene dicho saldo a favor; y posteriormente el cliente o proveedor realiza una nueva compra o venta. Aquí la cartera es posible que aparezca en cero porque la nueva factura o compra generada sea igual a la devolución, sin embargo, una estará negativa y otra positiva.

Para cruzar los dos documentos se elabora una Nota Crédito en al cual se llaman ambos documentos y en la columna valor se indica el mismo valor con signo de cada saldo.

Es posible que uno de los documentos sea de mayor valor, en este caso el cruce se hace por el de menor valor. La nota crédito deberá quedar en cero.

Si la nueva factura/compra es por mayor valor y el cliente/proveedor paga/cobra la diferencia se elabora un recibo/egreso donde se refleje dicha diferencia.

Si es por menor valor y hay devolución/reintegro de dinero se elabora una Nota débito.

Ejemplo:

Pedro Pérez compro (Factura 1) dos productos a \$20.000 c/u y los cancelo de contado, dos semanas después devolvió uno de ellos y llevo (Factura 23) un nuevo producto por valor de 25.000

La nota crédito quedaría así.

[Notas Crédito:](#page-90-0) Cruce de cartera documentos.

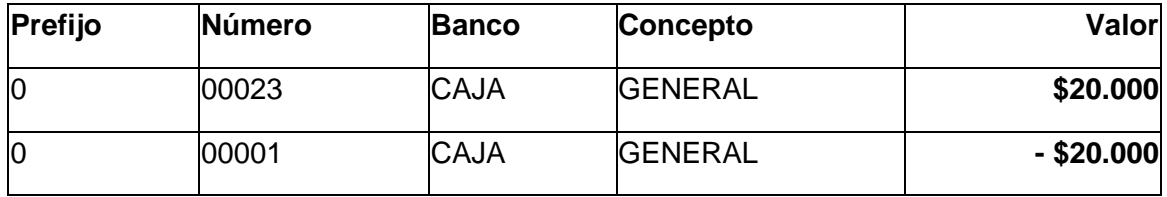

En este caso la factura 23 quedará con un saldo de \$5.000, si se desea que a contabilidad no pase la información del banco o caja se puede crear un banco de cruces en el cual la cuenta PUC sea \*N/A.

Suponiendo que Pedro Pérez debe cancelar la diferencia entonces se procede a realizar un recibo de caja de la siguiente manera.

[Recibo de Caja:](#page-89-0) El cliente cancela la diferencia.

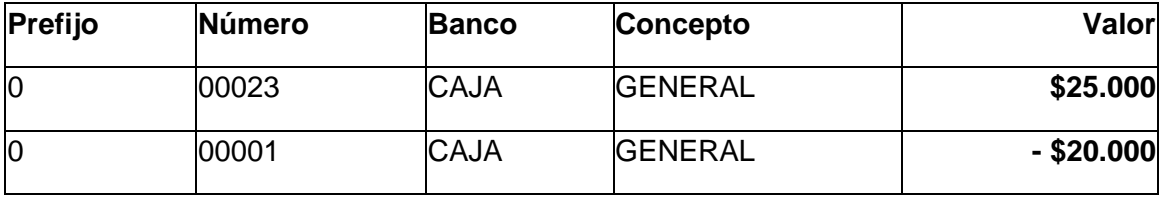

Aquí caja será afecta por el valor de \$5.000 que corresponde al valor que paga Pedro Pérez.

En caso de que Pedro Pérez llevase un producto de menor valor (\$15.000) y se realizará la devolución de dinero es necesario elaborar una Nota Débito la cual quedaría de la siguiente manera.

#### [Nota Débito:](notasdébitocxc.html) Se reintegran \$5.000

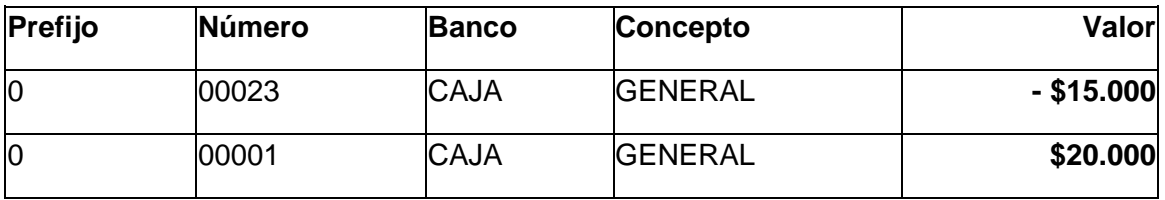

Note que en este caso el documento 23 está negativo y el 1 positivo contrario a los anteriores ejemplos ya que las Notas Débito tienen un comportamiento contrario a los Recibos y Notas Crédito.

Suponiendo que este mismo cruce se iniciara en un Recibo de Caja quedaría de la siguiente manera.

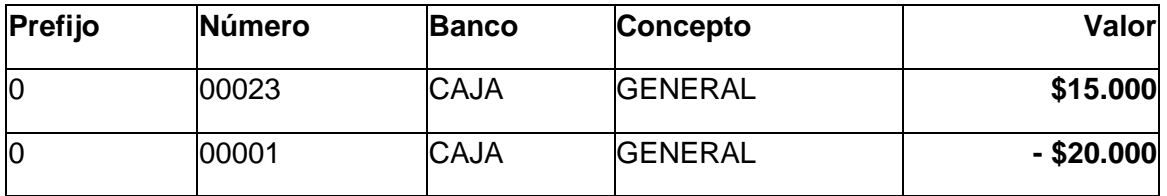

Recibo de Caja: Se reintegran \$5.000

En este caso el Recibo de Caja sería por -\$ 5.000 (menos cinco mil pesos) , lo que no se ve bien por la naturaleza de este tipo de documento (Recibo de Caja) aparte de que lo que se busca es reflejar devolución de dinero, por ello es conveniente manejar este último caso con una Nota Débito.

Ver también

 [Manejos Especiales en Bancos,](#page-153-0) [Movimiento de Bancos,](#page-126-0) [Consultar CxC,](#page-91-0) [Consultar CxP,](#page-81-0) **[Bancos](#page-47-0)** 

# <span id="page-156-0"></span>9.4.2 Anticipos

Los anticipos son pagos por anticipado de un producto o servicio que se puede dar a un proveedor o recibir de un cliente.

Para realizar este manejo en Zoftkrates se requiere que inicialmente se cree un concepto para anticipos y un banco de anticipos.

El concepto de ANTICIPOS se configura por Archivo - [Conceptos.](#page-48-0) Procure marcar solo las casillas "aplica en CxC y CxP", en la pestaña "Cuentas Docs. Cartera" indicar la cuenta respectiva de anticipos.

Para el [Banco](#page-47-0) ANTICIPOS, en la cuenta contable PUC configurar \*N/A que indica al sistema que no se genera interface contable por los valores en dicho banco. El banco anticipos nunca debe presentar saldos.

Los anticipos tienen un ciclo simple: Se generan y se cruzan con cartera, teniendo en intermedio la causación de la deuda (venta o compra).

#### **Generación del Anticipo.**

Al momento de recibir o entregar el anticipo se elabora el egreso o recibo de caja bajo condiciones normales, a excepción de los siguientes campos:

- En prefijo en el detalle de documentos cruzados escribir SSII, esto indica al sistema que de no haber un documento en cartera con el mismo Nit, prefijo y número se creará uno nuevo.
- En número indicar el número con el cual quedará en cartera el saldo a favor para el cliente o proveedor.
- En concepto indicar el concepto creado para anticipos.

#### **Causación al cliente o proveedor.**

Consiste en generar la compra o venta al proveedor o cliente.

#### **Cruce de cartera.**

Usualmente el cruce se realiza con el pago restante de la causación. Se elabora el egreso o recibo teniendo en cuenta:

- Por organización si ingresa primero el valor entregado o recibido al banco en que se entrega o recibe el dinero, en prefijo y número se indica el documento causado, en código concepto usar el normal.
- En el segundo renglón indicar el valor del anticipo, en banco indicar el banco de anticipos respectivo, en prefijo y número se indica el documento causado, en concepto usar el normal.
- En el tercer renglón se debe cancelar el anticipo para ello en valor se indica el valor del anticipo de manera negativa, en documento el prefijo (SSII) y número del anticipo, banco anticipos, concepto anticipos.

Ejemplo:

1. Generación descuento. El cliente Pedro Pérez hace un anticipo por \$50.000 para un plan separe, para ello se elabora un recibo de caja.

Información consignada en primer recibo de caja

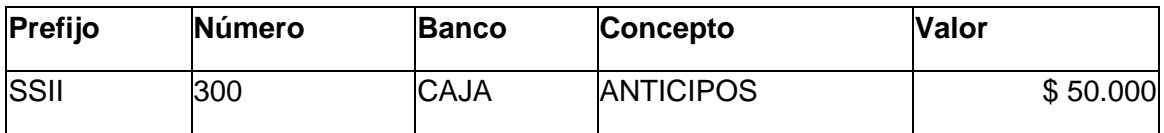

2. Causación. Pedro Pablo compra el producto, se elabora factura 5601 por valor de \$190.000

3. Cruce cartera. Pedro Pablo cancela en efectivo 140.000 con lo cual salda la compra del artículo.

Información consignada en segundo recibo de caja

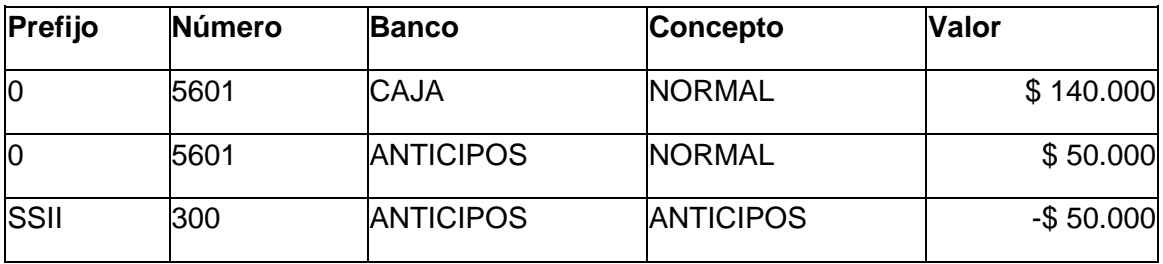

Note que:

- El documento 5601 se cancela por \$190.000 (\$140.000 + \$50.000).
- Si consultáramos la cartera de Pedro al elaborar el primer recibo el documento anticipo (SSII - 300) el saldo aparecería en negativo indicando que es un saldo a favor.
- Si consultáramos la cartera de Pedo después de elaborar el segundo recibo el saldo favor del anticipo (SSII-300) aparecería en cero. Verifique que el valor se indico en negativo y con esto se cancelo el saldo a favor del anticipo.
- A caja solo ingresa \$140.000
- El banco anticipos se mueve en cero pesos, este banco no debe quedar con saldo ya que solo se utiliza como puente en el segundo recibo, es por ello que la cuenta PUC de este banco se debe configurar con \*N/A.

El tercer renglón en que se coloca el anticipo en negativo tiene el concepto ANTICIPOS, el objeto es que al generar la interface contable se afecte la cuenta de anticipos y no la de cartera.

Ver también

 [Manejos Especiales en Bancos,](#page-153-0) [Movimiento de Bancos,](#page-126-0) [Consultar CxC,](#page-91-0) [Consultar CxP,](#page-81-0) **[Bancos](#page-47-0)** 

# <span id="page-159-0"></span>9.4.3 Cruces de pagos con recaudos de cartera

Es tipo de manejo se presenta cuando las empresas utilizan asesores comerciales para correrías (visitas a clientes) en las cuales el asesor recauda cartera y de dichos recaudos se descuenta algunos gastos como viáticos.

Para estos casos se crea un [Banco](#page-47-0) con el nombre del gasto, ejemplo Viáticos, cuya [Cuenta Contable PUC](#page-50-1) corresponde al tipo de gasto. Cuando se registra el recaudo se cruza el documento por el valor total recaudado dividiéndolo en dos registros el primero la parte que consigna el asesor al banco en que realiza la respectiva consignación, el segundo registro al banco del gasto.

Ejemplo.

El vendedor Pepito en su correria recauda a un cliente X el monto de \$1'000.000 como abono de la factura 23, la empresa le autoriza descontarse del recaudo \$130.000 de viáticos y consignar el resto en el Banco América.

Recibo de Caja

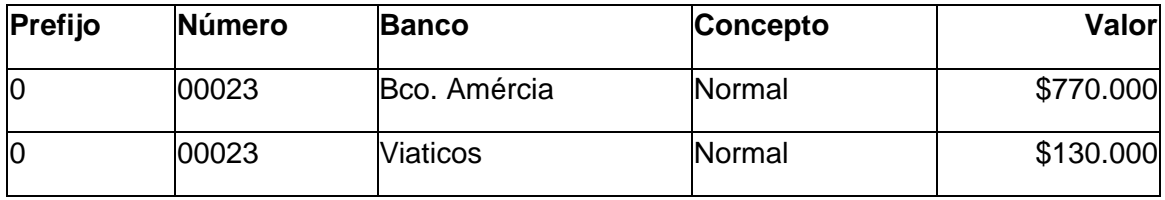

Ver también

 [Manejos Especiales en Bancos,](#page-153-0) [Movimiento de Bancos,](#page-126-0) [Consultar CxC,](#page-91-0) [Consultar CxP,](#page-81-0) **[Bancos](#page-47-0)** 

# <span id="page-160-0"></span>9.4.4 Cruces de pagos entre clientes y proveedores

Esto se presenta cuando se tiene un cliente que a la vez es proveedor, y para el cual se desea cruzar una CxC con una CxP.

Para estos casos se crea un [Banco](#page-47-0) llamado cruces de cartera, es necesario tener una cuenta puente para este tipo de cruces.

En estos casos se hace una nota crédito en ambas carteras contra el banco cruces.

Ejemplo.

La empresa compra a ZhSystems una poliza de actualización por un año para el software Zofktrates con número de compra 7009 por valor de \$400.000, a su vez vende a ZhSystems algunos productos por valor de \$200.000 con factura de venta número 2350.

#### **Nota Crédito CXP**

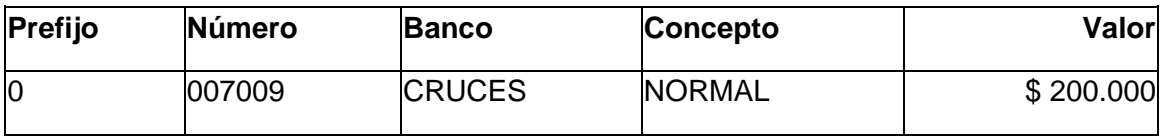

#### **Nota Crédito CXC**

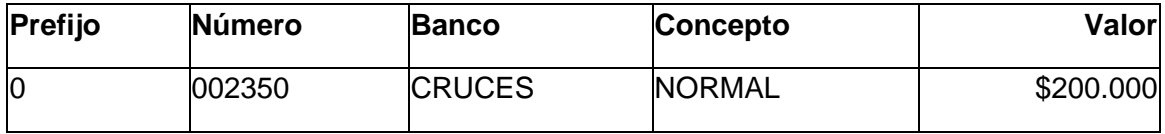

Ver también

 [Manejos Especiales en Bancos,](#page-153-0) [Movimiento de Bancos,](#page-126-0) [Consultar CxC,](#page-91-0) [Consultar CxP,](#page-81-0) **[Bancos](#page-47-0)** 

# <span id="page-161-0"></span>9.4.5 Transferencias entre bancos

Para trasladar fondos entre dos bancos se realiza el proceso con un egreso al NIT 999 el cual que no mueve cartera. Se debe crear un concepto para traslados el cual en Cuentas Docs. Cartera casilla "Ord. Pago" se configura \*N/A de manera que al realizar interface contable solo mueva las cuentas de bancos. En la celda valor **el monto que sale es positivo**, **el monte que ingresa es negativo**.

Ejemplo.

Para consignar \$1'000.000 en caja en la cuenta del Banco América el egreso quedaría así.

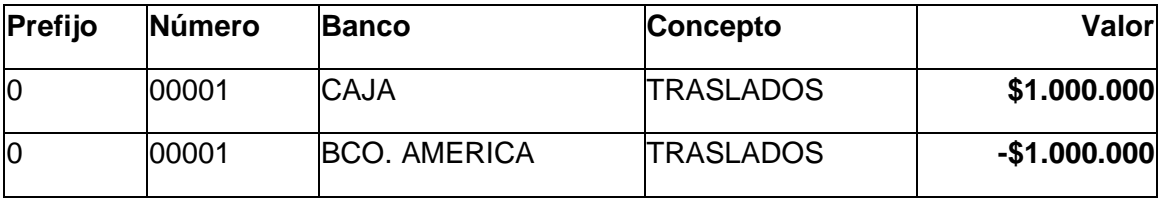

Ver también

 [Manejos Especiales en Bancos,](#page-153-0) [Movimiento de Bancos,](#page-126-0) [Consultar CxC,](#page-91-0) [Consultar CxP,](#page-81-0) **[Bancos](#page-47-0)** 

# <span id="page-161-1"></span>9.4.6 Cuadres de caja

Se hace cuando se maneja caja menor y se realizan algunos pagos menores por esta caja.

Se puede elaborar de dos maneras.

**Forma 1.**

Egreso al Nit 999 (Varios), esto indica al sistema que todos los items en el recibo no se cruzaran en cartera y hará que el programa solicite la cuenta contable para el concepto y el banco, esto permite que no sea necesario crear un concepto por cada tipo de gasto; usualmente no es necesario cambiar la cuenta para el banco. Adicionalmente el sistema solicitará el IVA y la respectiva cuenta en el detalle de documentos a cruzar.

En prefijo y número podrá indicar cualquier dato, en banco el código del banco que se este cuadrando y el valor del gasto o compra. En al cuenta de concepto seleccione la [Cuenta Contable PUC](#page-50-1) a la que corresponde el gasto.

En la casilla Nit Nro. Documento indique el Nit del proveedor.

Bajo este esquema en un solo egreso pueden estar más de un pago a proveedor sin causación.

#### **Forma 2.**

Egreso al nit proveedor, en este caso el proveedor debe estar creado y solo se hace un egreso a la vez. Si los documentos a pagar tienen IVA deberá activar la casilla "Pedir siempre IVA en Docs. Bancos (CxP)" que se encuentra en archivo - configurar empresa - Pestaña general - [Pestaña Básico"](#page-26-0). En el prefijo de los documentos que esté cancelando debe indicar \*CAR que notifica al sistema que el documento que está cancelando no se cruzará con cartera.

#### **Importante:**

El IVA debe ingresarse de manera negativa. Suponga que está pagando una factura (sin causación) gasto papelería por \$116.000, de este valor \$100.000 corresponden al producto y \$16.000 al IVA, del banco egresan \$116.000 cuyo dato se alimenta en la casilla valor, como el programa tiene la premisa que todo suma en los documentos de bancos para el neto de lo que cruza en cartera y contra partida en interface entonces en la interface para contra partida sumarían el valor del banco más el valor del IVA.

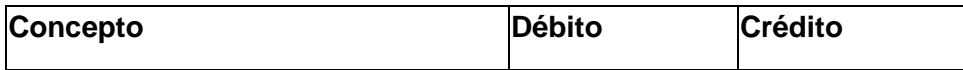

#### **Con el IVA positivo la interface queda (MALO)**

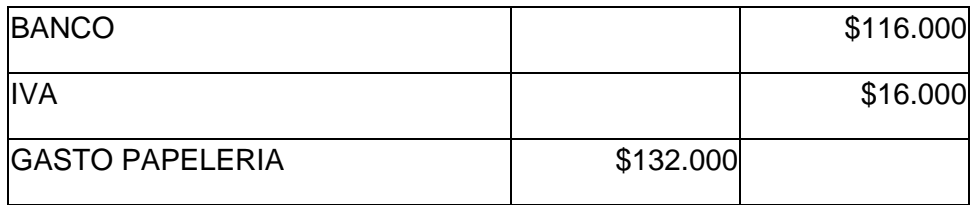

#### **Con el IVA negativo la interface queda (BUENO)**

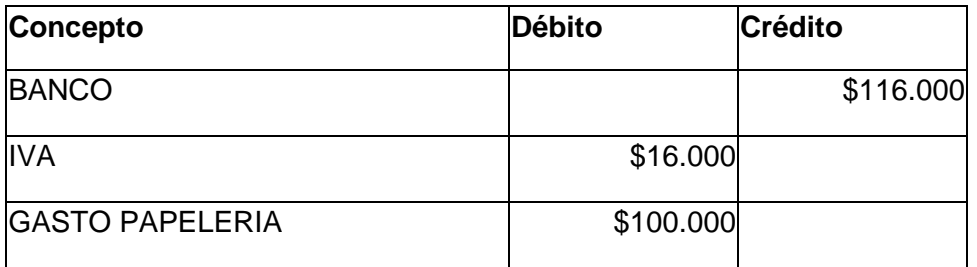

Ver también

 [Manejos Especiales en Bancos,](#page-153-0) [Movimiento de Bancos,](#page-126-0) [Consultar CxC,](#page-91-0) [Consultar CxP,](#page-81-0) **[Bancos](#page-47-0)** 

# <span id="page-163-0"></span>9.4.7 Aprovechamientos

En algunas ocasiones los clientes cancelan pequeñas cantidades monetarias demás, este valor no se puede llevar al documento ya que quedaría saldo negativo, es decir, saldo a favor del cliente. Por lo que las empresas manejan esta diferencia como un pequeño ingreso. Esto se conoce como aprovechamiento.

Para manejar aprovechamientos cree un concepto que se llame de esta manera, la cuenta contable para recibos de caja debe ser una cuenta de ingreso.

Al momento de registrar el recibo de caja cancele el valor de la deuda por el valor exacto como normalmente lo hace, el valor restante lo llevará en un renglón aparte con prefijo \*CAR (que no afecta cartera) y en concepto indique el concepto creado para aprovechamientos.

Ejemplo.

Un cliente debe la factura número 01 por valor de \$995.000, pero consigna en el Banco América \$1'000.000, el recibo se registraría así:

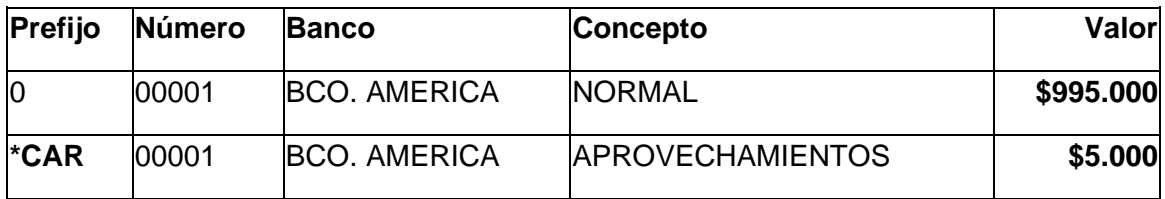

# <span id="page-164-0"></span>9.4.8 Consignaciones por Identificar

Para registrar las consignaciones por identificar de clientes se sugiere.

**Crear un banco** con código **IDENT** y nombre **POR IDENTIFICAR**, asociar al **[banco](#page-47-0)** a la **[cuenta PUC](#page-50-1)** que utilice para consignaciones por identificar (280520 o la que designe), si la cuenta creada para consignaciones por identificar maneja terceros en contabilidad se sugiere que siempre sea el nit 999 Varios y que la casilla "Asignar Nit" esté activada y tenga configurado 999 .

**Crear un concepto** para consignaciones por identificar **IDENT** y nombre POR IDENTIFICAR, en la casillas aplica en marcar solo Cuentas de Cobro CxC, en cuentas Docs Cartera configurar todas las casillas con \*N/A.

#### **Registrar consignación por identificar.**

Realizar el recibo de caja con el nit varios, indicar el banco al cual ingreso el valor y su respectivo valor, en concepto indicar anticipos, el prefijo del documento puede ser \*CAR y un número consecutivo para la consignación por identificar. En el segundo renglon del reicbo indicar el banco de anticipos con el mismo valor recibido en negativo y el concepto anticipos.

**Prefijo Número Banco Concepto Valor** \*CAR 00001 ALGUN BANCO POR IDENTIFICAR **\$1'000.000**

El siguiente ejemplo muestra el registro de una consignación por identificar.

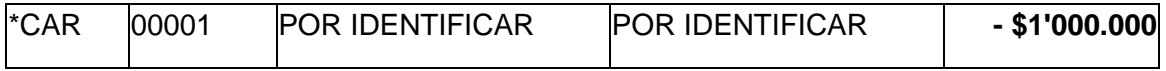

### **Registrar la identificación de la consignación.**

Cuando se identifica la consignación registrar el recibo a nombre del cliente, indicar el documento referencia de la cartera del cliente a afectar, indicar el banco de consignaciones por identificar. En observaciones indicar el número de recibo en el cual se registro la consignación por identificar.

El siguiente ejemplo muestra el registro que cancela o abona a la factura 9050 y que se cruza con una consignación por identificar.

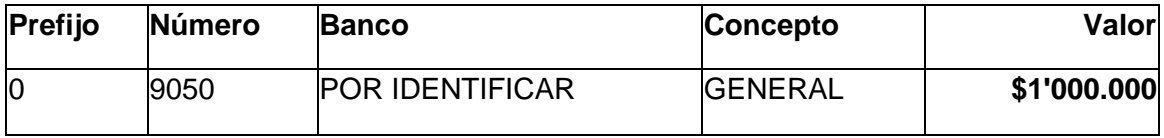

# <span id="page-165-0"></span>9.4.9 Plantillas Recibos

Permiten guardar información que se repite constantemente en recibos o egresos [\(Movimiento de Bancos\)](#page-126-0).

### **Cómo crear una nueva plantilla**

Ingrese con el usuario administrador, adicione un documento nuevo, ingrese la información que debe tener la plantilla, procure indicar solo información que sea de tipo general. Finalmente oprima la combianción de teclas **ALT + L**, indique el nombre con el cual desea guardar la plantilla. Cancele el documento que está elaborando oprimiendo clic en el botón cancelar del [navegador de registros.](#page-12-0)

### **Cómo utilizar una plantilla.**

Al estar elaborando un documento de bancos ubiquese en la fila en la cual desea quede la información de la plantilla, oprima la combinación de teclas **ALT + F** y seleccione la pantilla deseada.

# 9.4.10 Cuándo usar nota crédito

Cuando deseamos disminuir el saldo de cartera sin generar un recibo y no hay devolución física de mercancía.

Un ejemplo clásico de esta situación sería cuando se envía mercancía y por algún motivo no llega completa aunque si salió del almacén. En este caso la empresa cobra a la transportadora pero debe disminuir el saldo de cartera del cliente y no puede reportarlo como devolución porque esto a pesar de que disminuye la cartera aumentaría el inventario.

Posibles manejos para la perdida de la mercancía, la empresa deberá escoger cuál de estos métodos es el más adecuado y de acuerdo a las circunstancias particulares.

- 1. Una nota crédito al documento del cliente.
- 2. Devolución al cliente y salida de los productos perdidos.
- 3. Devolución al cliente y venta a la transportadora por los productos perdidos a precio de valor asegurado.

#### **Por qué disminuir el saldo con una nota crédito y no con un recibo o un egreso?**

Normalmente los recibos o egresos tienen un consecutivo y se usan exclusivamente para ingreso de dinero y no para afectar cartera. Adicional a esto el criterio contable es bastante diferente aunque el efecto en cartera es el mismo. Tenga presente que los tres tipos de documentos Recibo/Egreso, Nota Débito y Nota Crédito, tanto en CxC y CxP, mueven bancos y cartera por lo tanto es muy importante que si no se desea mover bancos se debe utilizar un banco especial. Ejemplo un banco que se llame devoluciones y/o ajustes.

# <span id="page-166-0"></span>9.4.11 Ingreso Saldos Iniciales

Previo al ingreso de saldos iniciales deben estar creados los [Clientes/Proveedores,](#page-36-0) [Producción](#page-41-0) y [Bancos](#page-47-0) que maneje la empresa.

Cuando se ingresan saldos iniciales se asume que la empresa está iniciando de cero o que viene de otro programa sin conversión de saldos.

Para cargar saldos iniciales en Zoftkrates debe primero.

- 1. Crear un concepto con código SSII saldos y nombre saldos iniciales.
- 2. Crear un banco con código SSII saldos iniciales.

Dado que se tratan de saldos iníciales seguramente se desea que estos saldos no pasen a contabilidad, por ello el concepto SSII debe tener configurado en comprobantes de contabilidad asociados el valor \*N/A.

Ver [Configurar Interface -](#page-142-1) comprobante.

#### **Saldos iníciales de inventario.**

Realice una entrada (Opción Inventario - Entradas) con el prefijo SSII y concepto SSII en la fecha en que realizo el conteo físico e indique producto, cantidad y valor unidad. Si maneja más de una bodega deberá elaborar un documento de entrada por cada bodega. Si las referencias son más de doscientos (200) códigos es recomendable repartir el ingreso en varias entradas.

Para validar los saldos de productos utilice alguno de los reportes de saldos que se encuentra en la opción Herramientas - Reportes - pestaña Generales - Inventario - Saldos.

Ver [Movimiento de Inventario.](#page-119-0)

#### **Saldos iniciales de bancos**

Elabore un recibo de caja (Clientes - Caja y Bancos CxC) con prefijo SSII, elabore el documento a nombre de la empresa y con la fecha en que inicia el saldo. Adicione un renglon por cada banco con el respectivo valor de saldo inicial y configurando el concepto como SSII, en el prefijo del documento asociado en cada renglo debe quedar **\*CAR** de tal manera que no se afecte cartera.

Para validar los saldos de cartera con los que alimento al sistema utilice los reportes de cartera CxC que se encuentran en la opción Herramientas - Reportes - Generales - CxC.

Ver [Movimiento de Bancos.](#page-126-0)

### **Saldos iniciales de Cartera CxC.**

Elabore una nota débito (Clientes - Notas Débito) a cada cliente con el prefijo SSII tanto en el documento como en el detalle, concepto y banco en cada renglón debe ser igualmente SSII. Adicione tantos renglones como documentos deba el cliente, indicando número y valor.

### **Saldos iniciales de Cartera CxP.**

Es el mismo manejo del caso anterior realizando el proceso por Proveedores - Notas Débito.

### **Cómo indicar el prefijo SSII Saldos iniciales?**

Para indicar el prefijo SSII oprima la tecla CTRL y haga clic en el botón adicionar del [Navegador Registros Documentos](#page-12-1) (requiere tener perfil para asignar consecutivo de documento), indique prefijo SSII y número de documento (puede dejarlo en blanco y el sistema le asignará automaticamente el consecutivo al momento de guardarlo).

# 9.5 Preguntas y Respuestas Frecuentes

# 9.5.1 FAQ Tributarios

Cómo imprimir certificados de retención (Fuente, IVA, ICA, CREE)?

Ver [Reportes Tributarios.](#page-101-0)

Cómo enviar vía email certificados de retención (Fuente, IVA, ICA, CREE)?

Ver [Reportes Tributarios.](#page-101-0)

# 9.5.2 FAQ Facturas

### **P/ Cómo cambiar la resolución a una factura?**

R/ Ubicarse en la factura.

Método 1. Seleccionar pestaña Acciones dentro de pestaña Registro y hacer clic en botón "Corregir Id. Resolución".

Método 2. Verificar que la factura esté desbloqueada, seleccionar la pestaña Info Adicional dentro de pestaña Registro. Hacer doble clic en Id. Reso. el sistema solicita resolución, al hacer clic en aceptar le solicitará clave de usuario con perfil de desbloqueo factura.

# 9.6 Cerrar año **PROCESO CIERRE DE AÑO EN ZOFTKRATES**

#### **(Con asistente y proceso manual)**

Antes de realizar cualquier proceso asegúrese de leer todo este documento cuidadosamente.

Zoftkrates trabaja con meses abiertos y años cerrados, lo que significa que cada año es necesario ejecutar un proceso de cierre para que los saldos pasen correctamente al siguiente año.

*Algunas imágenes de ejemplos de pantallas de este documento pueden contener fechas de años anteriores, tenga presente que en general en su sistema estas deben ser el año actual.*

#### **PREGUNTAS FRECUENTES**

#### **Cómo cambio de año en Zoftkrates?**

R/Ingrese al sistema con el usuario administrador - seleccione Archivo – Configurar Empresa – Pestaña Fecha Sistema – En la casilla Fecha Actual configure la fecha 20##/01/01. Tenga presente que si se cambia al año siguiente y no ha cerrado año anterior al momento de realizar dicho cierre deberá volver a poner la fecha del año a cerrar.

#### Ayuda de Zoftkrates

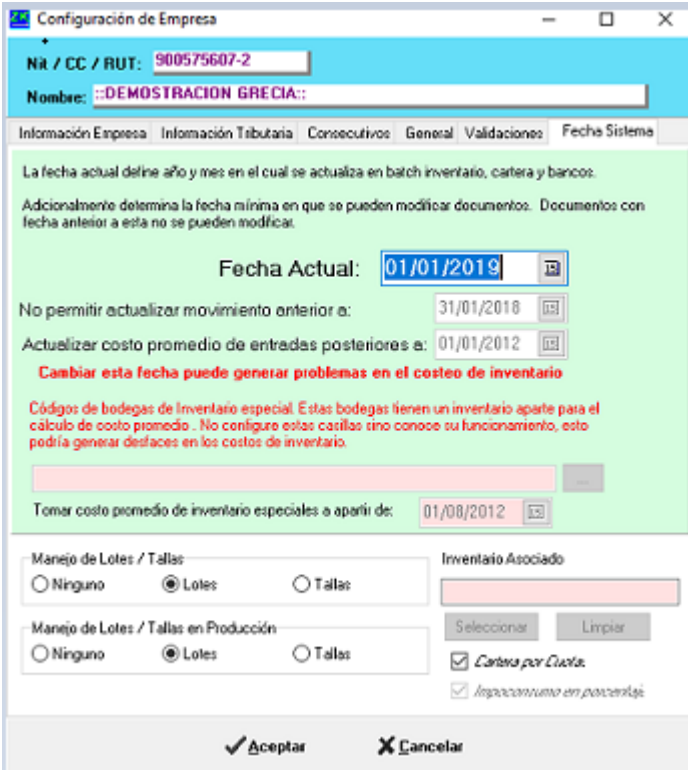

#### **Qué pasa si no cierro año?**

R/Los saldos de cartera pasarán correctamente más no inventarios y bancos, posiblemente no pueda elaborar facturas al tener configurado el sistema para no permitir Negativos en inventario (ver siguiente pregunta).

#### **Puedo continuar trabajando en el siguiente año y luego cerrar el año anterior?**

R/ Sí, pero recuerde que mientras no haga el cierre de año el saldo de inventario y bancos no será correcto y si tiene configurado el sistema para no permitir salidas en negativo puede bloquear a los usuarios para elaborar algunos documentos como facturas. Para desactivar esta casilla seleccione la opción Archivo – Configurar Empresa – Pestaña General – Básico – Casilla Permitir Salidas en Negativo.

#### **Por qué debo cerrar año en Zoftkrates?**

Es un requisito del sistema para el manejo de saldos, se requiere para pasar correctamente los saldos de Cartera, Bancos e Inventario.

#### **Puedo solicitar asistencia para cierre de año?**

R/Sí, tiene costo (\$55.000) y se realiza remotamente.

### **REQUERIMIENTOS**

- Haber ingresado toda la información del año que termina al Sistema.
- Tener la versión 5.3.57.4 o posterior (**disponible desde Enero 10 de 2021**). Para saber que versión del programa posee seleccione la opción Ayuda - Acerca de, sino posee la última versión del programa lea la sección **COMO ACTUALIZAR LA ÚLTIMA VERSIÓN DE ZOFTKRATES**.
- Poseer la clave administrador.

### **RESUMEN**

- Tener actualizado el programa
- Verificar que no exista información pendiente del año a cerrar para ingresar en el sistema
- Sacar a todos los usuarios del sistema, que nadie esté trabajando en el programa mientras se realiza el cierre.
- Verificar que el sistema tenga configurada la fecha del año a cerrar, en la barra de estado en la parte inferior aparece la fecha configurada en el sistema.
- **Si cuenta con una versión igual o superior a 5.3.57.4 siga los pasos del asistente de cierre de año, de lo contrario siga los pasos que siguen.**
- Actualizar movimiento de todo el año en estricto orden así: Primero Cuentas por Cobrar, segundo Cuentas por Pagar y tercero Inventario.
- Sacar copia de seguridad o cerciorarse de que la copia automática del sistema este al día, guardar copia de seguridad del año.
- Sacar los informes regulares de cartera e inventario, dejarlos impresos o exportados en PDF para su posterior consulta o comparación.
- Cambiar la fecha del sistema a AÑO A CERRAR-12-31 ejemplo (2020-12- 31).
- Ejecutar el cierre individual de Bancos e Inventario.
- - Opcionalmente y no recomendable ejecutar el cierre individual de CxC y CxP.
- Cambiar la fecha del sistema al primero de enero del siguiente año.
- Sacar informes de inventario y cartera, compararlos.
- Actualizar movimiento de todo el año: Primero Cuentas por Cobrar, segundo Cuentas por Pagar y tercero Inventario.
- Permitir ingresar a los demás usuarios al sistema.

### **COMO ACTUALIZAR LA ÚLTIMA VERSIÓN DE ZOFTKRATES**

Por favor consulte información de cómo actualizar Zoftkrates en la página

<http://www.zhsystems.com/actualizacionfd/>

Para actualizar el programa desde internet requiere tener vigente su póliza de actualización. No requiere tener póliza de actualización para realizar cierres o trabajar normalmente con el programa, la póliza le garantiza tener actualizado el programa con últimas mejoras y otros beneficios como descuentos y derecho a solicitar soporte vía email (soporte@zhsystems.com).

# **ANTES DE REALIZAR PROCESO DE CIERRE DE AÑO DETALLADO**

Zoftkrates maneja saldos de Cartera (CxC y CxP), bancos e inventario. El cierre de estos saldos se debe hacer de manera individual.

### **IMPORTANTE**

- **Al momento de realizar cierre no debe existir movimiento del año a cerrar pendiente para ingresar en el sistema.**
- **Ningún usuario debe estar trabajando en el sistema.**
- **Antes de realizar el cierre debe ejecutar los procesos de actualizar saldos.**
- **a. TENER ACTUALIZADO EL PROGRAMA A LA COMO MÍNIMO A LA VERSIÓN 5.0.**

Ver sección como actualizar Zoftkrates. Para tener disponible la versión con asistente de cierre requiere tener la versión 5.3.57.4 disponible desde Enero 10 de 2021.

### **b. VERIFICAR QUE NO EXISTA INFORMACIÓN PENDIENTE POR INGRESAR EN EL SISTEMA**

Esto solo puede saberse hablando con cada uno de los responsables de las áreas de su empresa, que este requisito quede por escrito como un comunicado de su departamento a las demás dependencias y que los responsables de estas le firmen una constancia de que no tiene información endiente por ingresar.

### **c. SACAR A TODOS LOS USUARIOS DEL SISTEMA.**

Esto evitará cualquier posibilidad de inconsistencia en la información. Puede consultar los usuarios conectados usando la opción Ayuda – Acerca de – Ver Usuarios conectados.

## **d. VERIFICAR QUE EL SISTEMA TENGA CONFIGURADA LA FECHA CON EL AÑO DE CIERRE. Esto es vital, de lo contrario generará un daño en los saldos del sistema.**

**PROCESO DE CIERRE DE AÑO DETALLADO CON ASISTENTE**

Este asistente realiza el proceso de cierre de año de una forma centralizada para ingresar seleccione la opción herramientas "Asistente Cierre de Año".

#### Ayuda de Zoftkrates

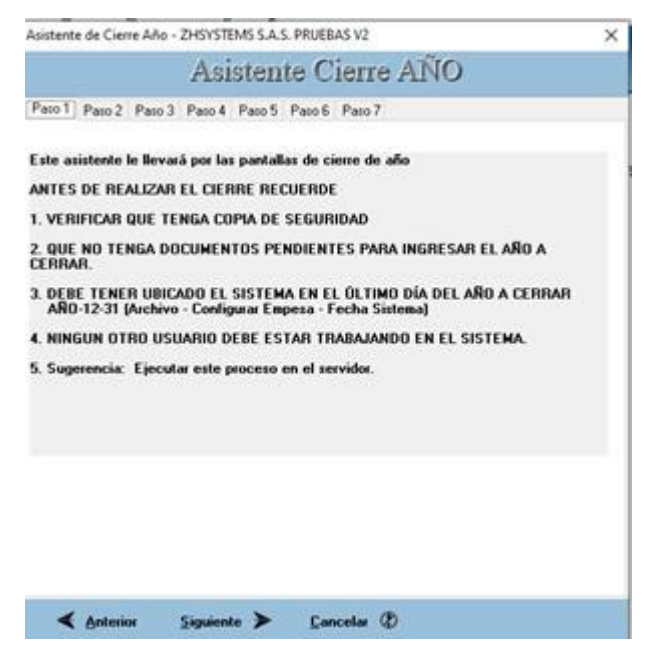

Descripción de los pasos del asistente:

-

- Indicaciones generales del proceso.
- Muestra fecha actual empresa (no calendario) y año de cierres Inventario y Bancos. El año debe estar en año a cerrar - 12-31, el año de saldo de inventario y bancos deben estar en el mismo año de la fecha actual empresa.
- Contiene los botones de forma numerada del 1 al 6, estos botones permiten abrir las ventanas de actualización saldos de inventario, costos, inventario (valores), bancos, cartera clientes y cartera proveedores. Para activar los botones de actualización costo e inventario (costos y valores) se requiere que los pasos previos se hayan ejecutado. En la medida en que ejecute los procesos de actualización se irán habilitando los botones de los pasos 4 (guardar reportes) y 5 (cierre de año) y aparecerá el mensaje "Realizado" al frente de cada botón. Al ejecutar cada proceso de actualización active las casillas que permiten actualizar los saldos de todo el año. En el proceso de "actualizar costo promedio" se recomienda en el paso 2 seleccionar mes inicial enero, final diciembre y activar las casillas en negrilla.
- Contiene los botones para guardar los reportes de saldos de inventario y carteras. Es recomendable seleccionar la opción guardar directamente para que el sistema al seleccionar cada reporte lo guarde como PDF en la subcarpeta del sistema Cierres\Año Cierre. (Ej. D:\zhsoft\ZoftkratesFD\Cierres\2020)
- Este paso contiene los botones que permiten realizar el cierre de saldos. Se recomienda solo realizar cierre de Inventario y Bancos.
- - Permite cambiar la fecha del sistema al siguiente año, mostrará fecha la fecha actual y los años abiertos para inventario y bancos los cuales deben aparecer en el año siguiente, es decir, si se está cerrando el año 2020 ambos años deben estar en 2021. Solo debe hacer clic en el botón cambiar de año.
- - Este paso permite actualizar saldos en el nuevo año y tiene el mismo esquema de los botones del paso 3.

Al seguir los pasos de este asistente habrá realizado el proceso de cierre de la empresa seleccionada y estará listo para continuar trabajando en el nuevo año.

# **PROCESO DE CIERRE DE AÑO DETALLADO SIN ASISTENTE**

## **1. ACTUALIZAR SALDOS**

**Cartera Cuentas por Cobrar**. Seleccione la opción, Clientes - Actualizar CXC , marque la casilla "Todo el Año" y clic en el botón Aceptar.

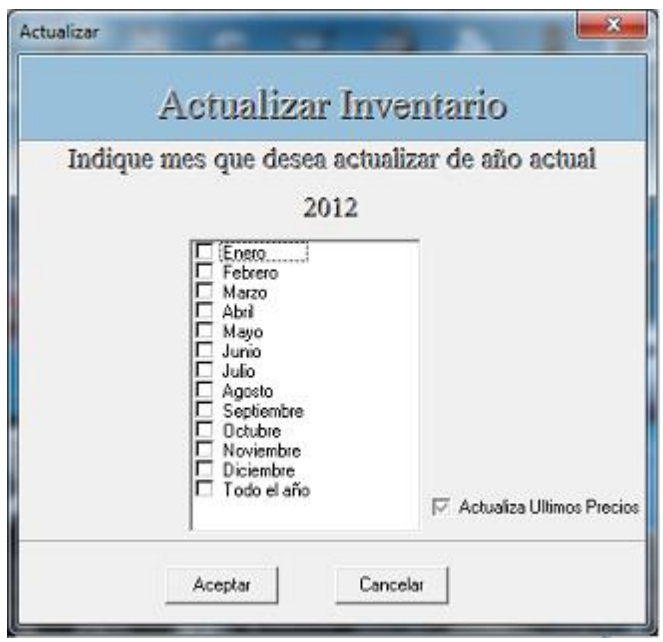

**Cartera Cuentas por Pagar.** Seleccione la opción Proveedores – Actualizar CxP, marque la casilla "Todo el año" y clic en el botón Aceptar.

### **Importante: Es muy importante que primero actualice Cuentas por Cobrar y luego Cuentas x Pagar si tiene una versión anterior a la 5.2.6.0.**

Desde la versión 5.2.6.0 los saldos de Bancos se actualizan desde Clientes – Actualizar Bancos. Y no es necesario actualizar en orden las carteras CxC y CxP.

**Inventario**. Seleccione la opción inventario – Actualizar Existencias. marque la casilla "Todo el año" y clic en el botón Aceptar.

#### **Actualizar Costo Promedio: Seleccione Inventario – Actualizar Costo Promedio.**

Seleccione la opción Inventario – Actualizar costo promedio. En el paso dos indique rango de meses a actualizar de Enero a Diciembre, marqué las casillas que están en color negro y desmarque las demás casillas, clic en el siguiente paso y actualizar costo promedio.

Actualizar nuevamente inventario para que el sistema tome los costos promedios actualizados en el paso anterior.

### **2. SACAR COPIA DE SEGURIDAD.**

La copia de seguridad del sistema se realiza en el **servidor** mediante el programa zhBackUp.exe que está en el mismo directorio en que se encuentra el programa, normalmente este programa está configurado como una tarea programada del sistema que se ejecuta entre las 12:30 p.m. y 1:00 p.m. sino posee este programa consulte con uno de nuestros asesores.

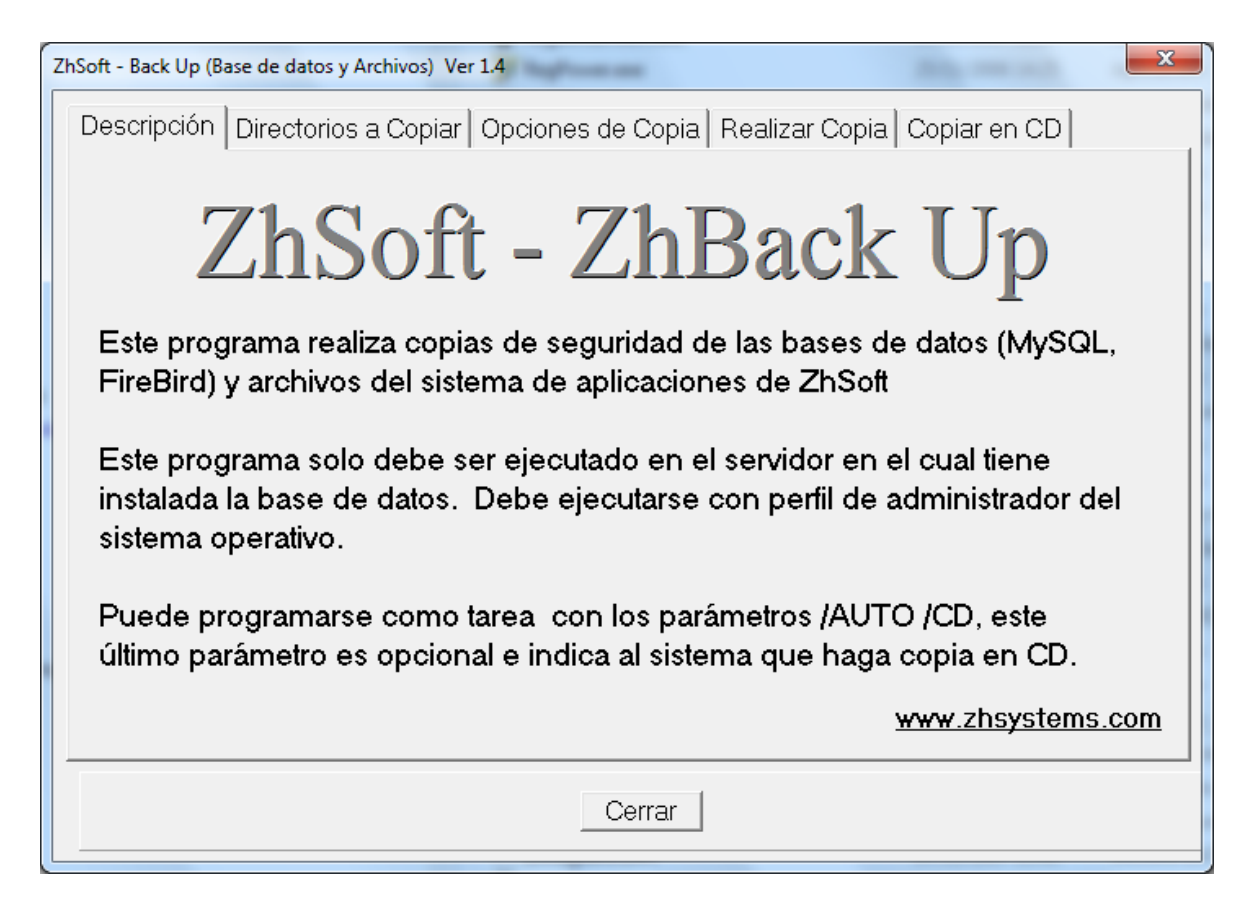

## **3. SACAR INFORMES DE CARTERA E INVENTARIO**

Podrá sacar estos informes por la opción Utilidades – Reportes.

Para cartera CxC se recomienda General – Cartera – CxC - Por Cliente Detallado.

Para cartera CxP se recomienda General – Cartera – CxP - Por Proveedor Detallado.

Para Inventario se recomienda Inventario – Saldos – General.

Imprima o guarde como PDF estos informes

### **4. CAMBIAR LA FECHA DEL SISTEMA (PROGRAMA) A AÑO CIERRE-DICIEMBRE-31.**

Los botones de cierre solo se activan si el sistema tiene configurada esta fecha, para configurar esta fecha seleccione Archivos – Configurar Empresa – Pestaña Fecha del sistema.

### **5. EJECUTE PROCESO DE CIERRE.**

Para realizar el cierre, se hace de manera individual.

*Importante: Se recomienda solo realizar cierre de Bancos e inventario y dejar la cartera abierta ya que esto le permite fácilmente devolverse de año.*

Zoftkrates permite tener la cartera de clientes y proveedores abiertas, si lo desea puede obviar el cierre de ambas carteras, de modo que solo deberá cerrar bancos e inventario.

Para cartera CxC seleccione Clientes – Cierre de Año CxC, verifique que la fecha a cerrar es la correcta, haga clic en el botón "Ejecutar Cierre".

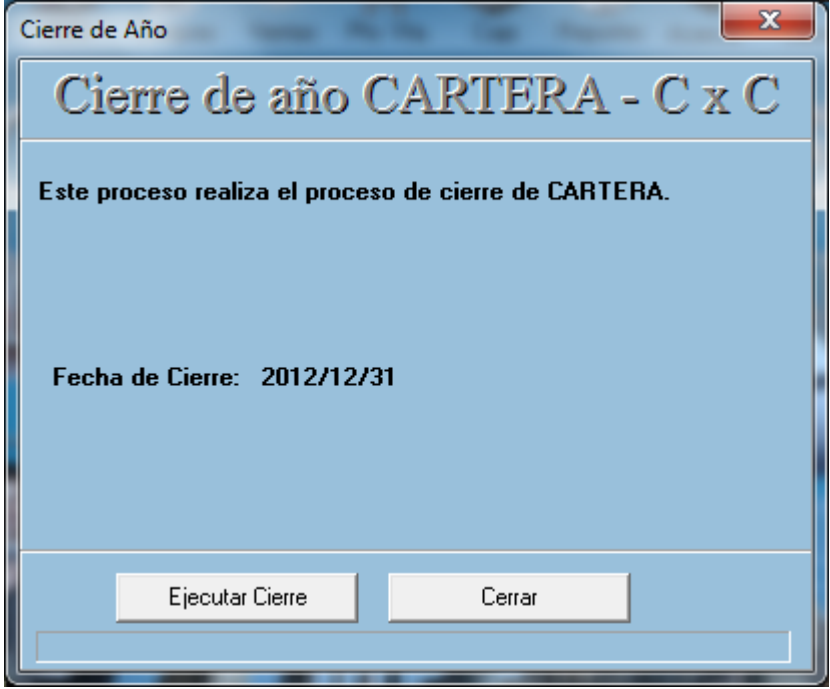
Cierre de Bancos, seleccione Clientes – Cierre de Año Bancos, clic en el botón "Ejecutar Cierre".

Cierre de Cartera Proveedores (CxP), seleccione Proveedores, Cierre de Año Proveedores, clic en el botón "Ejecutar Cierre".

Cierre de Inventario, seleccione inventario, Cierre de Año Inventario, **desmarque** la casilla "Solo mostrar Inconsistencias", clic en el botón "Ejecutar Cierre".

**Pregunta.** Qué pasa si hago nuevamente clic en el botón "Ejecutar Cierre" de alguna de estas opciones y previamente ya había cerrado. **R/** No existe inconveniente si no se ha cambiado de año.

## 6. **CAMBIAR FECHA DEL SISTEMA AL PRIMERO DE ENERO DEL SIGUIENTE AÑO**.

Para configurar esta fecha seleccione Archivos – Configurar Empresa – Pestaña Fecha del sistema.

## **7. SACAR INFORMES DE CARTERA E INVENTARIO.**

Podrá sacar estos informes por la opción Utilidades – Reportes.

Para cartera CxC se recomienda General – Cartera – CxC - Por Cliente Detallado.

Para cartera CxP se recomienda General – Cartera – CxP - Por Proveedor Detallado.

Para Inventario se recomienda Inventario – Saldos – General.

Imprima o guarde como PDF estos informes.

Compárelos con los anteriormente sacados.

## **8. ACTUALIZAR CARTERA E INVENTARIO.**

Este procedimiento tomará los nuevos movimientos registrados (de existir) del nuevo año. Recuerde primero actualizar Cuentas x Cobrar, luego cuentas por Pagar, Inventario, actualizar Costo promedio y nuevamente inventario.

## **9. PERMITIR A LOS DEMÁS USUARIOS INGRESAR AL PROGRAMA.** 9.7 Antes de Iniciar año

**Tareas a realizar para iniciar año**

- 1. Actualizar programa Zoftkrates a versión 5.0.0.0 o posterior.
- 2. Actualizar tarifas de IVA.
- 3. Actualizar bases y porcentajes de retenciones de cuentas contables PUC.
- 4. Realizar cierre de año de inventario y, opcionalmente, cartera.

## **1. Actualizar programa Zoftkrates a versión 5.0.0.0 o posterior**

Ver [Actualizar Programa](#page-188-0)

## **2. Actualizar tarifas de IVA.**

Hay dos métodos.

Método uno. Seleccione archivo productos, filtrar la tarifa a actualizar, para ello seleccione la pestaña filtro, marcar casilla "Rango Valores", seleccionar lista "Impuesto" en casillas indicar tarifa actual. Hacer clic en botón Activar / Reabrir Filtro.

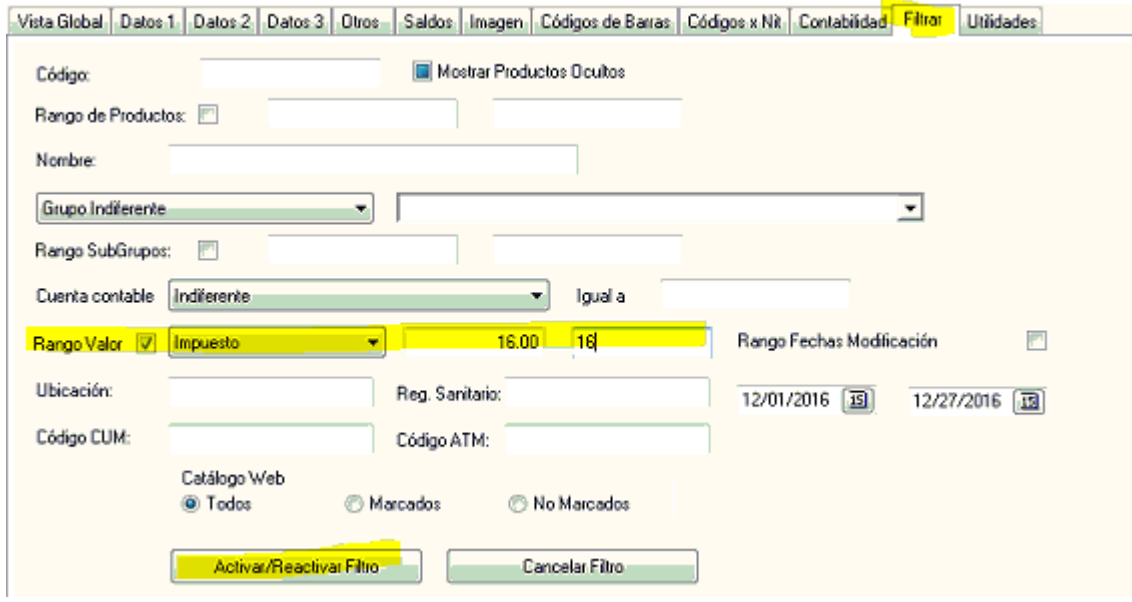

En utilidades, sección "Lista a Actualizar" seleccionar "Impuesto", en método marcar "Valor Fijo", en porcentaje indicar porcentaje a asignar, hacer clic en botón "Aplicar Incremento".

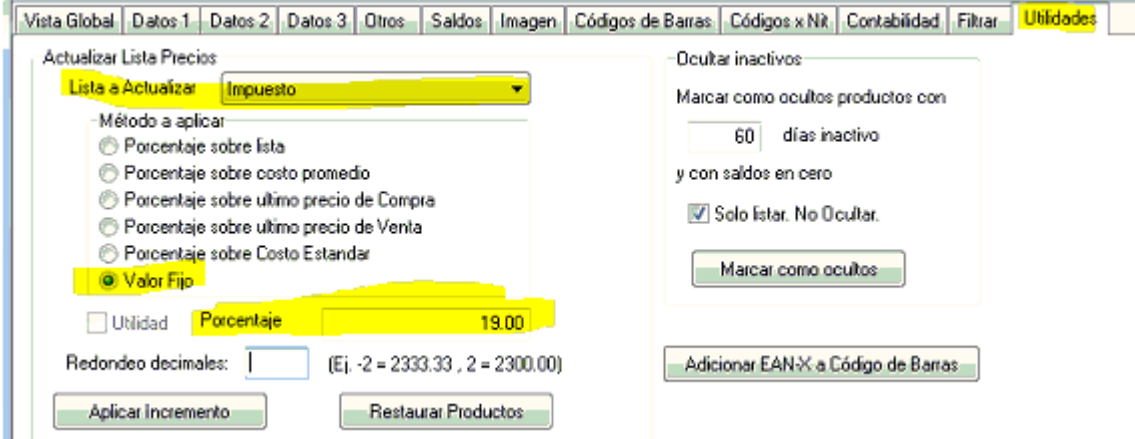

Método dos. Seleccione Herramientas – Utilidades – Proceso Varios – Productos – Sección "Cambiar tarifa de IVA", indique tarifa actual y nueva tarifa, y haga clic en botón "Actualizar Tarifa IVA". Este proceso no tiene reversa, procure tener copia de seguridad.

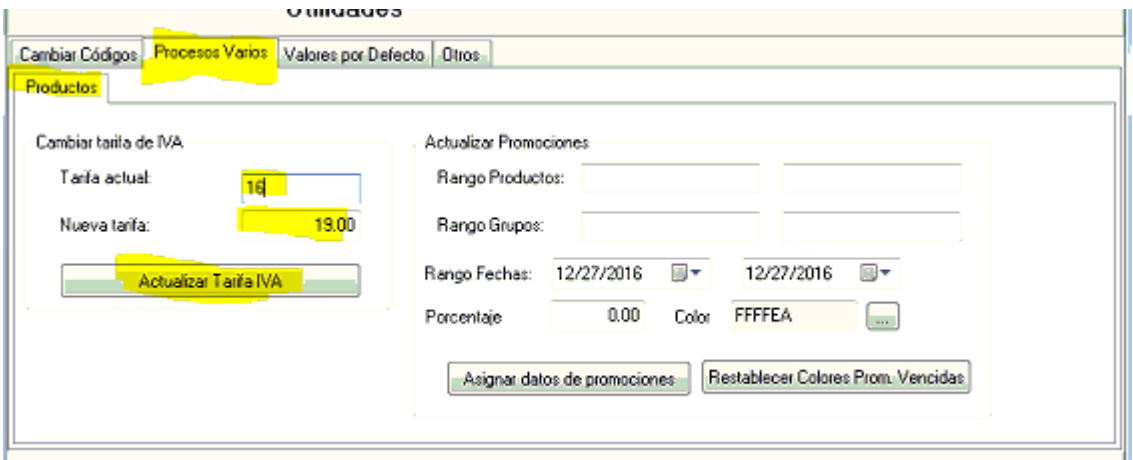

### **3. Actualizar bases y porcentajes de retenciones de cuentas contables PUC.**

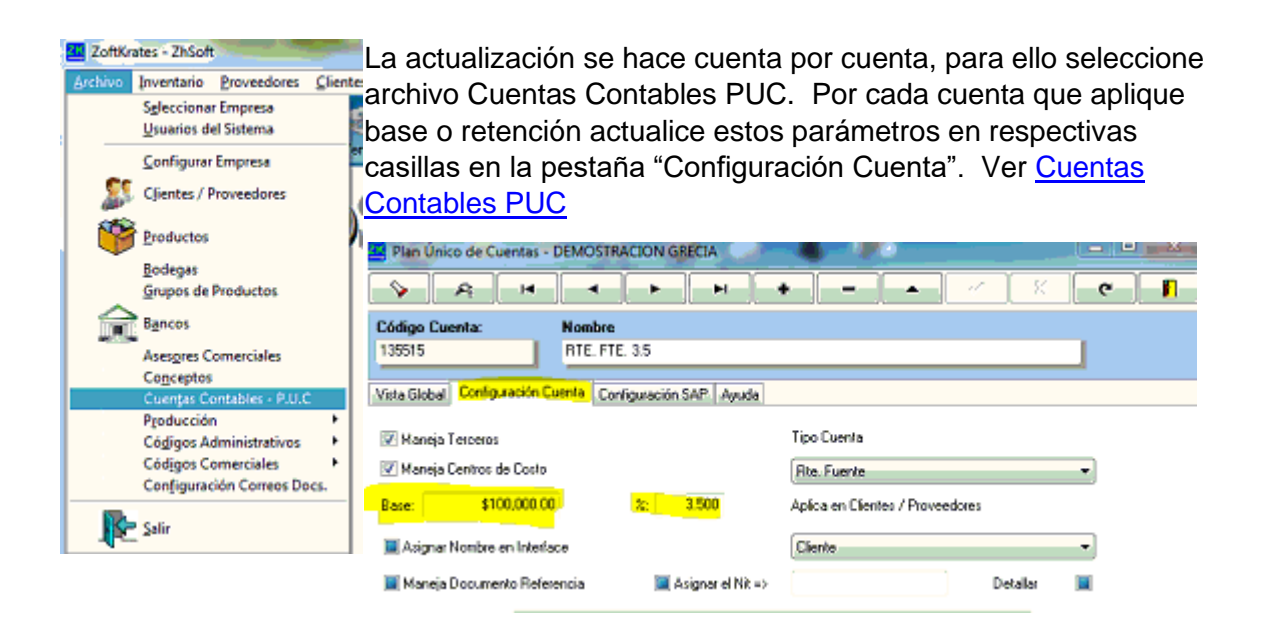

**4. Realizar cierre de año de inventario y, opcionalmente, cartera.**

Ver [Cerrar año](#page-169-0)

## <span id="page-184-0"></span>9.8 Copia de Seguridad

**Presentación**

Las copias de seguridad en Zoftkrates se realizan a través del módulo ZhBackUp. Este programa solo se instala en el servidor en que está la base de datos.

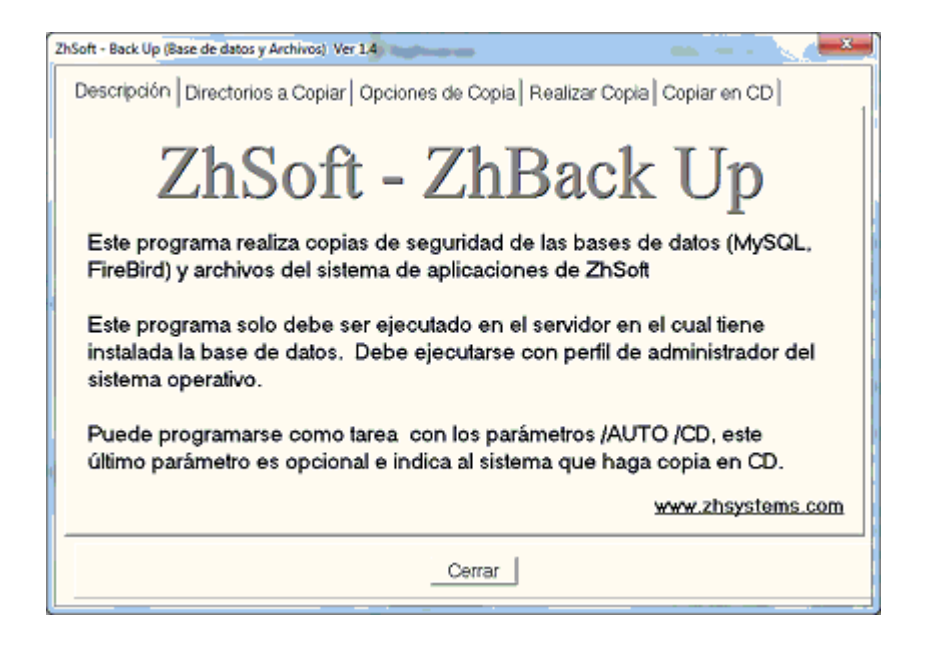

Este programa saca copias por carpeta y los subdirectorios que pueda contener; la copia se realizara en una segunda carpeta en un solo archivo empaquetado por cada carpeta configurada. Permite sacar copia en un segundo medio como DVD o memoria USB.

#### **Descripción de Interface**

La interface de este programa consta de 5 pestañas

#### **1. Descripción.**

- <span id="page-185-0"></span>2. **Directorios a copiar**: Permite configurar los directorios a los cuales se les saca copia, en la parte superior encontrará una casilla para seleccionar los directorios, utilice el botón que aparece al lado derecho de esta casilla para seleccionar un directorio. En la parte media aparece una lista con los directorios configurados, para adicionar un directorio indicado en la casilla superior haga clic en el botón "+", para eliminar un directorio de la lista marque el directorio y haga clic en el botón "-". Si desea realizar solo copia semanal o mensual, o remover estos atributos utilice los botones con los respectivos nombres; es posible configurar ambos atributos (semanal y mensual) a un directorio. Los directorios que no tengan algún atributo de copia semanal o mensual se copiarán cada vez que se ejecute el proceso de copia de seguridad.
- <span id="page-185-1"></span>3. **Opciones de copia.** Permite configurar los directorios en que se sacará copia.
- Directorio destino: Indica el directorio en que se generarán los archivos empaquetados.
- Destino en medio óptico: Opcional. Permite indicar un segundo directorio para sacar copia, puede ser la unidad raíz de un CD o DVD (solo Windows 7 y 2008 Server) o el subdirectorio en una memoria USB.
- Crear directorios por fecha: Funciona de manera combinada con la casilla anterior. Es útil para las copias de seguridad en CD o DVD, evita fallos en copia cuando se realizan copias sobre el mismo CD o DVD ya que no es posible sobre escribir archivos en estos medios.
- Directorio temporal: El proceso de backup copia previamente los archivos a la carpeta temporal configurada en Windows, es posible configurar una carpeta temporal alterna en caso de tener poco espacio en la unidad que tiene asignada dicha carpeta.
- Nombre servicio base de datos: En caso de desear que se detenga la base de datos mientras se realiza la copia se puede especificar el nombre de dicho servicio. Solo se recomienda esta opción en casos extremos ya que puede significar perdida de información si hay usuarios trabajando en el sistema al momento de ejecutar el proceso de backup.
- Conexión a Base de datos: Indique la conexión ODBC a la base de datos, sino se especifica la información no quedará complemente respaldada.
- Esquema de copia: Puede seleccionar una de las dos opciones,
- 1 Copia por cada día. El nombre del archivo empaquetado será "copia + nombre carpeta + año + mes + día", ejemplo "copia\_zoftkrates\_demo01\_20120905". Es útil si se desea tener una copia por cada día del año.
- Copia por cada día de la semana. El nombre del archivo empaquetado será "nombre carpeta + nombre día de la semana", ejemplo "copia\_zoftkrates\_demo01\_Miercoles". Es útil para no llenar el disco duro de copias de seguridad.
- Hacer copia semanal. Indica si aparte de la copia normal se hace copia semanal, en este caso el nombre del archivo será "copia + nombre carpeta + Semana\_NroSemana", ejemplo "copia\_zoftkrates\_demo01\_semana\_36", para activar esta función se debe marcar la respectiva casilla e indicar el día de la semana en que se debe realizar dicha acción. Configure el día de copia semanal en un día en que el servidor este encendido, si su servidor se apaga los fines de semana este día puede ser el viernes.
- Hacer copia mensual. Al igual que el anterior, en este caso el nombre del archivo será "copia + nombre carpeta + nombre mes", ejemplo "copia\_zoftkrates\_demo01\_septiembre".
- **5. Realizar copia.** Ejecuta el proceso de copia, contiene una casilla en la que muestra cada una de las acciones que realiza durante el proceso, el botón de **inicio del proceso** y un botón para activar las copias en CD.

**6. Copiar en CD.** Las copias desde zhBackUp en DVD no son posibles sobre Windows XP y Windows 2003. Puede hacerce copia en CD RW+ a través de esta opción, para ello debe formatear el CD RW+, realizar la copia de seguridad, hacer clic en el botón "activar copias en CD", seleccionar esta pestaña y hacer clic en el "botón copiar en CD".

## **Configurar copia de seguridad**

## **Configuración automática:**

Ingresar al programa en el servidor

Seleccione archivo [Seleccionar empresas](#page-17-0)

Indique las empresas a las cuales desea que el sistema saque copia de seguridad

El sistema se encargará de configurar la copia de seguridad para estas empresas e incluir las carpetas base de datos instalación empresas y usuarios, y la carpeta del programa. Además de crear la tarea para que el programa de copias de seguridad se ejecute automaticamente a las 6:00 p.m.

## **Configuración manual:**

Seleccione la pestaña directorios a copiar Indique los [directorios a copiar](actualizaprograma.html)[Copia de Seguridad](#page-185-0) Seleccione la pestaña opciones de copia Indique la configuración como se explica en [opciones copia](#page-185-1) Cierre la aplicación, el sistema guardará la configuración realizada.

## **Realizar copia de seguridad**

Ingrese al programa ZhBackUp Seleccione la pestaña [realizar copia](#page-184-0) Haga clic en el botón "Realizar copia configurada" Cierra la aplicación una vez finalice el proceso

## **Configurar una copia automática**

El programa acepta dos parámetros desde la línea de comandos

/AUTO: Significa que el sistema debe realizar la copia de seguridad automáticamente. Es como se siguieran los pasos que se explica en "Realizar copia de seguridad".

/CD: Activa la casilla de copias en CD y procede a copiar en CD los archivos empaquetados en la copia de seguridad. Solo funciona si el parámetro /AUTO está presente.

Gracias a estos dos parámetros es posible que se configure en el programador de tareas el programa zkBackUp.exe con los parámetros /AUTO y opcionalmente /CD.

Encontrará el programador de tareas en el Windows en Inicio - Todos los programas - Accesorios - Herramientas del Sistema - Programador de Tareas.

Programa está tarea de manera que se ejecute a una hora en que el servidor esté encendido. Si el servidor es apagado al finalizar el día programa está tarea al medio día, en que el personal esté almorzando o haya menos actividad en el sistema; si permanece encendido una buena idea es hacerlo a las 11:00 p.m.

#### **Configuración de tarea de windos para ejecutar programa de copias de seguridad automática**

Seleccionar pestaña "Directorios a copiar".

Indique la hora de ejecución en formato militar.

Haga click en "Crea tarea automática", si desea actualizar la hora de la tarea debe activar la casilla "Actualizar si existe".

Puede iniciar el "programador de tareas de windows" desde el botón "Abrir programador de tareas" en la pestaña.

## <span id="page-188-0"></span>9.9 Actualizar Programa

**Cómo Actualizar el aplicativo ZoftKrates FD?**

Para actualizar la aplicación Inicialmente debe actualizar el programa en el equipo servidor y luego en las estaciones.

En el equipo servidor se descargan las actualizaciones desde internet y en las estaciones se actualizan los ejecutables desde el servidor.

Zoftkrates cuenta con la opción "Ayuda - Actualizar aplicación...", sin embargo si posee una versión anterior a la 2.3.33 la opción "*Ayuda - Actualizar aplicación..."* no estará disponible ni siquiera para el usuario administrador así que deberá ejecutar el proceso de actualización ingresando a la página www.zhsystems.com/actualizacionfd como se describe en el [numeral 3.](#page-190-0)

Importante: Es posible que antivirus o firewall (corta fuegos) bloquen el programa de actualización y que se le pida autorización para que este programa pueda funcionar

correctamente. Los bloqueos pueden ser desde impedimento de ejecución hasta bloqueo de acceso a internet, en caso de alguna dificultad para ejecutar el programa consulte con el administrador de su red.

#### **1. Actualizar en equipo Servidor**

Para actualizar el programa en el servidor ingrese con el usuario administrador o un usuario con perfil de actualizar el programa. Ingrese a la opción *Ayuda - Actualizar aplicación...*

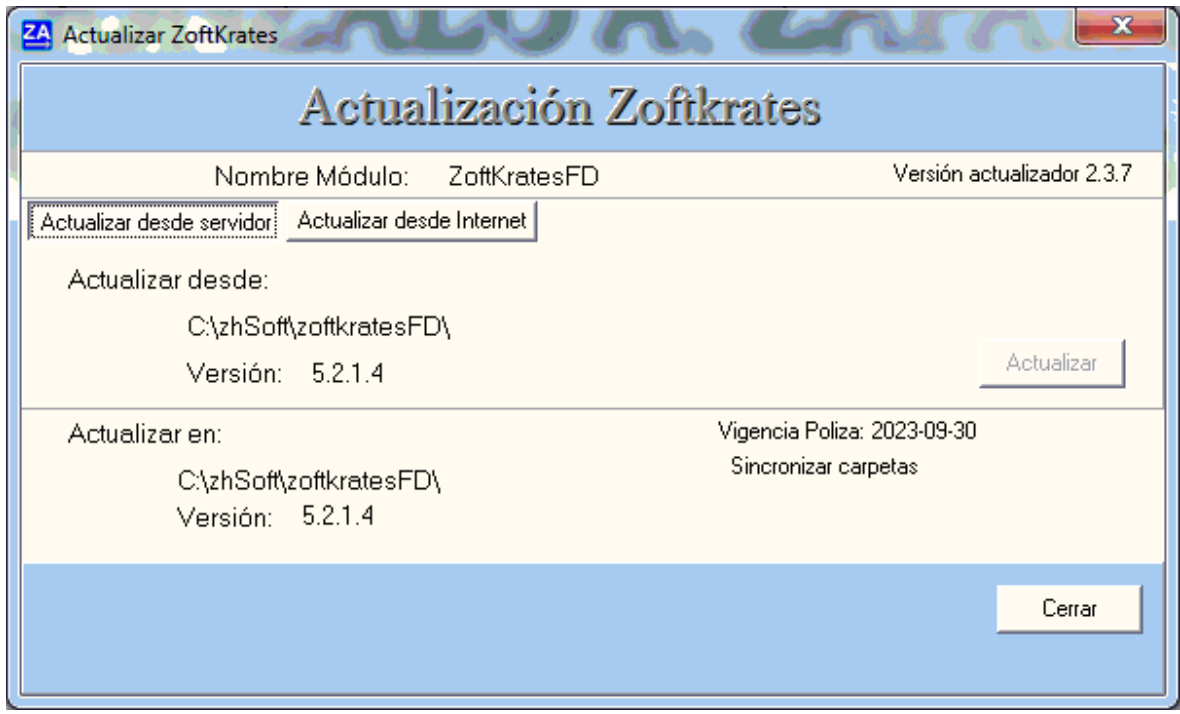

Le deberá aparecer una ventana similar a la que se muestra a continuación

Seleccione la pestaña "*Actualizar desde internet*" y luego clic en el botón "*Descargar y actualizar*".

Adicional a la actualización de los módulos del programa se actualizarán los archivos externos como diseños de reportes y consultas.

#### *Orden de actualización*

Se descargarán las versiones más recientes del aplicativo ZoftKrates en el siguiente orden

- Módulo principal.
- Módulos adicionales.
- Archivos externos de la aplicación. (Reportes, Consultas, Diseños de correos).

Cuando termine el proceso de actualización **en el servidor** deberá ejecutar los pasos descriptos en el numeral 4 para actualizar el diccionario de la base de datos del programa.

#### **2. Actualizar en Estaciones.**

Las estaciones se actualizan ingresando en la estación al programa ZoftKrates con el usuario administrador o un usuario que tenga perfil para actualizar el programa.

A diferencia de la actualización en el servidor el programa solo copia desde el servidor a la estación los programas requeridos por el aplicativo, es decir no descarga la actualización desde internet. Sino le aparece la opción "Actualizar desde internet" verifique que tiene perfil para ingresar a dicha opción y que tenga una versión igual o posterior a la 2.3.33, el usuario administrador tiene por defecto perfil para descargar la actualización del programa.

En caso de que no tenga la opción disponible puede seguir los pasos del numeral 3.

#### <span id="page-190-0"></span>**3. Actualizar programa desde página de Actualización.**

Ingrese a la página **[www.zhsystems.com/actualizacionfd](http://www.zhsystems.com/actualizacionfd)** y haga clic en el enlace **[descargar programa de actualización](http://www.zhsystems.com/descargas/zkactFD.exe) fd**.

Seleccione la opción guardar, guarde el archivo en el directorio en que tiene instalado el programa zoftkrates, usualmente este directorio es x:\zhsoft\zoftkrates donde x: puede ser c: o d:

Cierre cualquier aplicación asociada a ZoftKrates y a continuación ejecute el programa descargado (**zkactFD.exe)**, seleccione la pestaña "**Actualizar desde internet**" y luego haga clic en botón "**Descargar y Actualizar**"

Cuando termine el proceso de actualización **en el servidor** deberá ejecutar los pasos descriptos en el numeral 4 para actualizar el diccionario de la base de datos del programa.

#### **4. Actualizar base de datos en el servidor**

Cada actualización de Zoftkrates puede requerir de campos nuevos o tablas nuevas. Por ello es *urgente y prioritario* que terminado el proceso de actualizar el programa en el servidor, y antes de actualizarlo en las estaciones, seguir los siguientes pasos.

- Ingresar con el usuario administrador en el equipo servidor
- Ingresar a Archivo Seleccionar empresa
- Dejar marcada al casilla "**Verificar Tablas**"

- **Por cada empresa instalada** marcar la empresa y hacer clic en el botón "**Seleccionar Esta Empresa**".

Los anteriores pasos adicionaran los campos nuevos o creara las tablas nuevas requeridas por la actualización.

## 9.10 Histórico Versiones

**2020-06-11 (5.3.43.5)**

**Mejoras para facturación electrónica**

- Permite enviar varios adjuntos en facturación electrónica.

- Permite enviar directamente por correo la FE luego de haber sido enviada al proveedor tecnológico.

- Ajustes en FE. Permite configurar productos como ingresos para terceros.

- Solicita número y fecha de orden en ventas y pedidos, se envían en facturación electrónica.

- Manejo bolsas para FE.

- Complemento manejo AIU, nuevo código AIU puede ser gravable o no.

- Asignación código postal.

- Manejo de AIU. Para crear campos configurar parámetro al inicio del programa /AIU.

- Validación ingreso datos cliente (Código municipio, régimen, tipo documento, tipo persona).

## **Mejoras generales**

**- [Manejo días sin IVA](#page-152-0)**

- [Configuración histórico UVT](#page-61-0) que permite configurar días sin IVA y bases retención en UVT.

- **[Configurar empresas a las cuales realizar copia de seguridad](#page-184-0)** (Archivo – Configurar Empresas).

- **Recomendada. Opción Proveedores - [Reposición productos](#page-82-0)**. Permite calcular los productos a reponer y generar orden de compra según promedio ventas y/o salidas, saldos de inventario y de pedidos.

- Permite desactivar una resolución (Archivo – Configuración Empresas – Información Tributaria – Lista Resoluciones).

- Búsqueda resaltada opciones perfiles de usuario.

- Permitir definir longitud voucher en bancos para registrar en punto de venta, si se configura voucher no se puede repetir.

- Cambio en pantallas, manejo de interlineados en rejillas y registros.

- Ver doc. Referencia proveedor en consulta egresos y notas.

- Corrección en proceso cambio de fecha documentos inventario, inconveniente en saldos de inventario.

- Nuevo campo Fecha comisión en documentos bancos

- Nuevo campo Base Dcto Recibos (Datos 2 Productos) indica si se tiene en cuenta para descuentos al calcular el descuento automático en recibos de caja.

**2019-10-01 (5.3.23.3)** 

### **Cambios para facturación electrónica**

#### - **Integración proveedor tecnológico TFHKA Validación Previa.**

- Integración proveedor tecnológico THHKA Validación Posterior.

- Nuevo código de barras en 3D (QR) utilizado en representación gráfica de facturas electrónicas.

- Consulta para validar inconsistencias información clientes (herramientas - consultas generales - clientes - Inconsistencias).

- Nuevo campo código postal en clientes.

- Nuevas consultas para validar si hay documentos con prefijo de facturación electrónica pendiente de enviar . Herramientas - Consultas- Administrativas - FacturacionElectronica-Validación.

- Opción para separar los nombres de personas naturales. Herramientas - Otros - Completar nombres.

#### **Cambios en configuración de empresas**

- Configuración de consecutivos por prefijo y tipo documento (pestaña consecutivos).
- Posibilidad configurar interface por prefijo y tipo documento.
- Corrección palabra regimén por régimen.
- Se puede maximizar configuración de empresa. Muestra en rejilla de resoluciones columna número comprobante.
- Código postal en configuración empresa.
- Pestaña para información recaudo pestaña configurar empresa observaciones.
- Tomar concepto de cartera en documentos bancos (Validaciones Básico).

#### **Cambios en configuración de usuarios**

- Configuración de lista precio mínimo, no permite vender productos por debajo de la lista asignada.

- Permite asignar una cuenta de correo configurada en el sistema a los usuarios, de esta forma los usuarios con cuenta de correo configurada los puede enviar emails desde dicha cuenta.

- En "tipo de documentos que aplica" es posible puede seleccionar extensión ZQL (consultas).

- Configuración de prefijos de facturación permitidos por usuario.

#### **Cambios generales**

- Buscar por nombre en contactos Clientes/Proveedores.
- No valida campos obligatorios nombres separados a Persona Jurídica.
- Fusión cartera x cuotas, pedidos y cotizaciones.
- Corrección en índice histórico de cartera por cuotas.
- Corrección actualización Cartera por Cuotas cuando recibo tiene varios ítems.
- Utilidad para cambiar grupo de productos.
- Mejora en velocidad de consultas.
- Permite publicar archivos de interface en una carpeta configurable.
- Guardar log consultas pesadas.
- Validación cupo y saldo en cotizaciones.
- Nuevos filtros en transacciones inventario por nueva bodega en traslados y nit principal.
- Contraste colores cuando el producto tiene asignado un color.

- Ampliación configuración por concepto pase nit en detalle a contabilidad en documentos bancos.

#### **2018-05-22 (5.3.0.0)**

- Aumento en velocidad de consulta en filtro de documentos y opciones de consulta al oprimir la tecla F4

- Códigos por defecto de actividades económicas
- Pide tipo de autorizació en resolución DIAN / Archivo configurar empresa lista resoluciones
- Nueva opción Facturar desde salidas en menu clientes

Nuevos reportes

- "General Reposicion Maximos y Mínimos" en Generales Inventario - Saldos

## **2018-03-09 (5.2.23.2)**

- Recolección de productos servicios (módulo producción)
- Serialización de productos servicios (módulo producción)

#### **2018-01-26 (5.2.21.14)**

- Numeración de ítems en documentos de banco

- Identificación de línea de error en mensajes de inconsistencias al guardar documento de

bancos o inventario

- Mejora en reporte gerencial. Estado financiero incluye saldo en bancos

- Posibilidad de ordenar despachos por nombre de productos, ver casilla en Configurar empresa - General - Básico

- Posibilidad de configurar nit para ventas de contado en configurar empresa - Información tributaria - General

- Posibilidad de configurar resolución para ventas POS (Configurar empresa - Información tributaria - Resolución por defecto)

- Posibilidad de configurar titulo de lista de precio (Configurar empresa - General - % Utilidad)

- Mejora en ajuste de inventario por lotes. Al ajustar los lotes el sistema puede incluir los lotes no ingresados en captura para ajustarlos a cero

- Restricción a configuraciones en pestaña fecha sistema (se activa con ctrl + clic en panel verde)

- Corrección bug carga observaciones detalle / Actualización prioritaria Nuevos reportes

- Perfiles de usuario en archivo usuarios - botón impresora

- "Comprobante Diario Detallado Usuario Facturas" en Generales - Ventas - POS

- "Catalogos 3 Listas Validacion" en Listado - Productos

## **2017-08-17 (5.2.15.0)**

- Perfil para activar selección de precio automático

- Manejo de impoconsumo configurable porcentual o valor fijo.

## **2017-07-22 (5.2.12.11)**

- Tomar remisión de pedido

- Corrección inconveniente al oprimir F11 para calcular precio de venta

## **2017-06-08 (5.2.11.10)**

- Control de reimpresión desde vista previa

- Actualiza precios en documento si usuario tiene bloqueado el precio y toma un pedido con un cliente y luego lo cambia

- Verifica si factura a guardar tiene asociado un documento y este maneja dirección de entrega

- Verifica si pedido a guardar tiene documento asociado y este ya fue facturado.

(Configurar empresa - validaciones - autorizaciones - pedir autorización para facturar + 1 pedido)

## **2017-04-15 (5.2.11.0)**

- Posibilidad de bloquear reimpresión facturas. Configurar empresa - validaciones autorizaciones - Solicita autorización reimpresión facturas.

- Adición de ubicación por bodega.

- No permitir editar facturas provenientes de despachos. Configurar empresa -

validaciones - ".

- Filtro en caracteres campo lotes

### **2017-03-06 (5.2.9.0)**

- Manejo de productos premio en interface
- Mejoras control proceso despachos. Opción buscar en despachos.
- Pedidos Web. Seleccionar responsable. Perfil para descuentos y seleccionar bodega.

#### **2017-02-01 (5.2.7.0)**

- Manejo de IVA asumido para documentos de ventas. Botón en pestaña acciones. Configurable en Validaciones - Otros.

- Nuevos reportes de ventas, entradas, salidas por mes, concepto.

- Perfil de bloqueo fechas documentos inventario y bancos.

- Posibilidad de asignar a un usuario la lista (1..6) predeterminada.

#### **2017-01-10 (5.2.6.1)**

- Esta versión es un compendio de mejoras en el rendimiento de los procesos fuera de línea(batch/off line)

- Mayor velocidad en actualización de saldos de cartera CxC y CxP

- Separación de proceso actualización saldos de bancos del proceso de actualizar cartera.

- Mayor velocidad en generación de Kardex.
- Mayor velocidad en generación de extracto bancario.
- Mayor velocidad en calculo de costo promedio.
- Mayor velocidad en exportación de archivos en consultas e interface.
- Mayor velocidad en procesos de ajuste inventario.

- Ajuste adecuado a ancho campos numéricos en herramientas - consultas.

- Simplificación de cierre sin tocar cartera. Es posible cerrar año actualizando inventario, costo promedio,

actualización nuevamente inventario y bancos en el año a cerrar. Cerrar bancos e inventario, actualizar

bancos e inventario en año siguiente.

#### **2016-12-27 (5.2.4.7)**

- Nuevo botón para empaquetar ítems repetidos en documentos inventario (Pestaña acciones)

- Opción de eliminar un grupo de ítems en productos oprimiendo SHIFT + Suprimir
- Posibilidad de tener campos adicionales en detalle de documentos inventario.
- Opción de actualizar campo impuesto en Archivo Productos Utilidades.

- Nueva opción de "Procesos Varios" en Herramientas - Utilidades. Permite actualizar tarifas de IVA o Promociones.

#### **2016-10-25 (5.2.2.0)**

- Mejora en proceso de fusión empresas
- Mejora en proceso automático de incremento y promociones en productos. Se puede responder si o no a todo en validaciones de precios

### **2016-10-24 (5.2.1.4)**

- Descuento IVA productos IVA incluido a clientes extranjeros.
- Manejo de información adicional producción.
- Posibilidad de llamar una orden de producción en ventas (manejo especial).
- Mejora en despachos con lotes y fechas de vencimiento.
- Corrección en consulta en saldos de productos "Compras Ventas Entradas Salidas".
- Validación montos altos en ventas POS.
- Implementación corrección precios y promociones productos en versión FD.
- Plantilla para importar / exportar asesores comerciales.
- Implementación valores por defecto en plantillas de exportación.
- Plantilla correo masivo Protección de Datos.
- Corrección desbloqueo en cotizaciones especiales.
- Mejora interface contable para manejo de cuentas de reclasificación.
- Configuración si cuenta PUC maneja asesor.
- Facturación automática con fecha día de entrega.
- Compras automáticas.

## **2016-09-08 (5.1.12.0)**

- Implementación de datos vendedor en correo documentos.
- Mejoras en informe gerencial. Implementación de opciones en informe.
- Mejora proceso de actualización.
- Implementación de solicitudes de devolución.
- Implementación de motivos de devolución.
- Nuevo archivo motivos de devolución en archivo códigos administrativos.
- Casilla para hacer obligatorios los motivos de devolución en configurar empresa validaciones.
- Posibilidad de configurar la cuenta de retención en ventas por prefijo.
- Posibilidad de configurar responsable por defecto por usuario.

#### **2016-07-26 (5.1.10.3)**

- Código productos por nit (para manejo de compras)
- Implementación botón buscar en búsqueda documentos
- Mejoras en Buscar y reemplazar clientes y productos
- Manejo de imagen de fondo por empresa
- Confirmación cancelación cambios en documentos de inventario
- Mejor presentación de cálculo de tiempo usuarios conectados al programa
- Nueva versión de programa "copias de seguridad"
- Nueva opción en ayuda de asistencia remota.
- Liberación de versión ZoftkratesFD
- Mejora en velocidad de carga transacciones de inventario y bancos
- Buscar código de fórmula en producción con código de barras

- Nueva función F12 en la opción de consulta de productos al elaborar un documento que permite filtrar los documentos pedidos en consulta

- Mejora en generación interface documentos cuadre de caja, banco resumido.
- Manejo integrado de puntos en el sistema.
- Mejora bug en reemplazo texto de correo masivo.
- Copiar documentos de inventario al porta papeles (clipboard)
- Nuevo perfil de usuario para ocultar costos

#### Módulo nómina

- Autoliquidación
- Interface autoliquidación

#### **2016-02-24 (5.1.2.0)**

- Perfil para bloqueo impresión de órdenes de compra sin visto bueno
- Campos adicionales en asesores comerciales
- Códigos de barras con cantidad de empaque (Productos Código de barra)
- Saldos de pedidos por bodega

- Bloqueo de pedidos si no hay suficiente existencia para despacho (configuración empresa - general - validar saldos de pedidos)

#### **2016-01-27 (5.1.0.8)**

- Mejoras a módulo de nómina (solo usuarios que poseen módulo)
- Centro de Costo en cartera
- Nueva opción para importar cuentas PUC desde archivos planos
- Nuevos reporte Saldos de inventario histórico costo promedio por proveedor
- Nuevos reporte Cartera por proveedor fecha corte
- Implementación de tabla comisiones por grupo tipo cliente
- Manejo de condiciones de pago
- Generación consecutivos productos
- Reportes nuevos. Relación de recibos, egresos detallados.

- Mejora en correos masivos, posibilidad de enviar masivamente recibos, egresos, facturas, etc.

- Mejoras internas.

- Reportes nuevos. Utilidad por grupo de producto, relación facturas saldos.

Compras, Ventas, Devoluciones por Grupo cuenta PUC (útil para validaciones de interface).

#### **2015-05-09 (5.0.1.0)**

- Opciones adicionales de fusionar empresas.

Configuración de empresas de las que recibe información,

Tipos de documentos que puede recibir

Pasar ventas fusionadas a ventas de contado

- Mostrar precio con descuento pronto pago junto A lista de precio en buscar producto en transacciones

#### **2015-05-05 (5.0.0.5)**

- Actualización interna de plataforma de desarrollo.
- Inclusión de botón imprimir en Clientes, Productos y etiquetas códigos de barra.
- Mejora en historia clínica.
- Opción de importar números de guías a facturas desde archivo plano

(Herramientas - Importar Información - Nro. Guías y Otros)

- Posibilidad de llevar un Centro de Costo fijo por cuenta en interface contable.
- Posibilidad de llevar un Centro de Costo fijo a nivel global en interface contable.
- Posibilidad de llevar un Nit por defecto si cuenta no tiene nit en interface contable.

- Posibilidad de exportar archivo de terceros en interface contable a través de plantilla configurada.

- Mejora en implementación de IVA régimen simplificado.

- Opción de descargar y cargar inventario desde traslados basados en fórmulas de producción.

- (Forma alterna de ordenes de producción)
- Cambio en presentación reloj pantalla principal y registro transacciones.
- Nuevo perfil para bloquear bodegas a usuarios.

- Posibilidad de configurar campos en consulta de documentos de movimiento en archivo

- clientes/proveedores.

#### **2015-01-08 (3.0.14.8)**

- Mejora en ajuste lotes a fecha corte.

#### 2014-11-19 (3.0.11.1)

- Muestra doc. referencia en cuentas por pagar.
- Mejoras en calculo IVA régimen simplificado.
- Mejora y corrección bug en solicitar rango de fechas en Kardex.
- Buscar y reemplazar vendedor.
- Implementación Ordenes de Trabajo.
- Adición filtro rango fechas modificación en Clientes/Proveedores y Productos.

#### 2014-11-06 (3.0.10.4)

- Guarda las veces que se reimprimen documentos de Inventario y Bancos, se considera reimpresión si se imprime pasados 5 minutos del ultima impresión.

- Solicita impresora y Nro. de copias al imprimir por impresora,

configurable por usuario

- Archivo - Usuarios - Pestaña Básico - casilla "Solicitar impresora y nro. copias en documentos"

- Nuevo reporte de pendientes parciales órdenes de compra

- Mejora e implementación de informes Relación de documentos el cual sale ordenado por nro. documento

(Ventas, Compras, Devoluciones, Recibos, Egresos y Notas)

- Mejoras en algunos reportes de cartera proveedores (mostrar doc. proveedor)
- Mejora en reporte cuadre de caja POS básico.
- Permite corregir la resolución de una factura.
- Enrutamiento de las opciones de exportar a mis documentos por defecto.

#### **2014-10-30 (3.0.9.X)**

- Log de ingreso de usuarios
- Consulta de ingreso y salida de usuarios en Ayuda acerca de
- Ajuste automático en longitud de lotes en documentos inventario

- Permite configurar en base de datos directorio de trabajo de red con usuario y contraseña para evitar desconexiones

- Permite registrar o actualizar registro desde la ayuda del programa.

#### **2014-10-21 (3.0.8.X)**

- Mejoras internas
- Ampliación espacio bodega destino en traslados

#### **2014-09-15 (3.0.6.x)**

- Archivo de Asobancaria.
- Buscar y reemplazar Centros de Costo, Bancos

#### **2014-07-29 (3.0.3.x)**

- Cálculo automático de intereses por mora. Clientes - Generar Intereses por Mora.

#### **2014-07-03 (3.0.2.x)**

- Corrección validación valores grandes en número docs.
- Reporte Correos enviados por tercero (Administrativos Auditoria)
- Implementación cartera por cuotas (CXC)

#### **2014-06 (3.0.0.x**)

- Perfil para cambiar fecha en punto de venta.
- Mejora código de barras para recaudos GS1-128
- Mejora en configuración campos búsqueda personalisables.
- Posiblidad de tener campos personalizados en documentos de inventario
- Cambio de componente captura de Fecha

#### **2014-05-23 (3.0.0.5)**

- Nueva presentación de programa con posibilidad de seleccionar varios colores opción Ver - Estilo.

- Cambio en presentación de consultas, ahora aparecen en árbol.
- Búsqueda de reportes y consultas.
- Implementación de plantillas para importar y exportar documentos.
- Implementación Facturación Automática.
- Reacomodación tamaño ventana documentos bancos (Recibos, Egresos, etc.).
- Exportación de interface a archivo en Excel.
- Cambio en exportación a Excel de consultas.

- Opción de copiar documentos de inventario (Acciones - Copiar) solo en estado de adición.

- Se actualizo tecnología de pronunciamiento de voz.

- Mejora en exportación a Excel de reportes. Se deja configuración automática que elimina filas en blanco.

- Ya es posible utilizar rueda mouse para desplazarse entre registros en rejillas de datos.

- Adición de botones navegador por grupo de 10 registros en clientes/proveedores y productos.

- Mejor control en adición de consecutivos manuales.

#### Reportes nuevos

- Clientes Inactivos (Generales Ventas Estadisticos).
- Listado proveedores Activos (Generales Listado Proveedores).
- Productos Inactivos (Generales Ventas Estadisticos).

#### **2014-03-25 (2.9.12.0)**

- Ocultar productos Inactivos
- Actualizar precios de productos desde compras oprimiendo tecla F11 en el precio
- Filtro SubGrupo en archivo de productos
- Posibilidad de marcar productos para ocultarlos en ventas
- Campo barrio en archivo de Clientes/Proveedores
- Campo Actividad Económica en Configuración Empresa y en Clientes/Proveedores

- Posibilidad de enviar correos desde cuentas de correo que requieren SSL (Secure Sockets Layer en español «capa de conexión segura») como gmail y yahoo.

- Nuevo reporte de auditoria. Listado de productos nuevos o con actualización.
- (Solo aparecerán productos actualizados con esta versión o superior)
- Nuevo reporte Inventario Ajuste Neto Entradas Salidas

2014-03-10 (2.9.9.1)

-Implementación facturación automática

2014-02-20

- -Mejora certificados retención en la fuente
- -Seguimiento histórico clínica
- 2014-02-07
- -Ajuste automático de lotes negativos contra un unico positivo sin mover referencia.

Inventario Ajuste inventario Lote/Tallas - Utilidades

#### **2014-03-25 (2.9.6.1)**

Implementación facturación automática, ideal para administraciones de copropiedades. Clientes - Facturación automática.

Procedimiento ocultar productos Inactivos. Archivo - Productos - Utilidades.

Actualizar precios de productos desde compras oprimiendo tecla F11 en columna precio, requiere tener perfil para editar productos.

Filtro SubGrupo en archivo de productos.

Posibilidad de marcar productos para ocultarlos en ventas, útil para ocultar productos que se mueven al interior de la empresa pero se desea no aparezcan en búsqueda de productos a vender.

Nuevo campo barrio en archivo de Clientes/Proveedores.

Nuevo campo Actividad Económica en Configuración Empresa y en Clientes/Proveedores.

Posibilidad de enviar correos desde cuentas de correo que requieren SSL (Secure Sockets Layer en español «capa de conexión segura») tales como gmail y yahoo.

Nuevo reporte de auditoría. Listado de productos nuevos o con precios actualizados en rango fechas. (Solo aparecerán productos actualizados con esta versión o superior).

Nuevo reporte Ajuste Inventario. Ajuste - Neto Entradas Salidas. Útil para conocer las diferencias de ajustes de inventario en cantidades y valor por fecha.

#### **2014-02-03 (2.9.6.1)**

Se separa el perfil autorizar salidas en negativos de la aprobación de documentos.

Implementación configuración Retención en la Fuente global para documentos de inventario de clientes.

Guarda el nombre del usuario remoto que elaboró documento.

POS. Toma caja de devuelta banco asociado al usuario en la empresa.

Nueva búsqueda de productos en transacciones (F3 sobre código producto).

Ajuste de Inventario. Cambio en presentación de pantalla.

No permite guardar órdenes de compra sin fecha compromiso entrega.

Validación de códigos tallas. Se puede realizar con códigos configurados para tallas o con la talla asociada al código de barra del producto.

Permite sacar reporte de Kardex de años cerrados.

Permite descontar del inventario de lotes de ordenes de producción sin cerrar.

Nuevo reporte con catálogo de precios con iva incluido.

Nuevo reporte de auditoría de compras documentos referencia repetidos.

## **2013-11-05 (2.9.1.3)**

Mejora en exportación reportes a Excel, PDF y rtf. En Excel podrá exportar a Excel a XLS y XLSX.

Posibilidad de manejar distintos porcentajes de comisiones según vencimientos o cumplimiento en ventas.

Nuevos reportes

Listado Llamadas Por Concepto

Listado Llamadas Por Concepto Detallado

Listado Llamadas Estadistico Por Usuario

Nueva consulta de análisis

Pedidos por Tipo Cliente Detallado

## **2013-10-26 (2.9.1.0)**

Todos los códigos de archivos maestros al ingresar se pasan a mayúscula.

Tarifa de IVA diferencial para compras a régimen simplificado. Productos - Datos - Impuesto Compra Reg. Simplificado.

Posibilidad de indicar otro directorio para documentos externos, modificar archivo zoftkrates.ini en el servidor.

[GENERAL]

;DIREXTERNOS=

Implementación autorización remota.

Implementación de campos adicionales en contactos.

Plantillas de documentos Bancos ahora guardan el campo plazo.

Cambio en control de licencia adicionales.

Notas Crédito. Corrección de actualización saldos en bancos.

Posibilidad de personalizar imagen de fondo. En el servidor cree la carpeta imagenesalt dentro de la carpeta zoftkrates y copie allí la imagen deseada con formato jpg con el nombre ZoftKrates\_Fondo.jpg

Mejora en buscar y reemplazar productos cuando producto ya existe con saldos.

Nuevos reportes

Promedio días de Pago por Proveedor Alfabético - Generales - Cartera CxC.

Utilidad X Cliente Resumido. Administrativos - Operaciones.

## **2013-09-03 (2.8.1.1)**

Implementación de autorretención CREE

Codificación de comprobantes de contabilidad

Configuración Validación Saldo Tallas/Lotes

Posibilidad de asignar lista de precio según Descuento

Configuración de Auto retenedor Terceros

Configuración Centro de Costo en Terceros

Configuración de Acceso reportes por usuario

Configuración etiquetas códigos de barra

Configuración traer vendedor cartera al elaborar documentos de bancos (Recibos, Notas Crédito, etc.)

Configuración días Permitir modificar documentos Cotizaciones y Órdenes de Compra

Nuevo Perfil usuario Bloqueo Enviar Email Órdenes de compra sin visto bueno.

Mostrar colores configurados en productos al buscar producto

Se cambia expresión CxP - RC por CXP - EG en extracto bancario.

Mejora interna envió correos personalizados

## **2013-06-01 (2.7.8)**

- En desbloqueo de documentos es obligatorio indicar el motivo, de lo contrario el botón aceptar no se activa.

- Nuevo reporte de variación valorizada de inventario (Reportes / Administrativos / Inventario / Saldos / General Valorizado Cto Prom Variación

- Posibilidad de desactivar un producto para que no maneje existencias de inventario (Productos de Fletes, Servicios, etc)

Archivos / Productos / Datos 1 / Casilla No Actualizar Inventario (Solo disponible para usuario administrador)

- Posibilidad de activar el panel de retenciones en documentos auxiliares (entradas, salidas, ordenes de compra, cotizaciones, pedidos)

igualmente en documentos POS. Esto se hace pro configurar empresa pestaña generales, activar casillas con respectivos nombres.

- Buscar y reemplazar posiciones arancelarias

- Buscar y reemplazar cuentas PUC en documentos (Rte. Fte, Rte. IVA, Rte. ICA, Rte. CREE e IVA)

- Descuentos por volumen de ventas.

Configurar valores y porcentajes en Archivo - Códigos Comerciales.

Para calcular el valor se oprime Alt + F12 en la factura.

#### **2013-05-03 (2.7.0)**

- Implementación Impuesto CREE
- Dos nuevas consultas en clientes/Proveedores

Archivos / Clientes Proveedores / Información adicional / Consulta Clientes

 Cambios Documentos. Muestra los documentos que se han cambiado al cliente, también se puede hacer de manera individual por documento si se consulta desde el botón consultas de la opción acciones en documentos de inventario y bancos.

 ConsultaMovimiento. Muestra movimientos de ventas, devoluciones, recibos y notas del último año, es útil para conocer el comportamiento en pago de un cliente.

 Correos Enviados. Muestra fecha y asunto de correos enviados a un cliente/proveedor desde el programa

- Posibilidad de configurar archivos externos asociados a productos
- Adición de editor para corroes. Aun no funciona con imágenes.
- Perfil para solo mostrar listas de precios 1-6

- Ventana asistente para actualizar precios de productos (Productos - datos - Botón Actualizar Precios)

- Posibilidad indicar las cantidades a tomar cuando se busca productos. Simplemente indique la cantidad en la respectiva casilla al oprimir F4 para buscar productos.

- Informe Gerencial

- Crear procedimientos almacenados distribuidores en la carpeta consultas\procedimientos

## **2013-03-19 (2.6.28)**

- Solo actualiza inventario en línea si es el mismo año
- Validación de versión en servidor y estaciones

- Valor promedio a inicio de año, cuando pide rango de meses en reportes valorizados se puede indicar mes 0.

- Seguimiento de cambios por documento
- Corrección bases negativas en interface
- Muestra título de reporte en la parte inferior en módulo reportes
- Copiar pegar imágenes de productos clientes/proveedores
- Imágenes externas para productos de manera que se pueda integrar con módulo web

# 10. Mensajes

## 10.1 Alertas

Esta sección contiene los principales mensajes de alertas que tiene el sistema

# 10.2 Errores

Esta sección encontrará los mensajes más comunes de error que pueda emitir el programa.

## 10.2.1 Conectar Base Datos

Este mensaje normalmente se da al iniciar programa. Puede deberse a varios inconvenientes.

No hay acceso al servidor de la base de datos por algun inconveniente en la red.

El servidor de base de datos tiene un antivirus o firewall que que bloquea el acceso.

Configuración en archivo Zoftkrates.ini en la sección DB\_FD tiene alguna deficiencia, esto normalmente ocurre en cambios de servidor de la base de datos , en instalación inicial o resinstalación de la estación.

*La siguiente información no aplica para versiones FD.*

*No se ha instalado el motor intermedio de la base de datos BDE. Debe instalar BDE con instalador de aplicación.*

*Está instalado BDE pero no inicia, puede forzar la aplicación e intentar iniciar nuevamente. Esto se debe a que no hay permiso de lectura y escritura en el registro de 32 bits HKLM\Software\Borland\DataBaseEngine. Cuando se inicia por segunda vez el sistema operativo asigna el permiso.*

*BDE Ok, en este caso se debe a una mala configuración de la conexión a la base de datos. Revise el archivo Zoftkrates.ini de la estación, verifique la configuración ODBC de conexión a la base de datos.*

*Verifique sino tiene demasiados aplicaciones abiertas, varios Zoftkrates. En este caso significa que no puede abrir otra ventana del programa.*

## 10.2.2 Abriendo/Ejecutando Consulta

Puede ocurrir porque uno de los campos o tablas no existe. Si es el caso debe cerrar aplicación y ejecutar el proceso de verificar tablas de [Seleccionar Empresas.](#page-17-0)

## 10.2.3 Abriendo tabla

Puede deberse a que la tabla no existe o hay un campo nuevo de versión. Puede solucionarse ejecutando la opción verificar tablas de [Seleccionar Empresas.](#page-17-0)

## 10.2.4 Campo clave obligatorio

El campo clave de la tabla que está editando es obligatorio. Todo cliente/proveedor, producto, concepto, grupo, cuenta contable, etc. requiere un campo clave.

## 10.2.5 Camplo clave repetido

Está indicando un campo clave que ya existe la tabla que está editando. Solo puede almacenarse un único nit por cliente/proveedor, un único producto en la tabla de productos, etc.

## 10.3 De Registro

En esta sección encontrará mensajes referentes al registro del programa.

- 99901: No se puede determinar IP. Normalmente se debe a cambio de nombre del servidor de la base de datos.
- 99902: Error en registro de programa. Número de Serie y/o Código de Registro no son validos
- 99903: Licencia de uso del programa ha vencido.
- 99904: Licencia de uso programa próxima a vencer.
- 99905: Error conectando a la base de datos.
- 99906: Error validando nombre servidor.
- 99907: Se está registrando programa en equipo que no es servidor.
- 99908: No se puede abrir tabla de registro.
- 99909: Advertencia. Cambio en información de la máquina en que está registrado el programa.
- 99910: Información de registro incompleta.
- 99911: Número de Serie y/o Código de Registro no son validos para este equipo.
- 99912: Registro no corresponde a Cliente.
- 99913: Registro no corresponde a programa.
- 99914: El archivo de registro no se elaboró para registrarse en está máquina.
- 99915: Archivo de registro no contiene información de serial o código de registro.
- 99916: Número de confirmación incorrecto.

## 10.3.1 Versión DB y estación diferente

Versión de base de Datos y Estación diferente. Esto se debe a que el programa marca la base de datos según la versión más actualizada que tenga del programa, usualmente en el servidor.

La solución se da dependiendo del tipo de mensaje.

- 1. No se ha ejecutado proceso de verificar tablas. Para ello ejecute la opción del programa archivo - [Seleccionar Empresas](#page-17-0) marcando la casilla verificar tablas.
- 2. Estación se encuentra desactualizada. Ejecutar el proceso [Actualizar Aplicación](#page-114-0) en la estación.

3. Estación está más actualizada que versión base de datos. Verifique que el programa esté actualizado en el servidor y ejecute la opción archivo - [Seleccionar Empresas](#page-17-0) marcando la casilla verificar tablas.

## 10.3.2 Validación estaciones

Este error ocurre cuando el sistema no encuentra la tabla para validación de estaciónes o si el sistema no encuentra el registro de entrada de la estación, en cualquier caso la estación queda a modo demostración.

Si es una actualización de una versión anterior de la 2.8 deberá ejecutar la opción archivo - [Seleccionar Empresas](#page-17-0) marcando la casilla Verificar Tablas. Sino le permite ingresar ejecute el programa en el servidor desde el explorador de windows (no desde un acceso directo) haciendo doble clic al ejecutable principal de la aplicación "*Zoftkrates.exe*"

Sino es debido a una actualización el inconveniente debe quedar solucionado cerrando e ingresando nuevamente al programa.

## 10.3.3 Validación Registro

Este mensaje puede salir porque no se ha registrado el programa. Requiere registrar el programa.

## 10.4 Facturación Electrónica

En esta sección encontrará mensajes referentes a la facturación electrónica.

## 10.4.1 Documentos No Enviados

Está pantalla muestra los documentos no enviados (Facturas, Notras Crédito de Devoluciones, Notas Crédito y Notas Débito). Los tipos de documentos aparecen en la primera columna. Se muestran los documentos no enviados en los últimos 180 días, este periodo se puede configurar en Configuración Empresa - Información tributaria - FE General - Casilla "Alertar máximo días sin enviar".